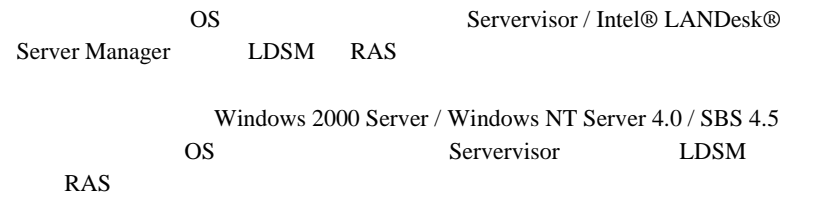

# **CONTENTS**

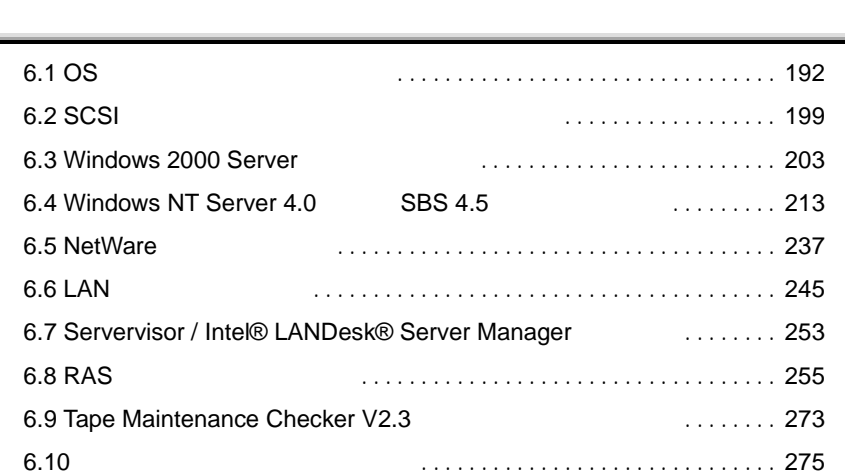

# <span id="page-1-0"></span>**6.1** OS

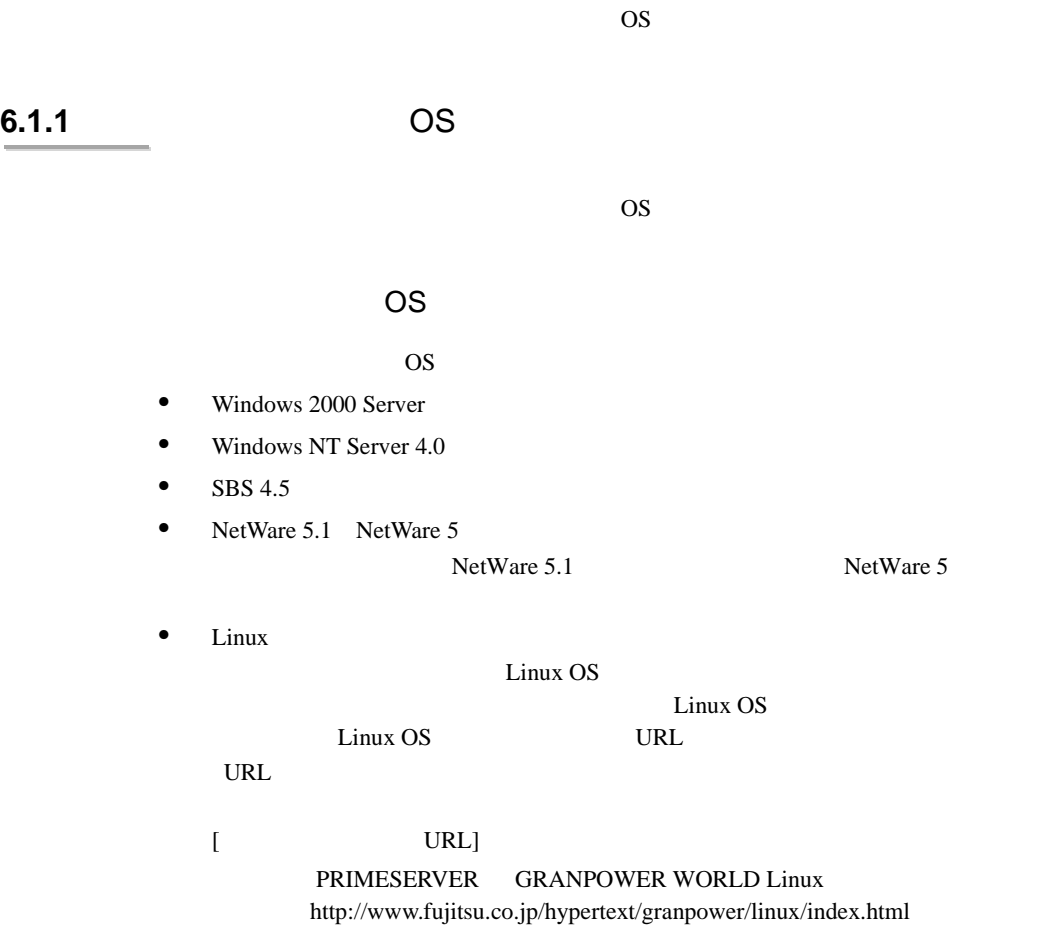

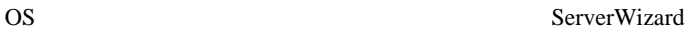

# ServerWizard

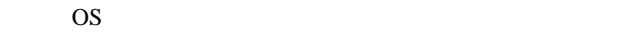

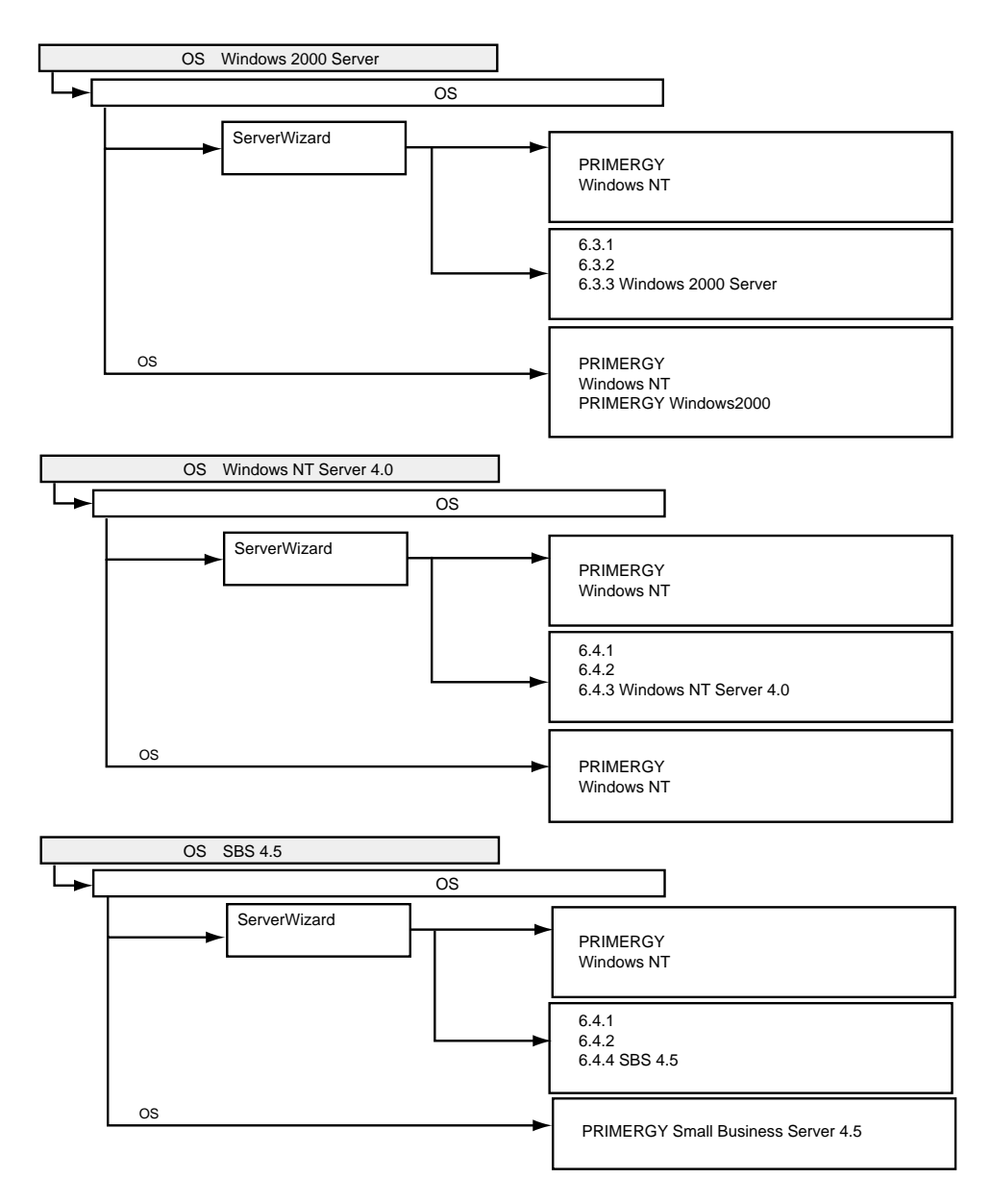

6

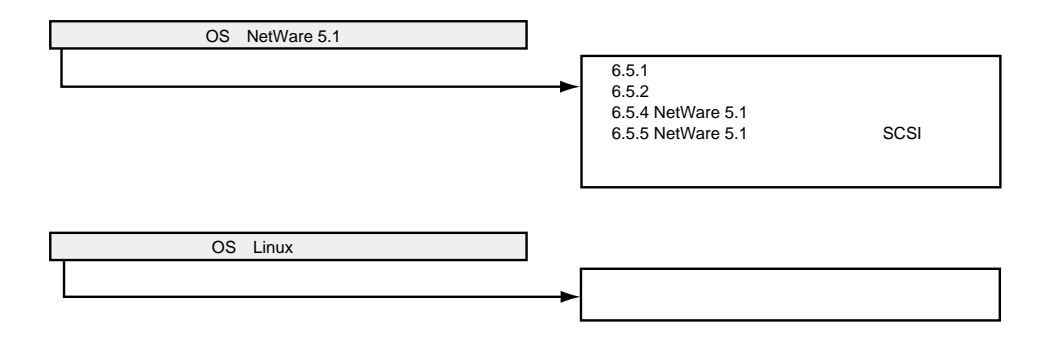

# <span id="page-4-0"></span>**6.1.2**

 $LAN$  SCSI

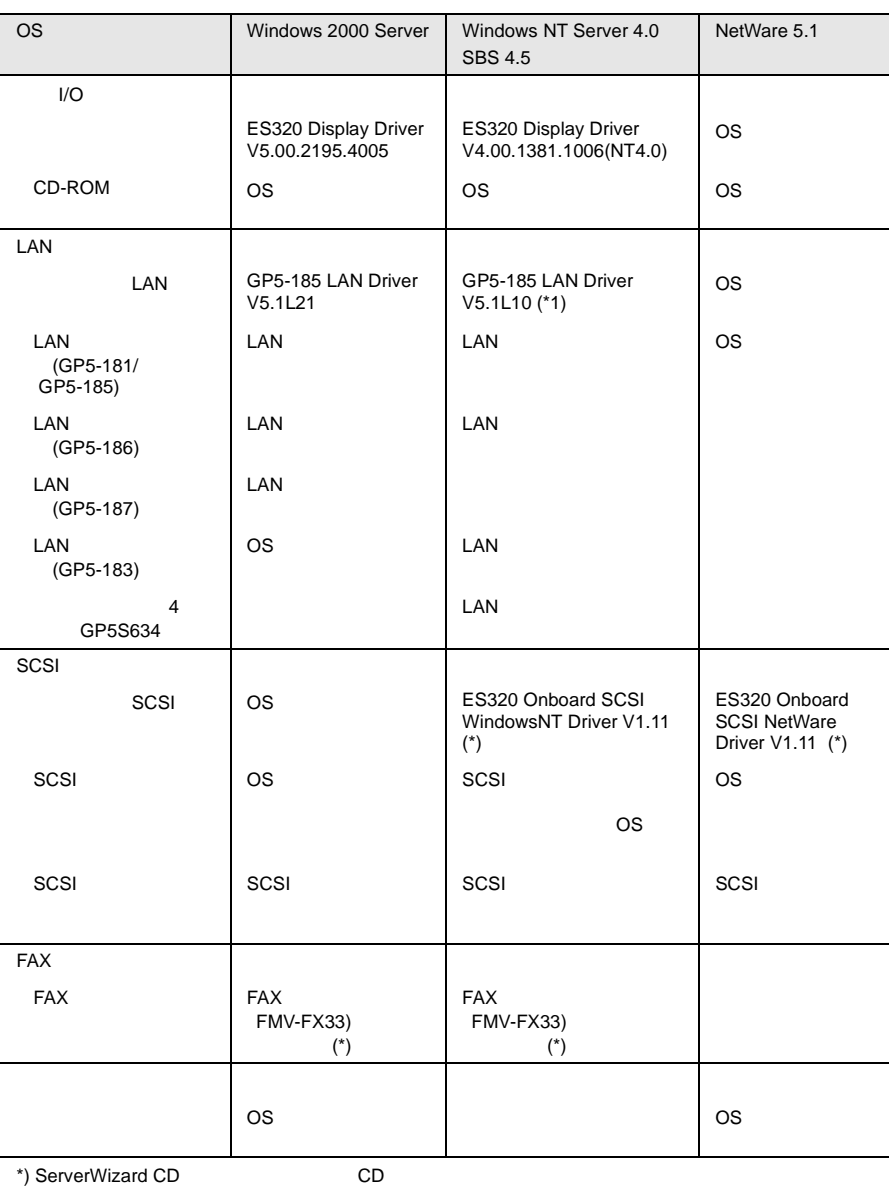

 $LAN$  245

 $\overline{OS}$ 

 $LAN$  [6.6](#page-54-0)

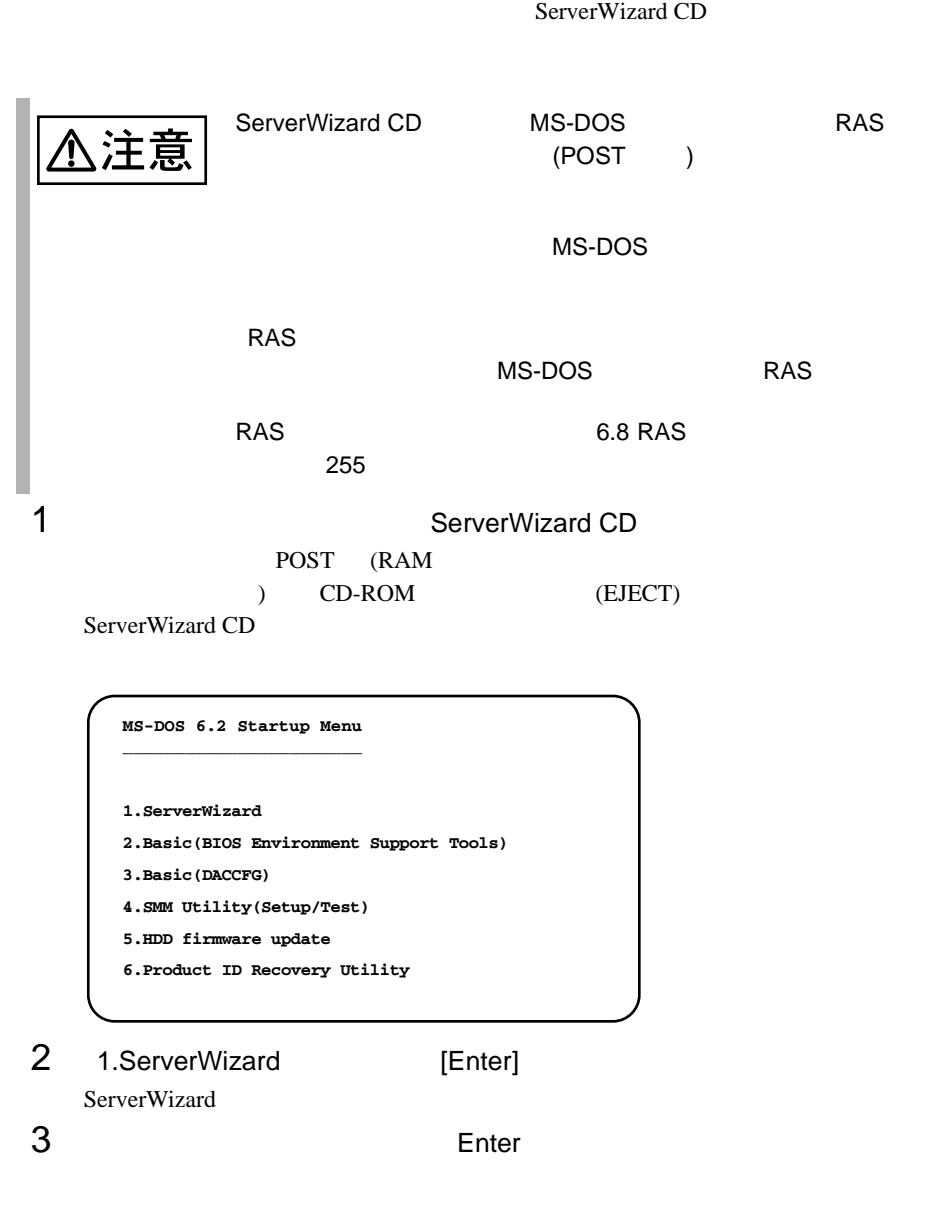

4 FD Enter

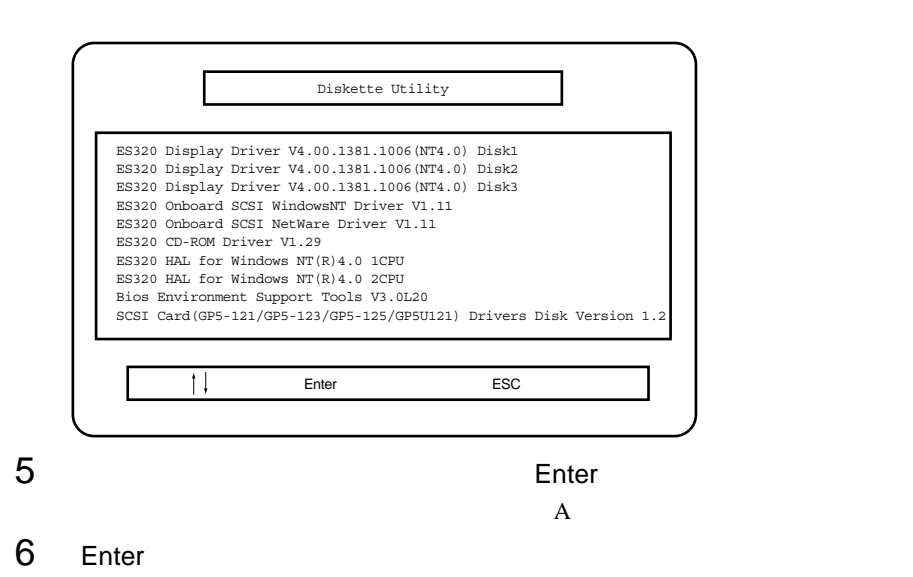

Enter

 $4\phantom{+00}\phantom{+00}\phantom{+00}$  6

Esc ServerWizard

# <span id="page-8-0"></span>**6.2** SCSI

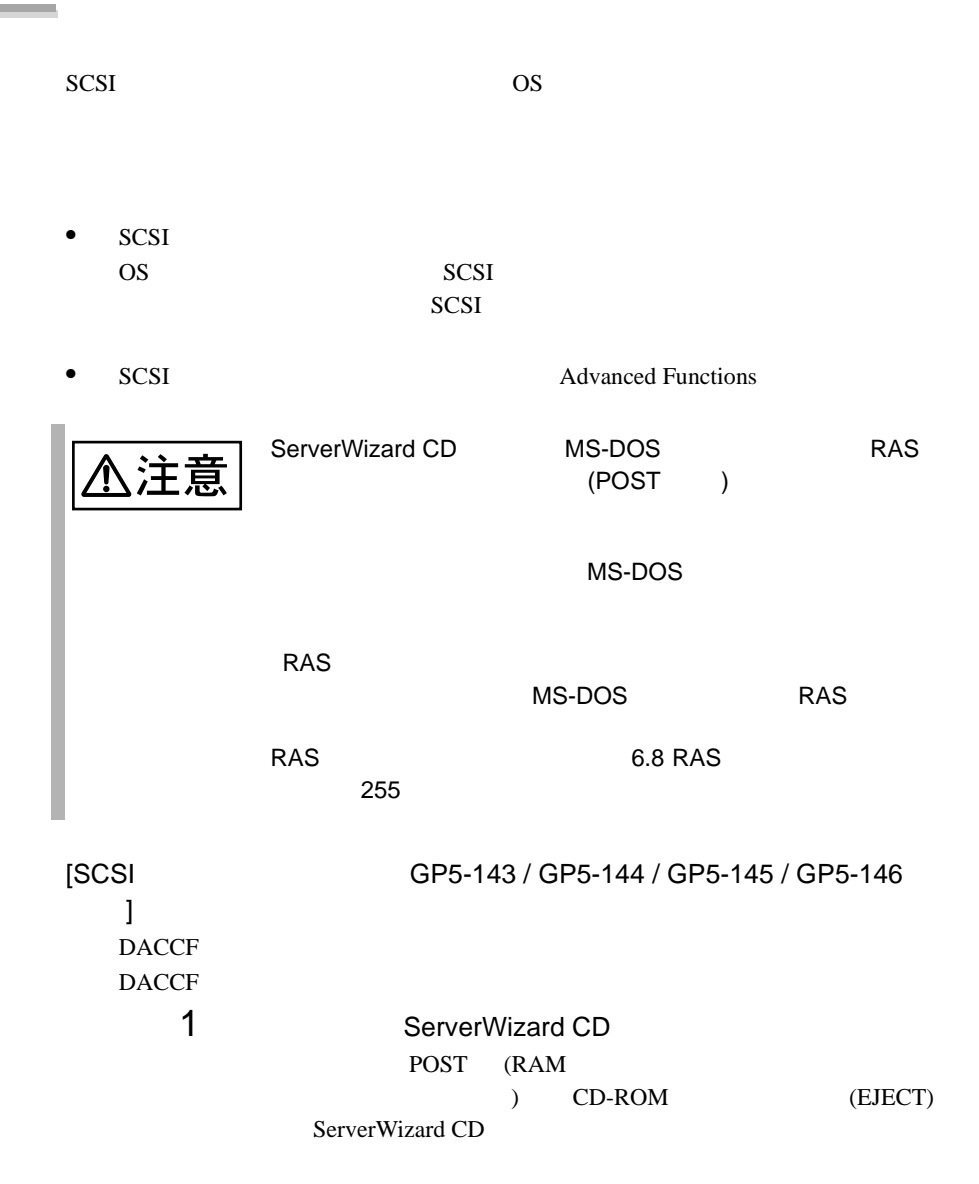

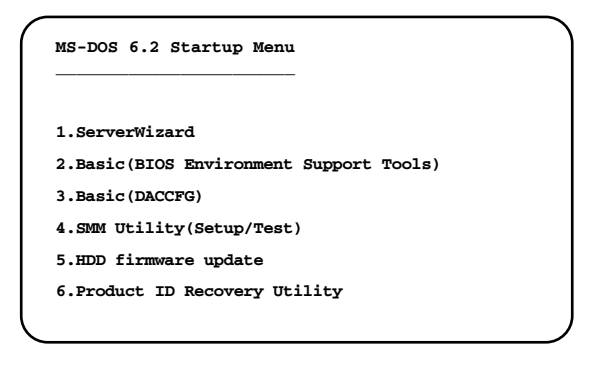

2 3.Basic(DACCFG) [Enter] DOS 3 SCSI DACCF

4 DACCF DACCF

 $A:\verb|&&&&&:$ B:\>cd daccfg [Enter] B:\DACCFG>daccf [Enter]

#### DACCF

Main Menu  $09$  Advanced Functions 
Hardware Parameters, Physical Parameters, SCSI Xfr Parameters, Startup Parameters

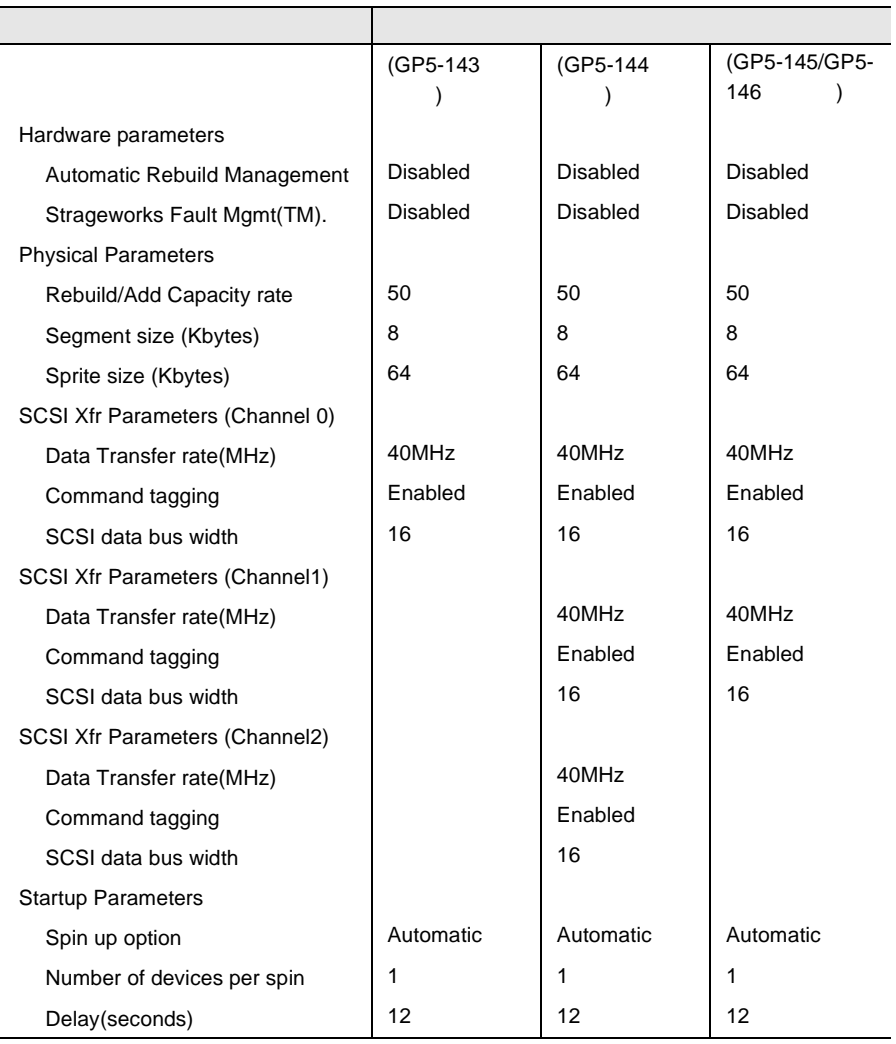

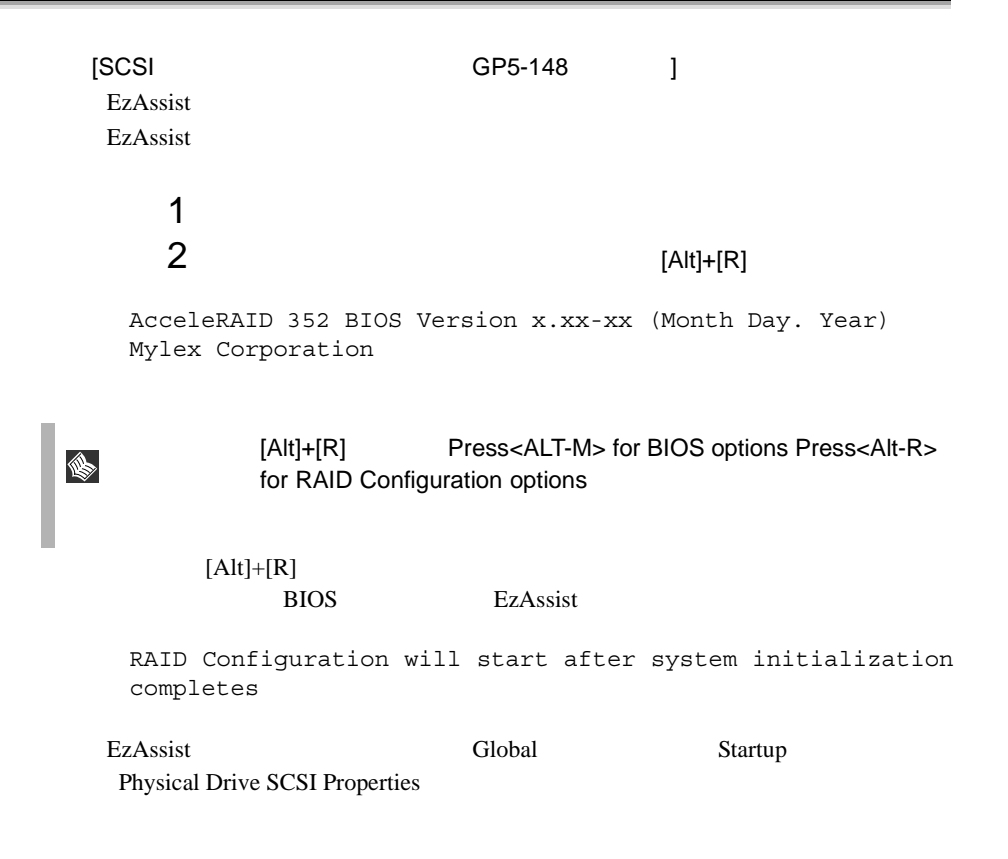

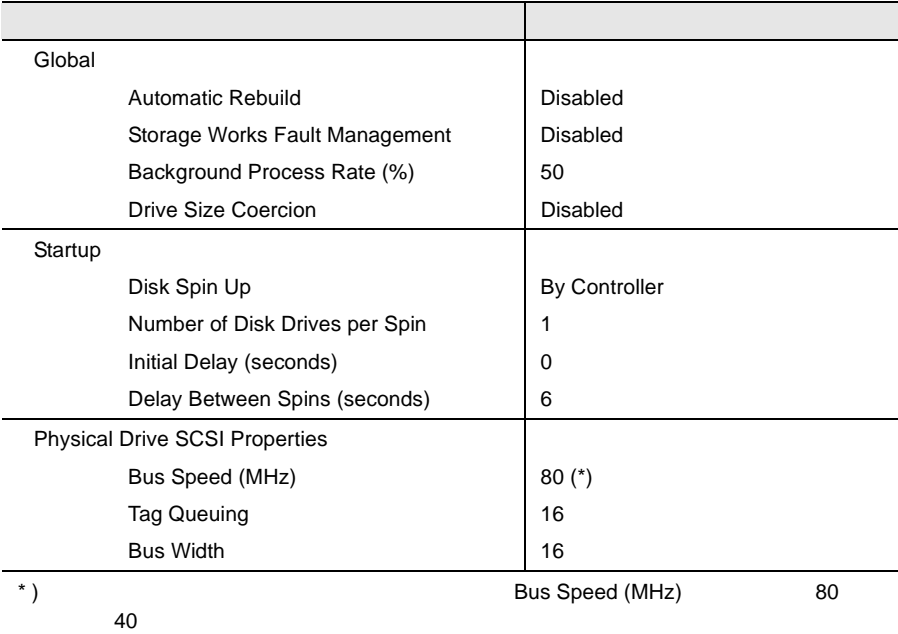

# <span id="page-12-0"></span>6.3 Windows 2000 Server

Windows 2000 Server

ServerWizard

**OS** Windows 2000 Server

ServerWizard **PRIMERGY Windows 2000** ServerWizard PRIMERGY Windows NT

### **6.3.1** インストールの前に

Windows 2000 Server

- $\bullet$  OS OS <sub>0</sub>
- $\bullet$
- $\overline{OS}$
- $A.5$  325
- $\bullet$ 
	-
- 拡張カード搭載時の注意
- メンテナンス区画の作成
	- ServerWizard CD

#### **PRIMERGY**

1  $\blacksquare$  $2 \angle$ Press F10 to start tools of Maintenance Partition.<br>[F10]  $[{\sf F10}]$  . The state  $[{\sf F10}]$  6

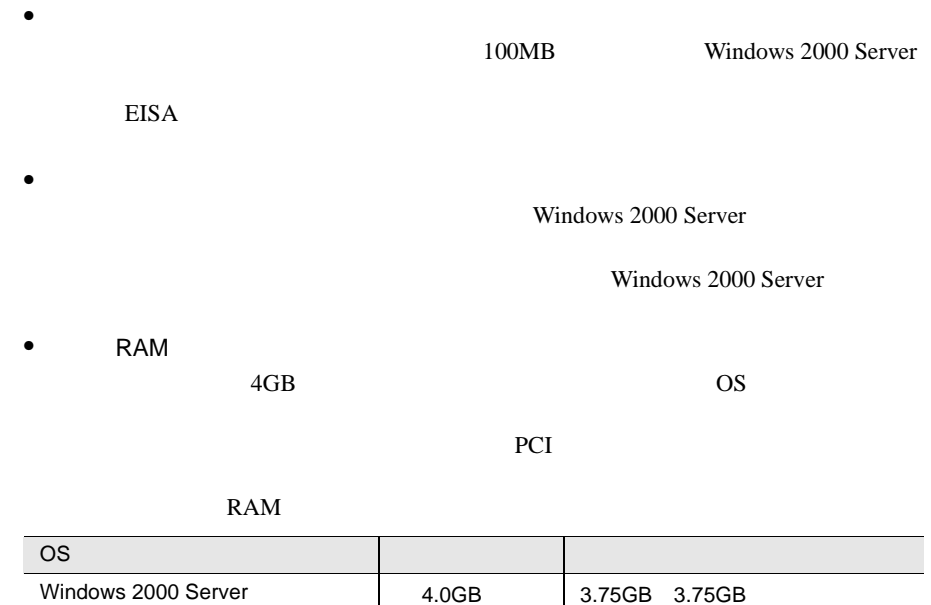

PCI

# **6.3.2** インストールに必要なソフトウェア

#### Windows 2000 Server

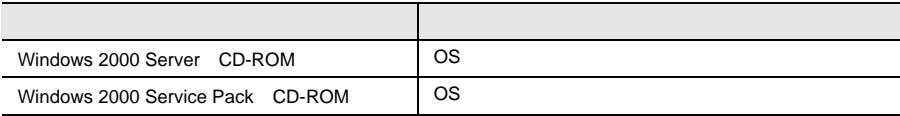

 $6.1.2$  195

Windows 2000 Server • **Vindows 2000 Server** Windows 2000 Server 2008 • BIOS CD-ROM THE SERVER SERVER ON THE SERVER ON THE SERVER ON THE SERVER ON THE SERVER ON THE SERVER ON THE SERVER ON THE SERVER ON THE SERVER ON THE SERVER ON THE SERVER ON THE SERVER ON THE SERVER ON THE SERVER ON THE S • GP5-143/GP5-144/GP5-145/GP5-146 SCSI Windows 2000 Server CS  $OS$  $\rm OS$ Windows 2000 Server Windows 2000 Server CD-ROM  $[$  SCSI  $]$ SCSI Windows 2000 Server  $[SCSI$   $]$ SCSI Windows 2000 Server 1 Windows 2000 Server CD-ROM Windows 2000 Server CD-ROM CD-ROM Press any key to boot from CD  $CD-$ **ROM** 2 Windows 2000 Server

**I** 

3 SCSI PRESERVE

GP5-148

 $[$ F6 $]$ 

Press F6 if you need to install a third party SCSI or RAID driver

 $[FG]$   $[FG]$ 

#### 1 SCSI

 $[S]$ 

To specify additional SCSI adapters, CD-ROM drives, or special disk controllers for use with Windows 2000, including those for which you have a device support disk from a mass storage device manufacturer, press S.

2 Please insert the disk labeled Manufacture-supplied hardware support disk into Drive A: SCSI アレイコントローラカード

[Enter]

You have Chosen to configure a SCSI Adapter for use with Windows 2000, using a device support disk provided by an adapter manufacturer.

Select the SCSI Adapter you want from the following list, or press ESC to return to the previous screen.

### $3 \overline{\phantom{a}}$

Mylex AcceleRAID 352 Disk Array Controller

## $4$

GP5-148 Windows 2000 Drivers Disk

Windows 2000 Server Windows 2000 Server

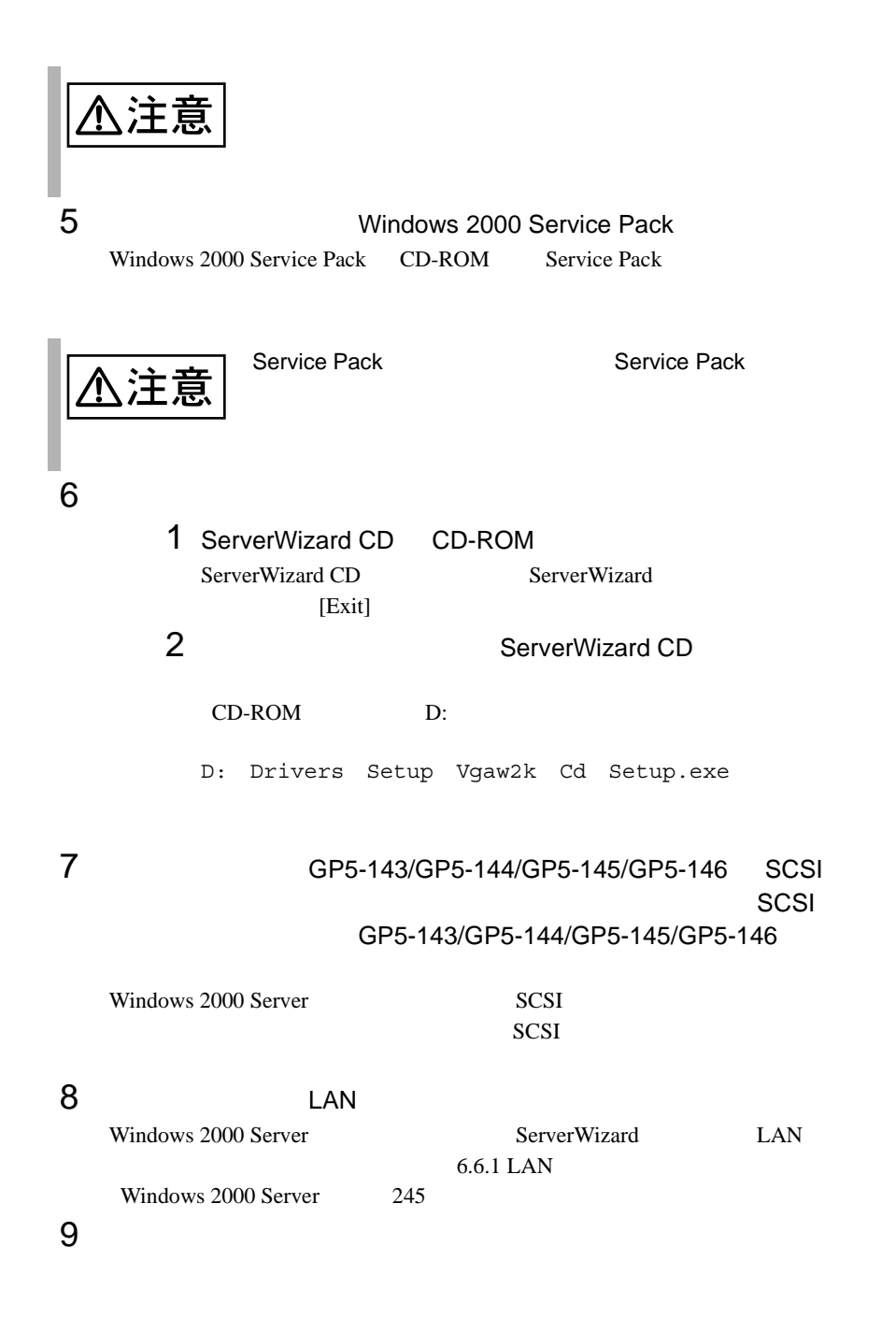

 $4$ 

# S.

Windows 2000 Server

Windows 2000 Server

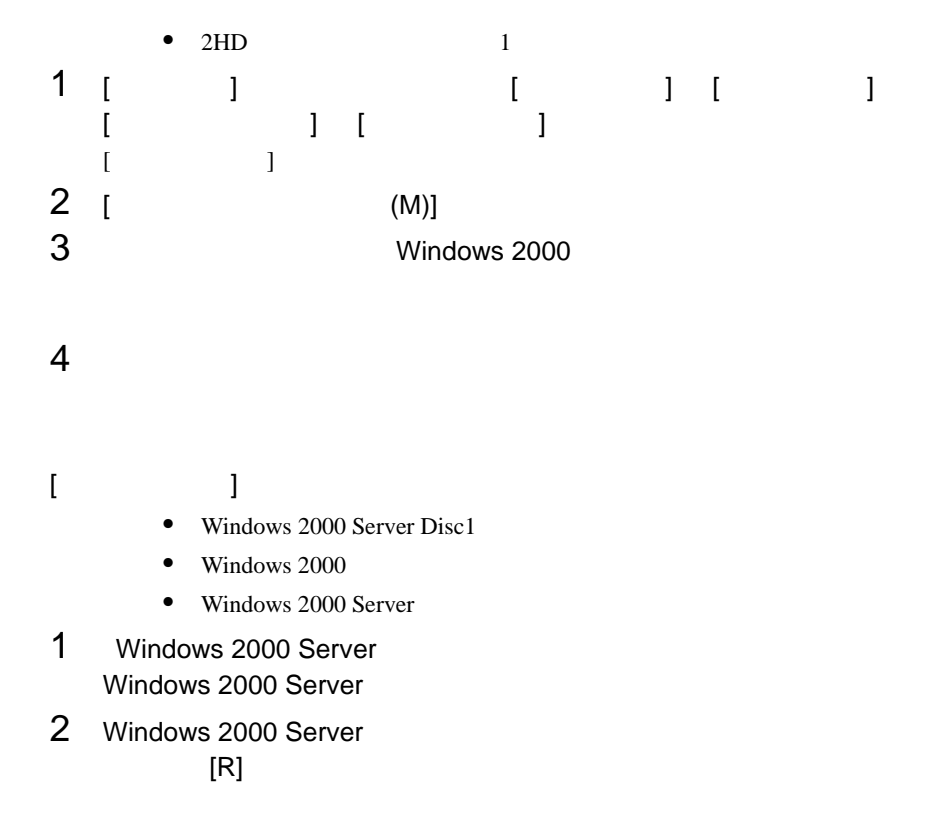

6

 $209$ 

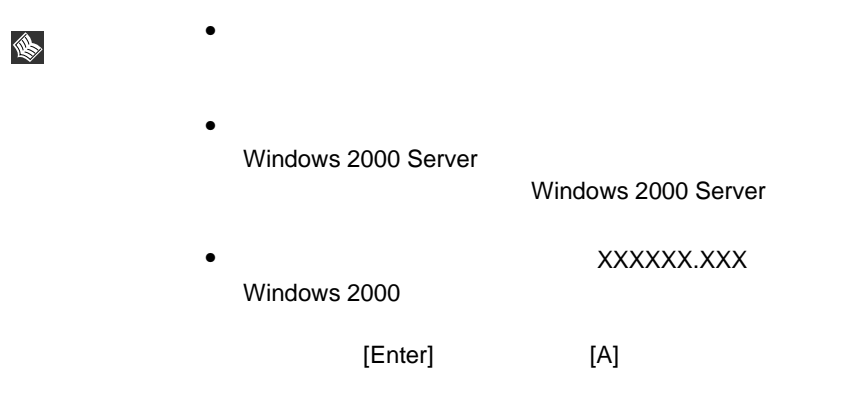

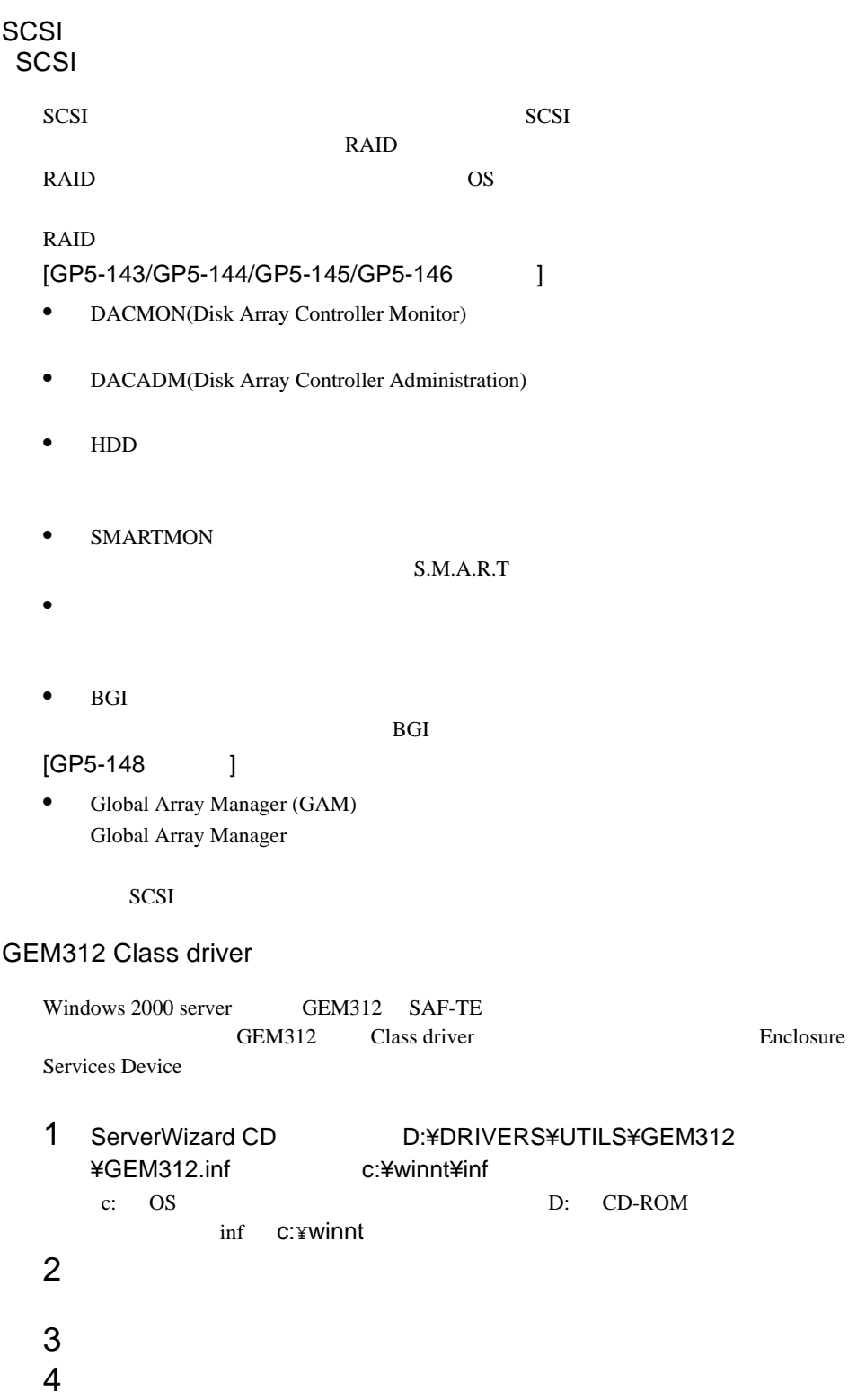

Enclosure

 $5$  $6$  $7$  $8$  $9$  $[OK]$ 

c:¥winnt¥inf

Qlogic GEM312 SCSI Processor Device

C:¥winnt¥inf¥gem312.inf

Enclosure Services Device

10 11 **1 Enclosure Services Device** 

# <span id="page-22-0"></span>**6.4** Windows NT Server 4.0 SBS 4.5

Windows NT Server 4.0 SBS 4.5

ServerWizard OS

NT 4.0 ServerWizard

Windows NT

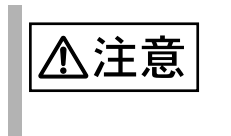

#### **6.4.1** インストールの前に

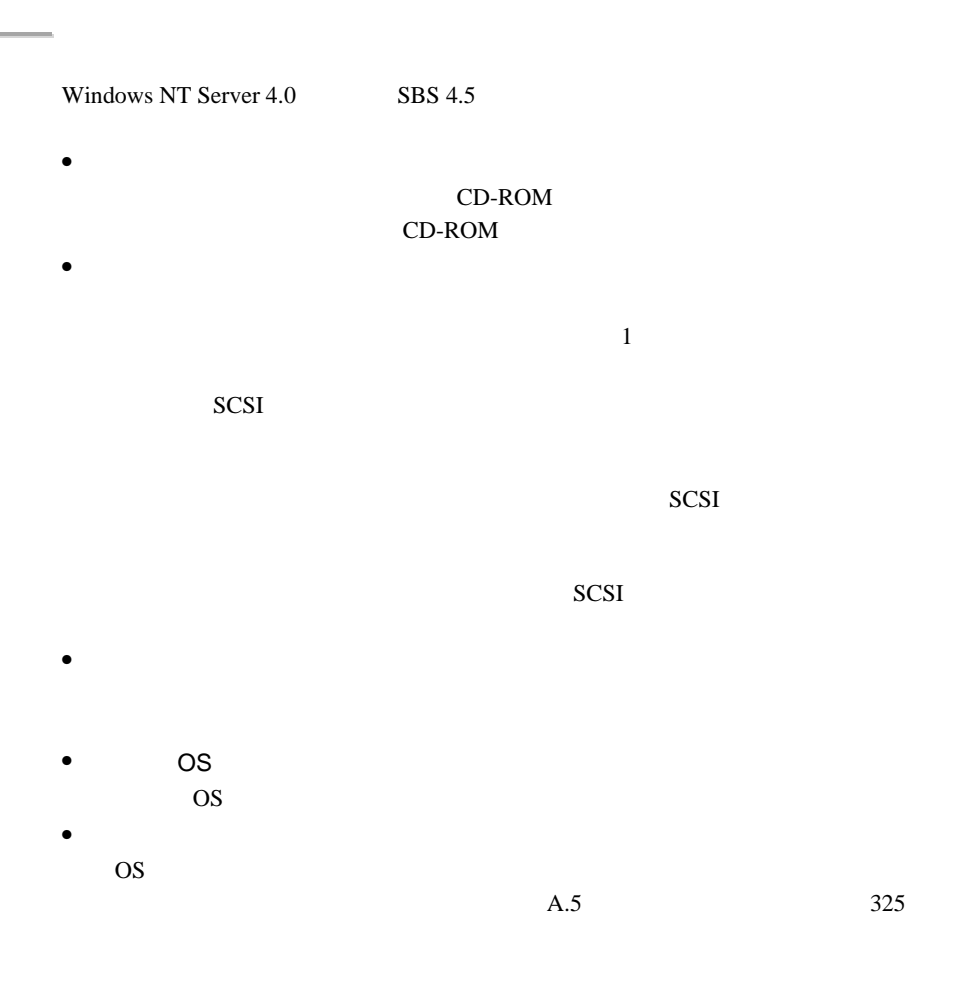

**PRIMERGY** 

Windows NT Server 4.0

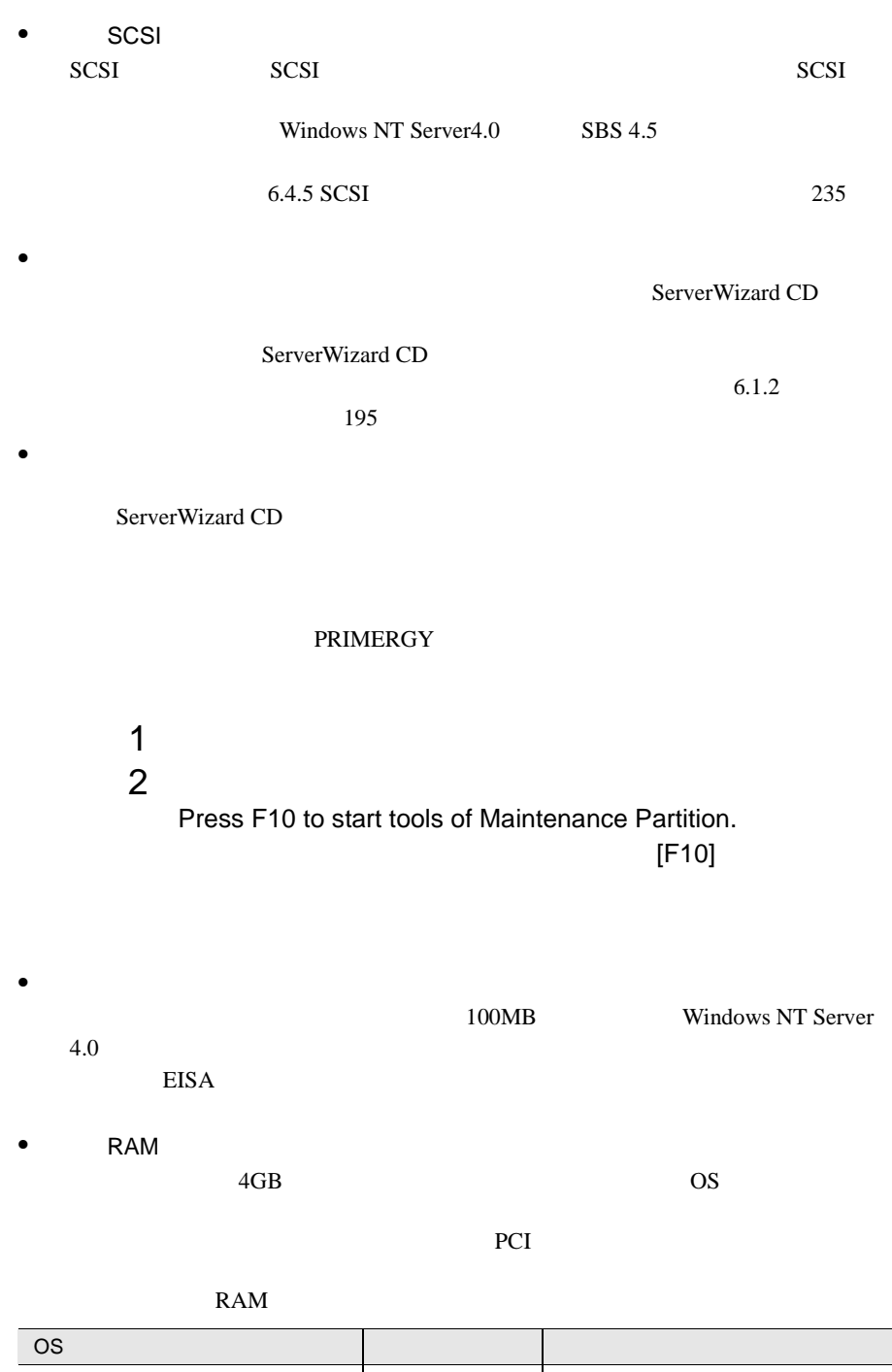

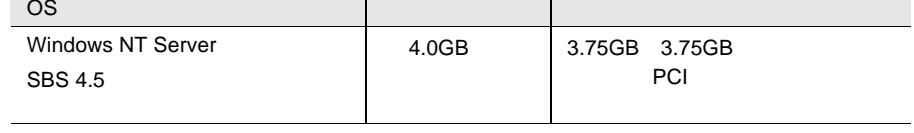

# **6.4.2** インストールに必要なソフトウェア

#### Windows NT Server

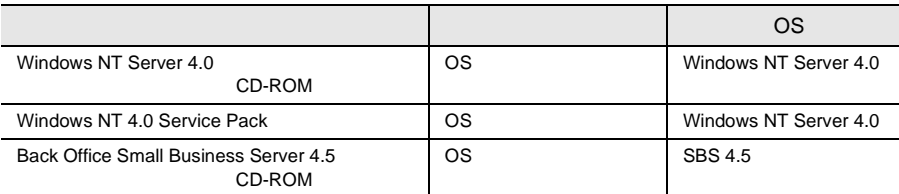

 $6.1.2$  195

<span id="page-25-0"></span>Windows NT Server 4.0

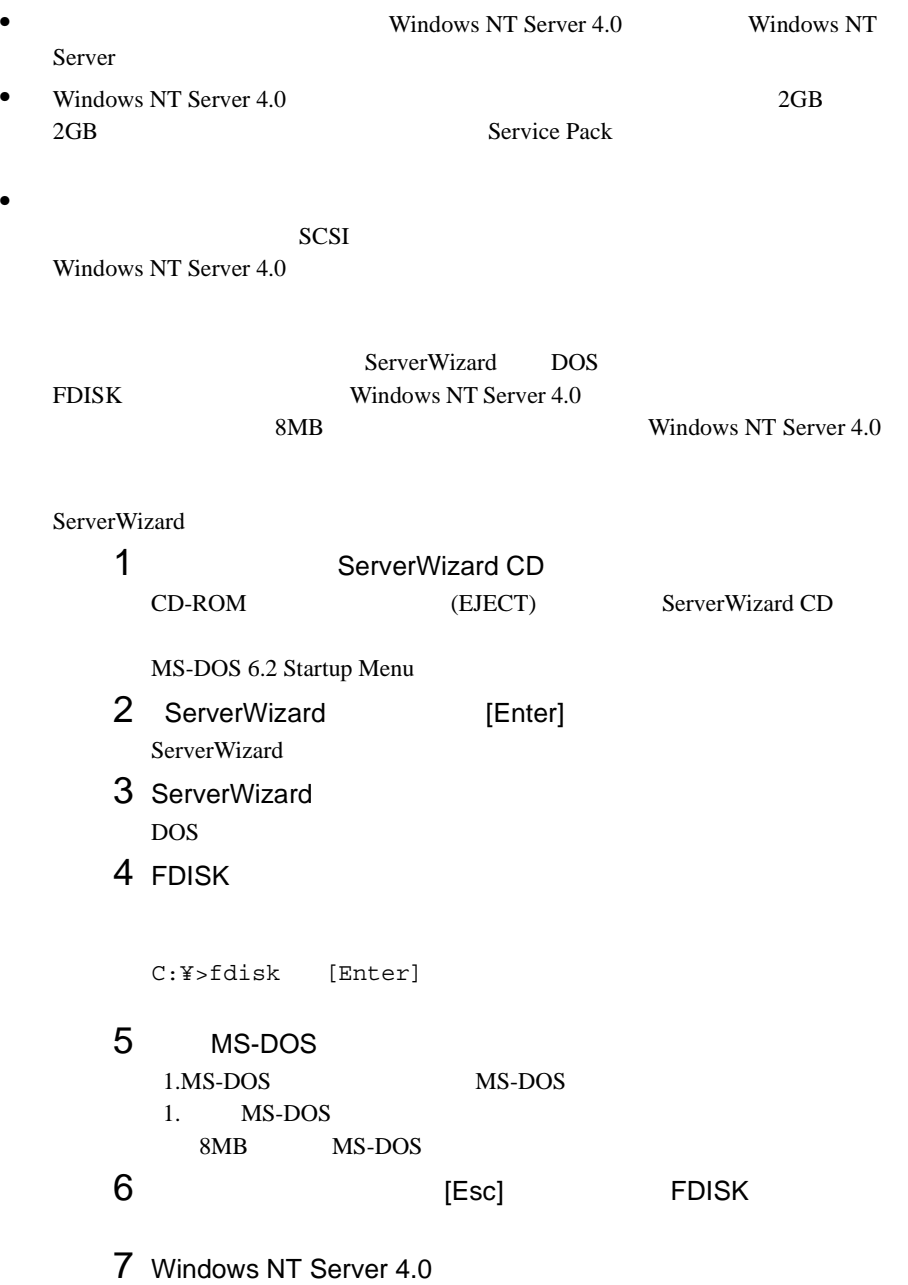

<span id="page-26-0"></span>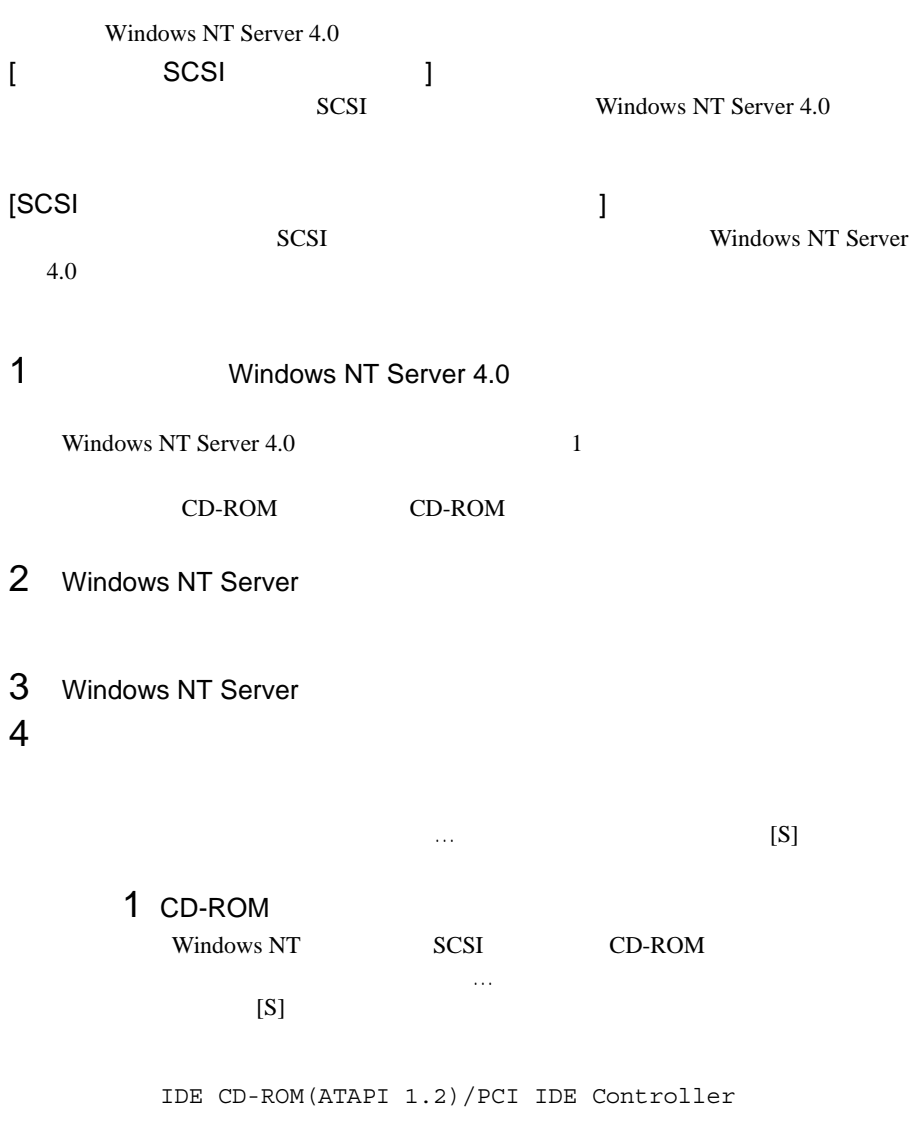

[Enter]

6

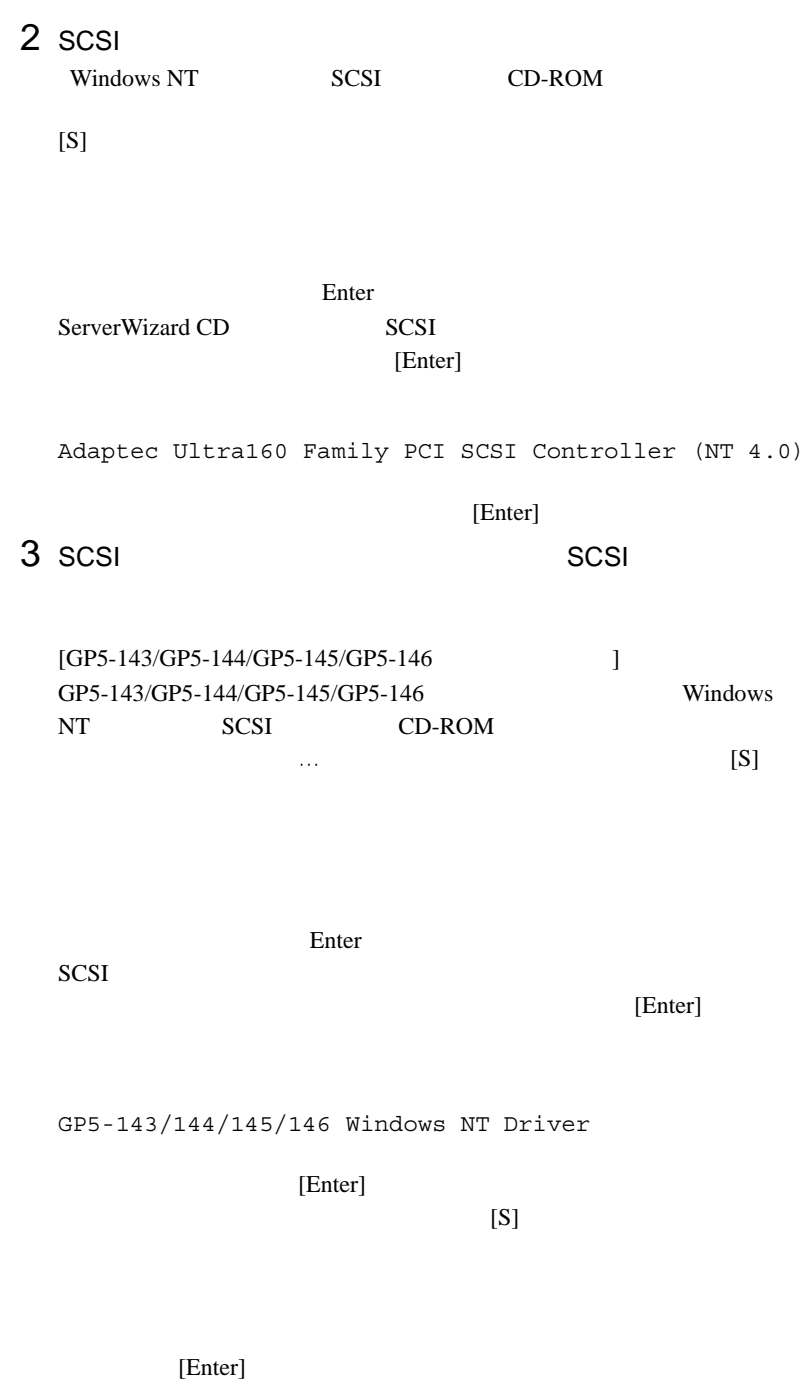

GP5-143/144/145/146 GAM Driver

[Enter]

 $[GP5-148]$  ] GP5-148 Windows NT SCSI CD-ROM FILE THE STATE STATE STATE STATE STATE STATE STATE STATE STATE STATE STATE STATE STATE STATE STATE STATE STATE STATE STATE STATE STATE STATE STATE STATE STATE STATE STATE STATE STATE STATE STATE STATE STATE STATE ST  $[S]$ 

SCSI アレイコントローラウェア アレイコントローラウェア こうしょうかい しょうしゅうしゅう

 $[Enter]$ 

Mylex EXR2000/3000&AR160/170/352 Disk Array Controller

[Enter]

 $5$  $[Enter]$  $\begin{bmatrix} 1 & 1 \end{bmatrix}$ IDE CD-ROM(ATAPI 1.2)/PCI IDE Controller Adaptec Ultra160 Family PCI SCSI Controller (NT 4.0)  $[SCSI$   $]$ IDE CD-ROM(ATAPI 1.2)/PCI IDE Controller Adaptec Ultra160 Family PCI SCSI Controller (NT 4.0) GP5-143/144/145/146 Windows NT Driver  $(GP5-143/GP5-144/GP5-145/GP5-146)$ GP5-143/144/145/146 GAM Driver  $(GP5-143/GP5-144/GP5-145/GP5-146)$ Mylex EXR2000/3000&AR160/170/352 Disk Array Controller  $(GP5-148)$ 

 $6$ 

Windows NT Server CD-ROM Windows NT Server CD-ROM

 $[Enter]$ MPS Uniprocessor PC(1CPU ) MPS Multiprocessor PC(2CPU )  $106$ (MS-IME97) Logitech

 $HAL$  $A.3$  LAN  $315$ 

 $7$ 

### 8 Windows NT Server 4.0

 $9$ 

1 SCSI

 $\mathbf{A}$ :

Adaptec Ultra160 Family Manager Set (NT 4.0)

ServerWizard CD SCSI [Enter]

2 SCSI

クを要求する画面が表示されます。 SCSI アレイコントロー

 $[GP5-143/GP5-144/GP5-145/GP5-146]$ GP5-143/GP5-144/GP5-145/GP5-146 SCSI

 $\mathbf{A}$ :

GP5-143/144/145/146 Windows NT Drivers Disk

#### SCSI  $\sim$

[Enter]

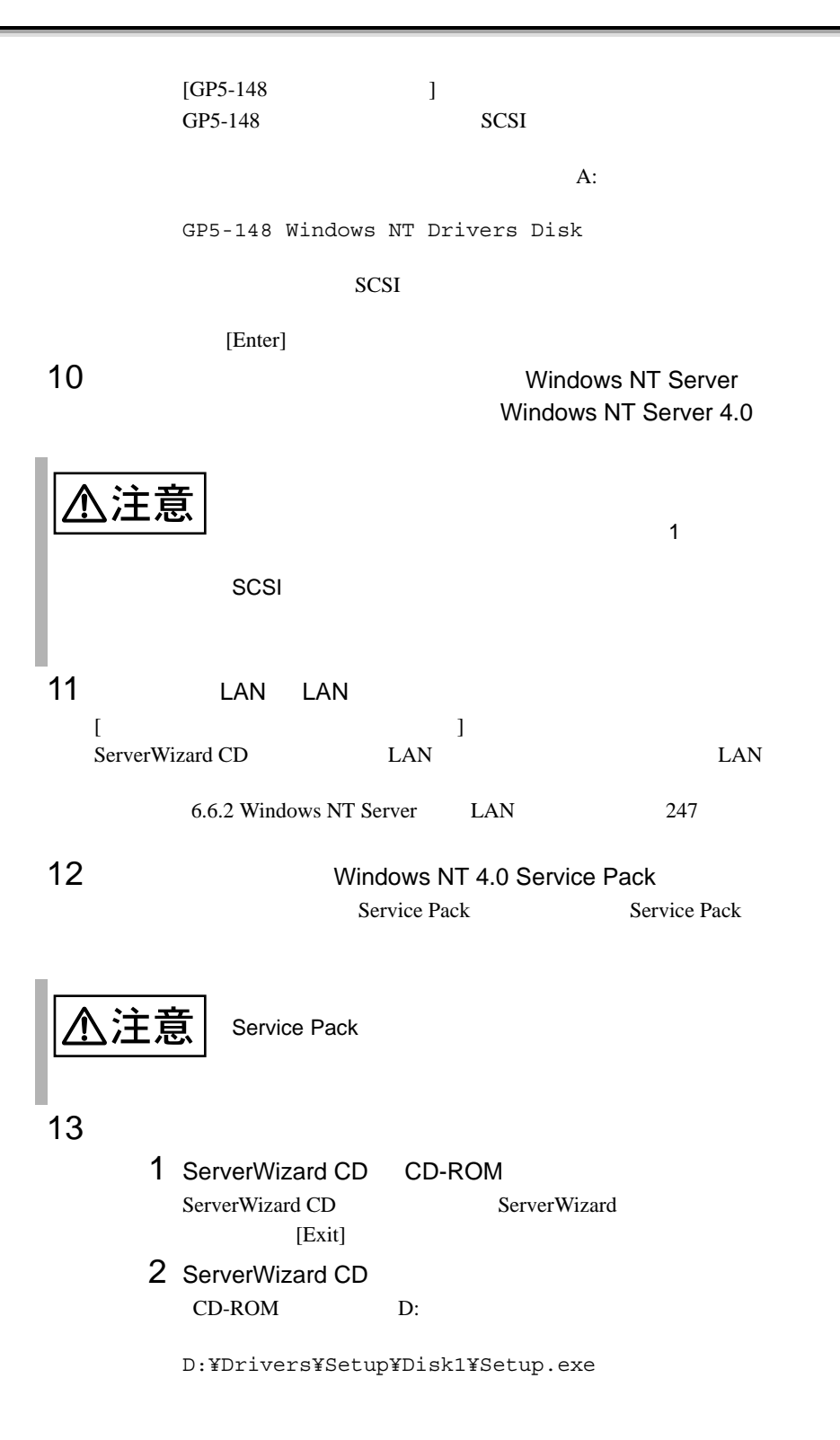

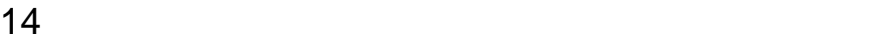

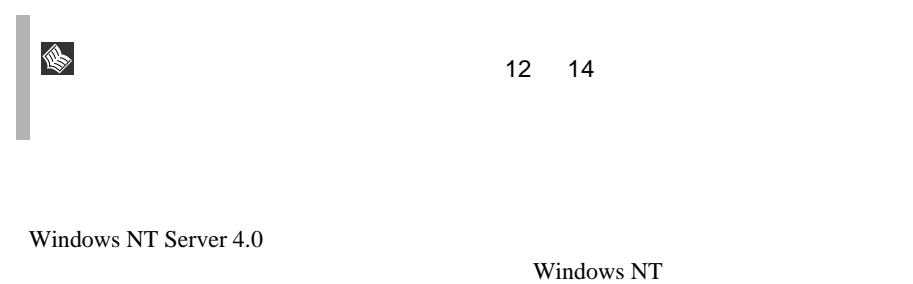

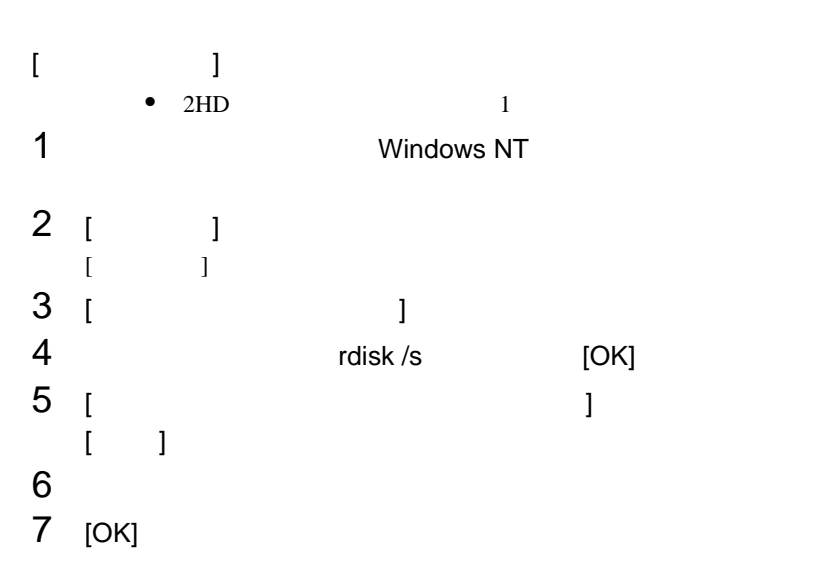

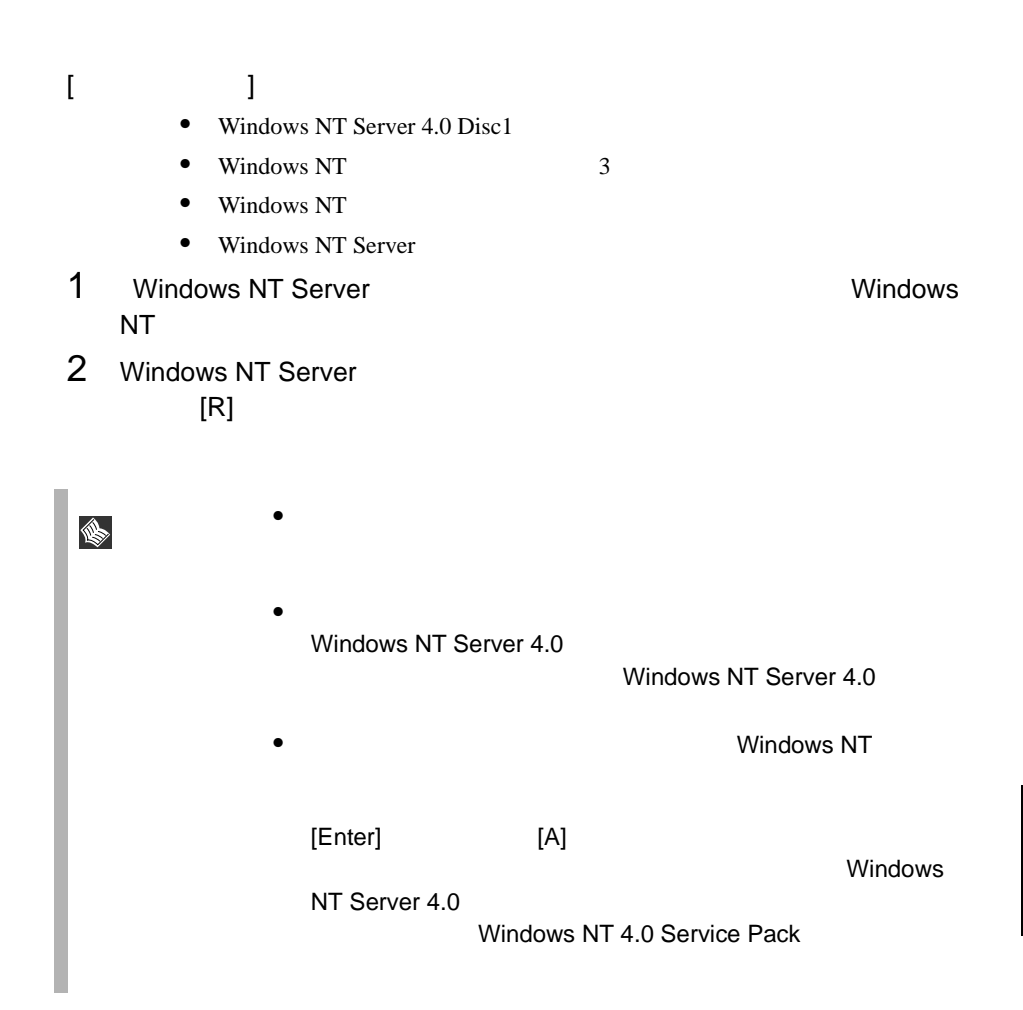

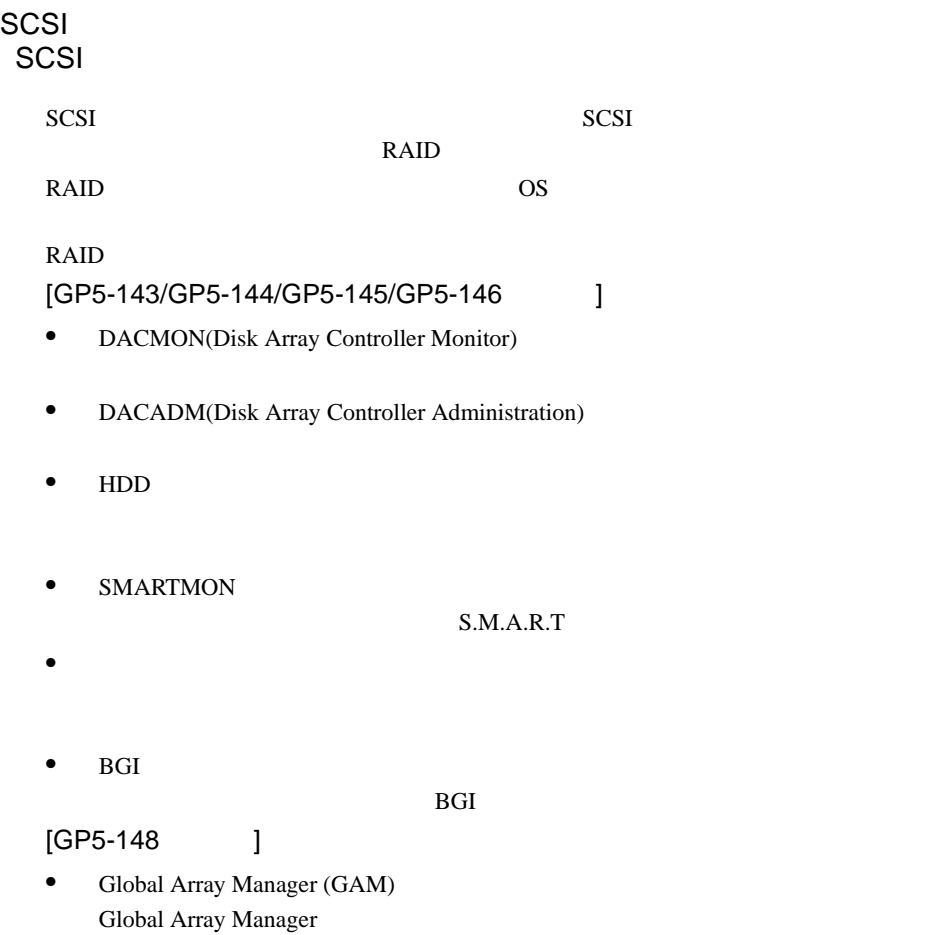

 $SCSI$ 

# 6.4.4 SBS 4.5

 $\text{SBS } 4.5$ 

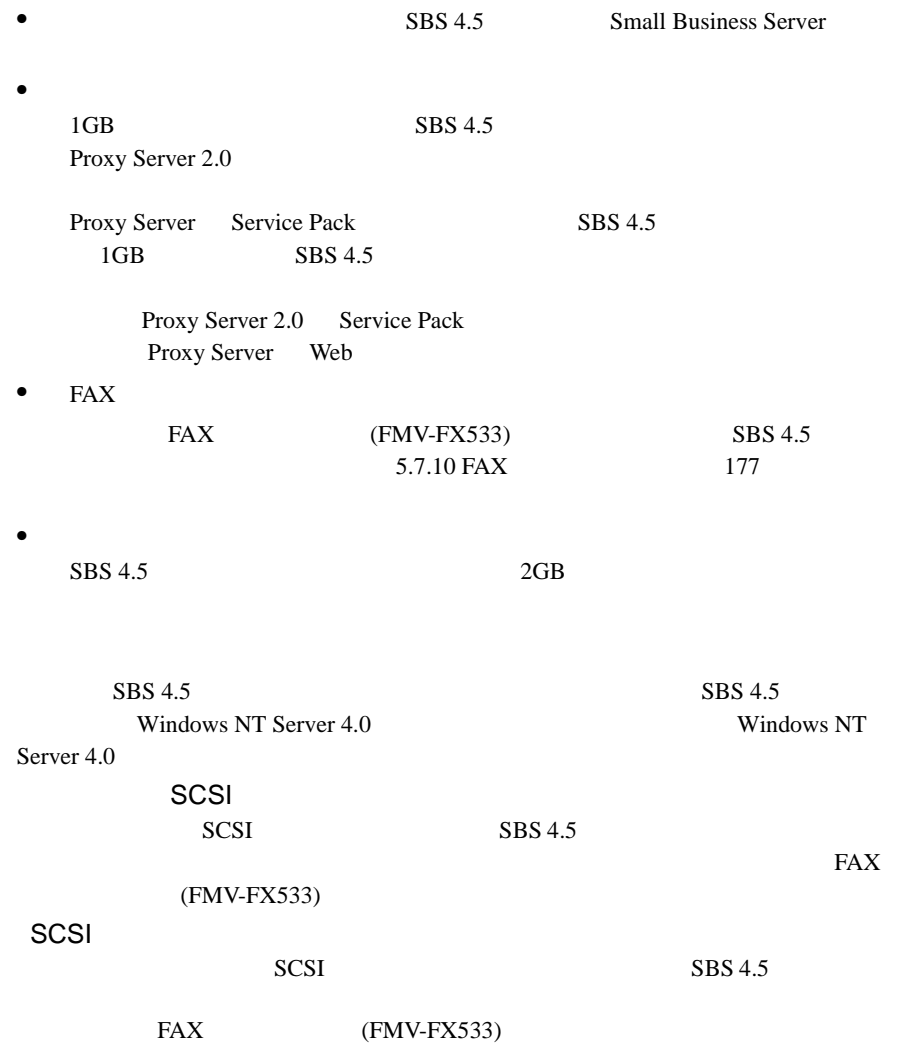

1 8BS 4.5 1  $\text{SBS } 4.5$  1 CD-ROM CD-ROM 2 Windows NT Server 4.0 6.4.3 Windows NT Server  $4.0$ 2 17 2 7 3 Windows NT Server 4.0  $2GB$  $NTFS$  $4$ [6.4.3 Windows NT Server 4.0](#page-25-0)  $217$  9  $5$  $6 \,$  $7$  $8$  $[OK]$  $RAS$ システムを再起動した後、コントロールパネルの [ ネットワーク ] を使ってリ  $9$  $10$  FAX 1 ServerWizard CD CD-ROM ServerWizard CD ServerWizard  $[Exit]$ 2 ServerWizard CD CD-ROM D: D: Drivers Driver10 Disk1 NT4 Setup.exe
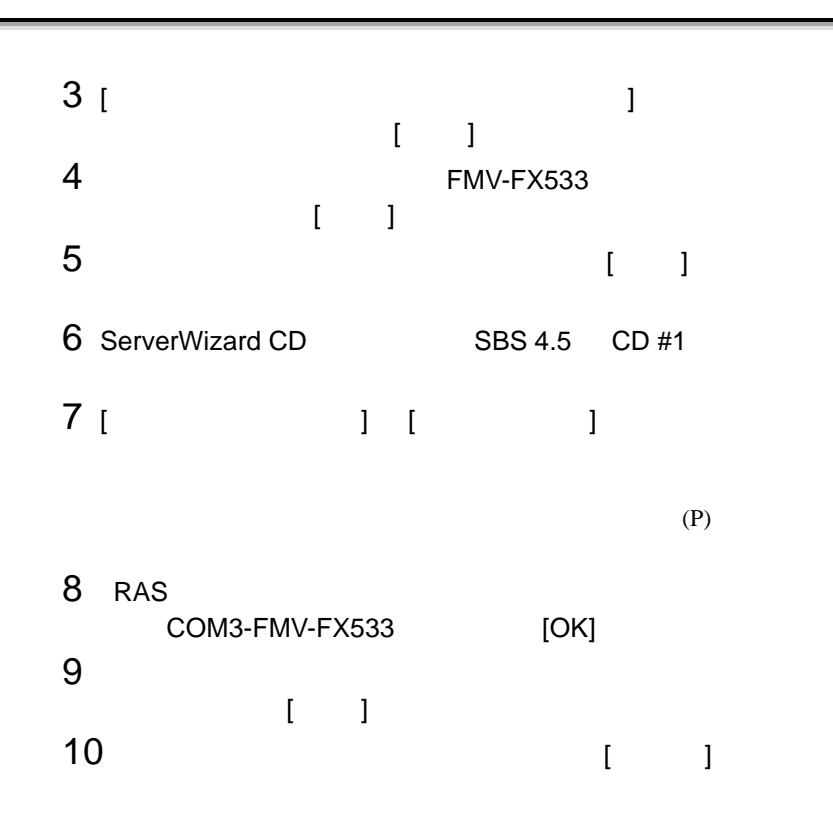

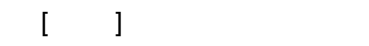

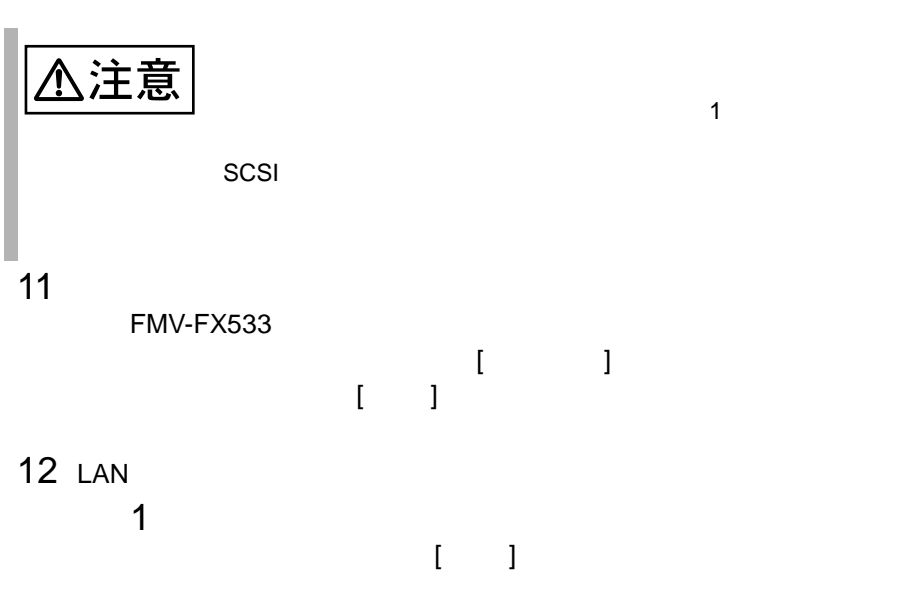

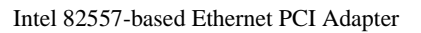

 $[\begin{array}{ccc} 1 & 1 & 1 & 1 \\ 1 & 1 & 1 & 1 \\ 1 & 1 & 1 & 1 \end{array}$ 

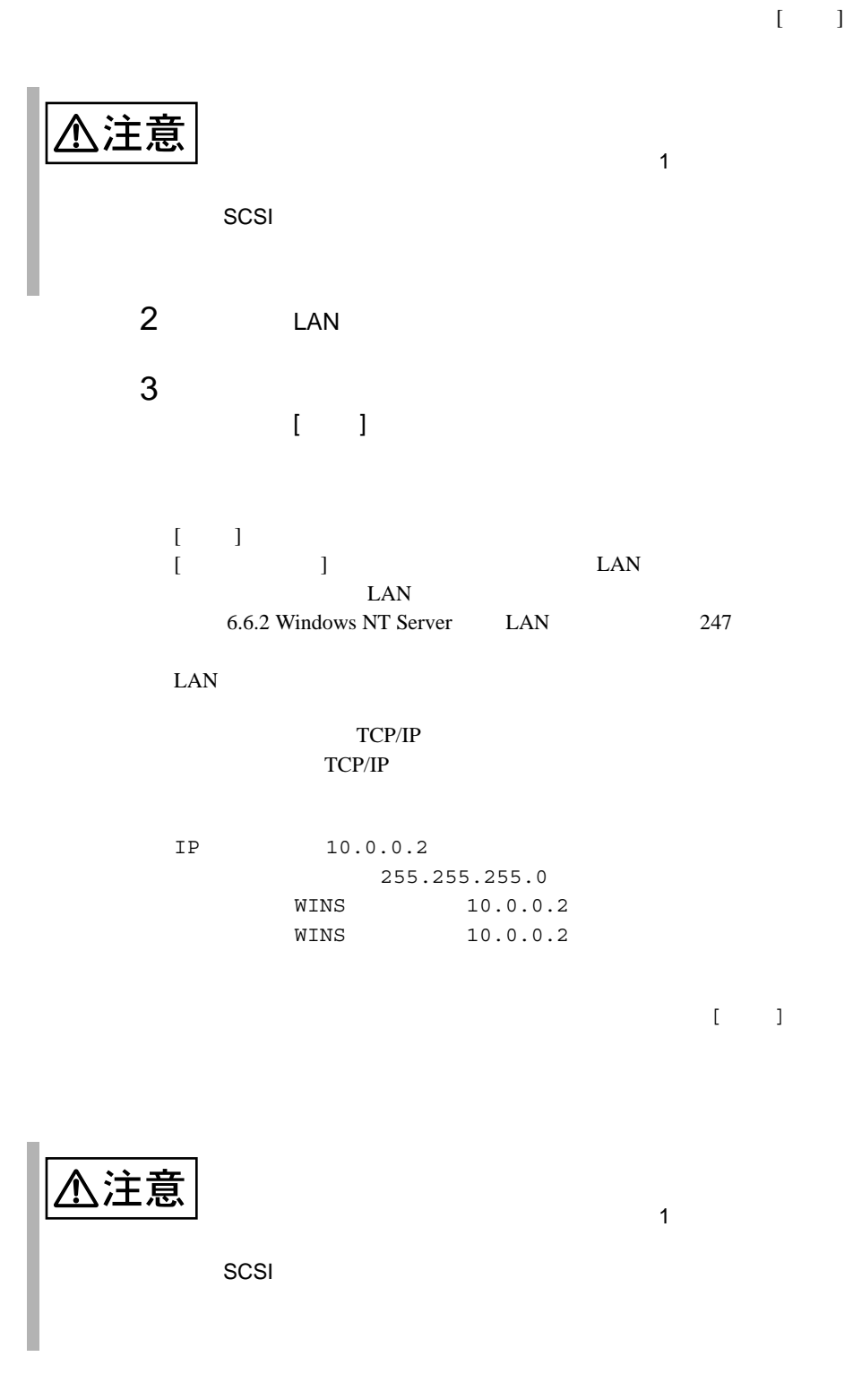

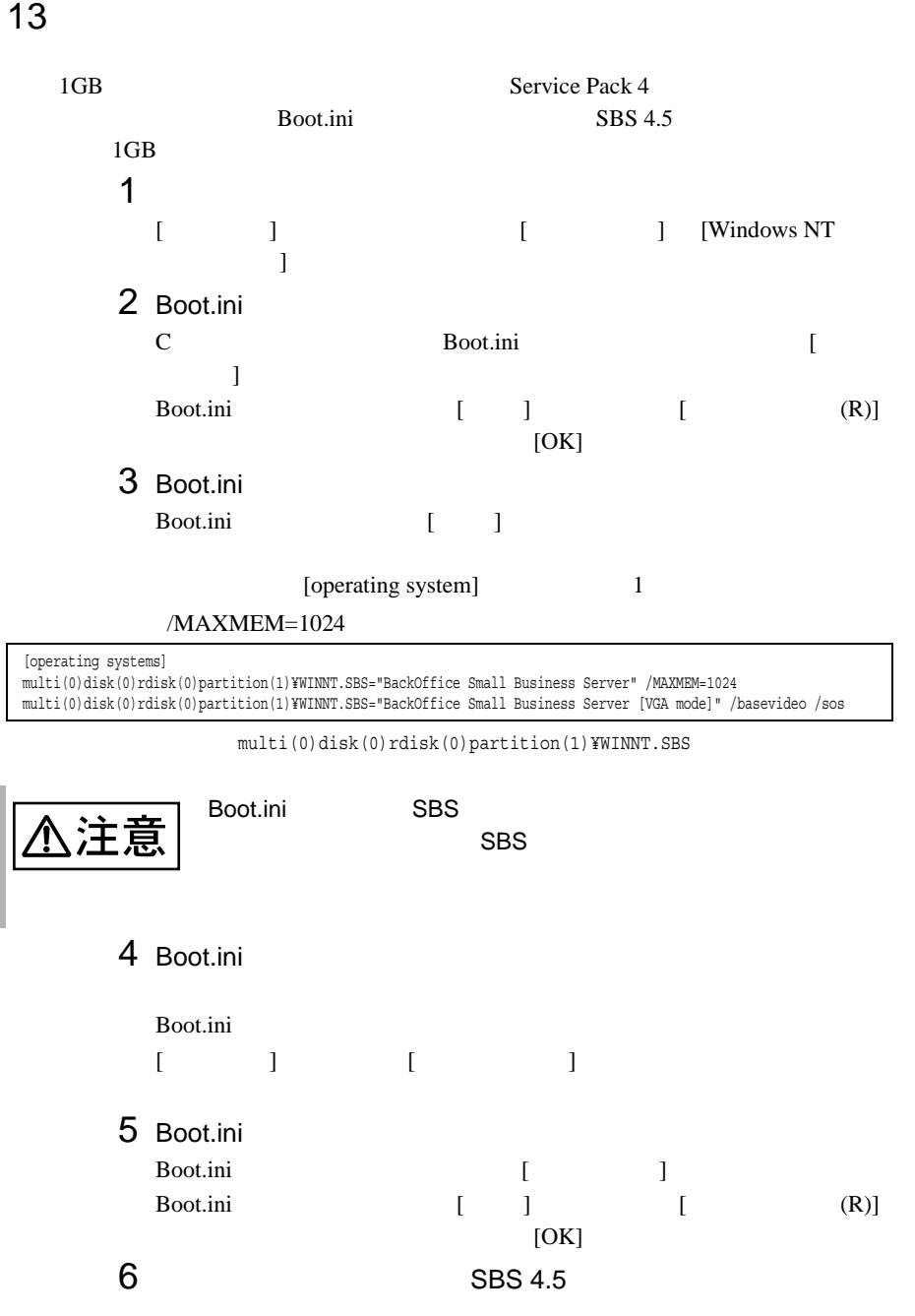

# 14 SBS 4.5

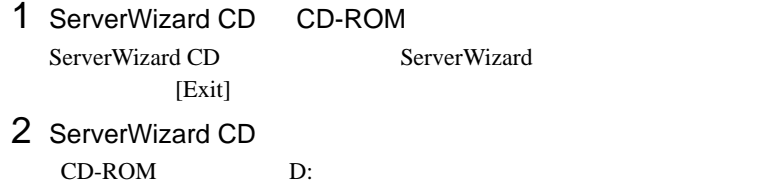

D:¥Drivers¥Setup¥Disk1¥Setup.exe

カラーパレット:65536  $800 \times 600$ 

 $15$ 

 $231$ 

#### SBS 4.5

#### SBS 4.5  $\,$

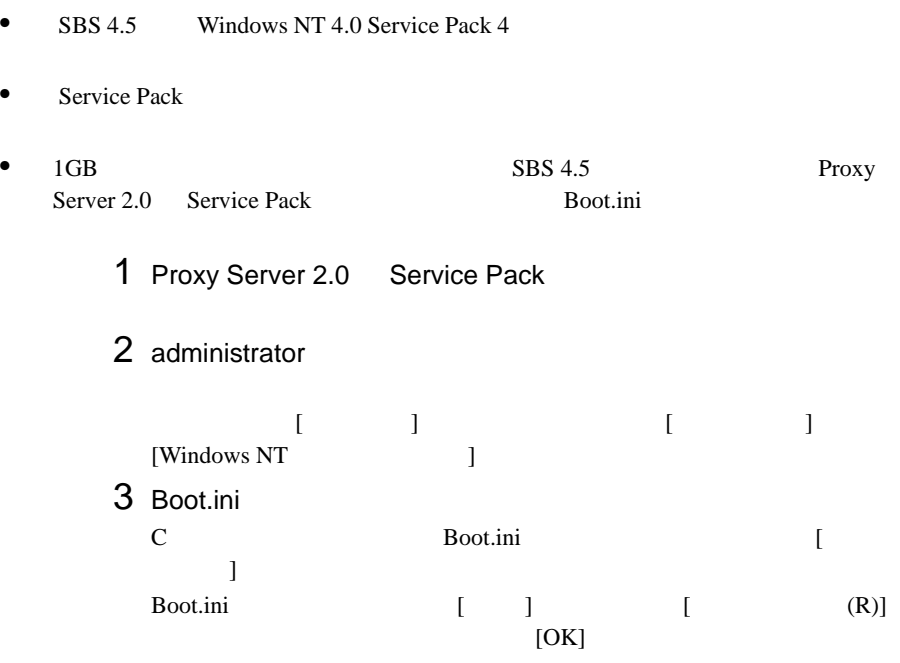

<span id="page-40-0"></span>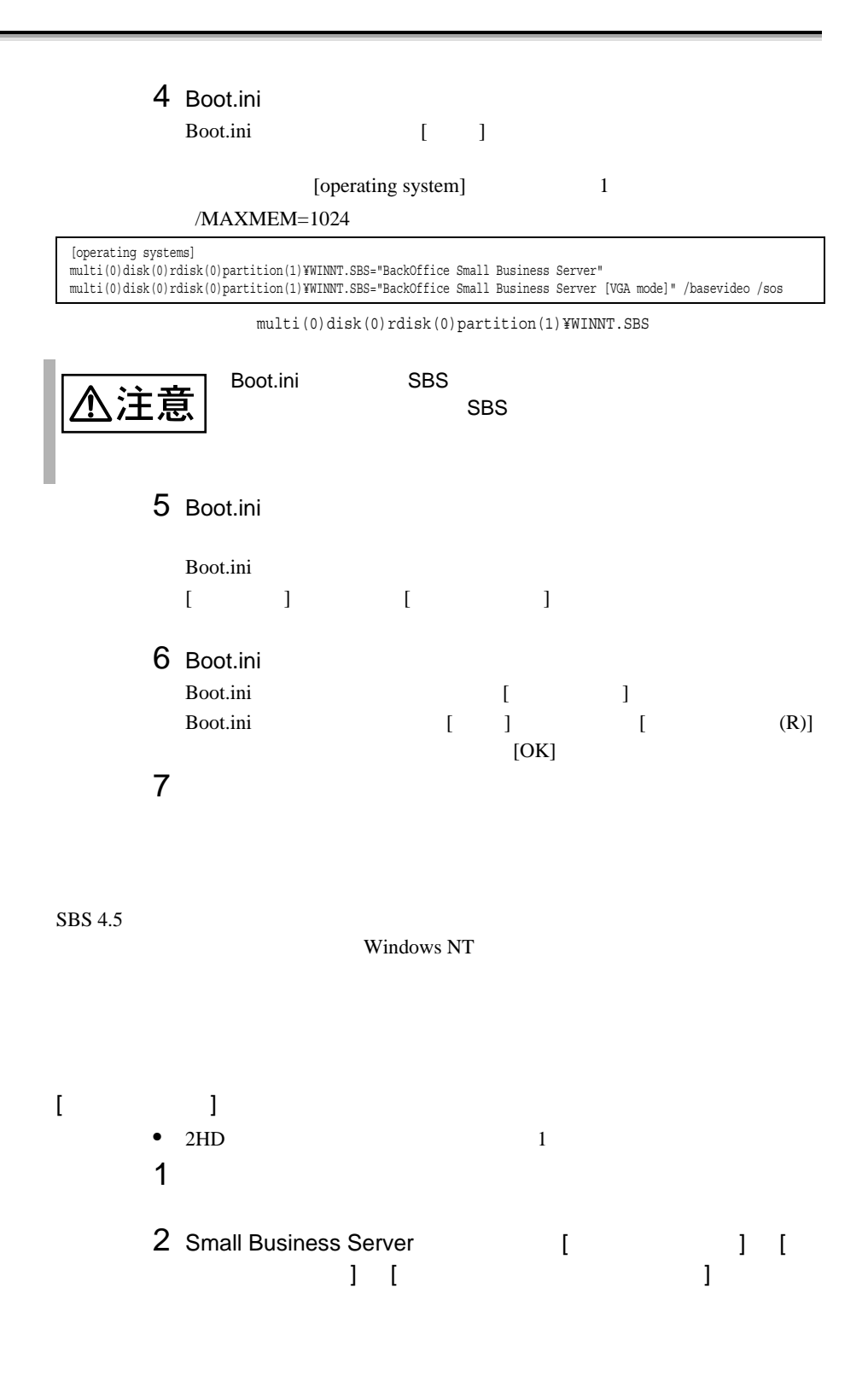

[ 用意するもの ] •  $2HD$  1 • SBS 4.5 Disc1 • SBS 4.5  $\overline{3}$ • Windows NT  $[SBS 4.5]$  $\text{SBS } 4.5$  2  $\overline{c}$ 1  $2HD$ <sub>2</sub>  $2$ 2 2 SBS  $\overline{2}$ 3 NUMBER 2 WINNT.SIF  $\overline{c}$  $2$  $[$   $]$ 1 a  $1$  $1$ 2 Windows NT Server 3 Windows NT Server R<sub>2</sub> CD-ROM SCSI  $1$ Windows NT [  $\blacksquare$  ] Windows NT  $[Esc]$  $[A]$  [Enter]  $2 \angle$ 

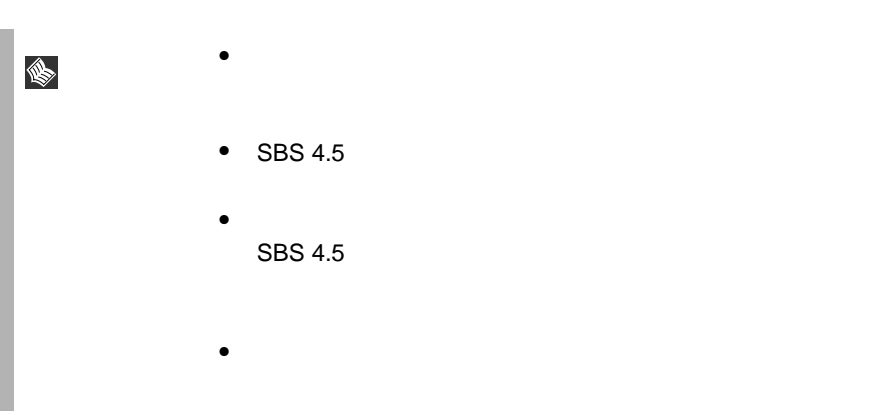

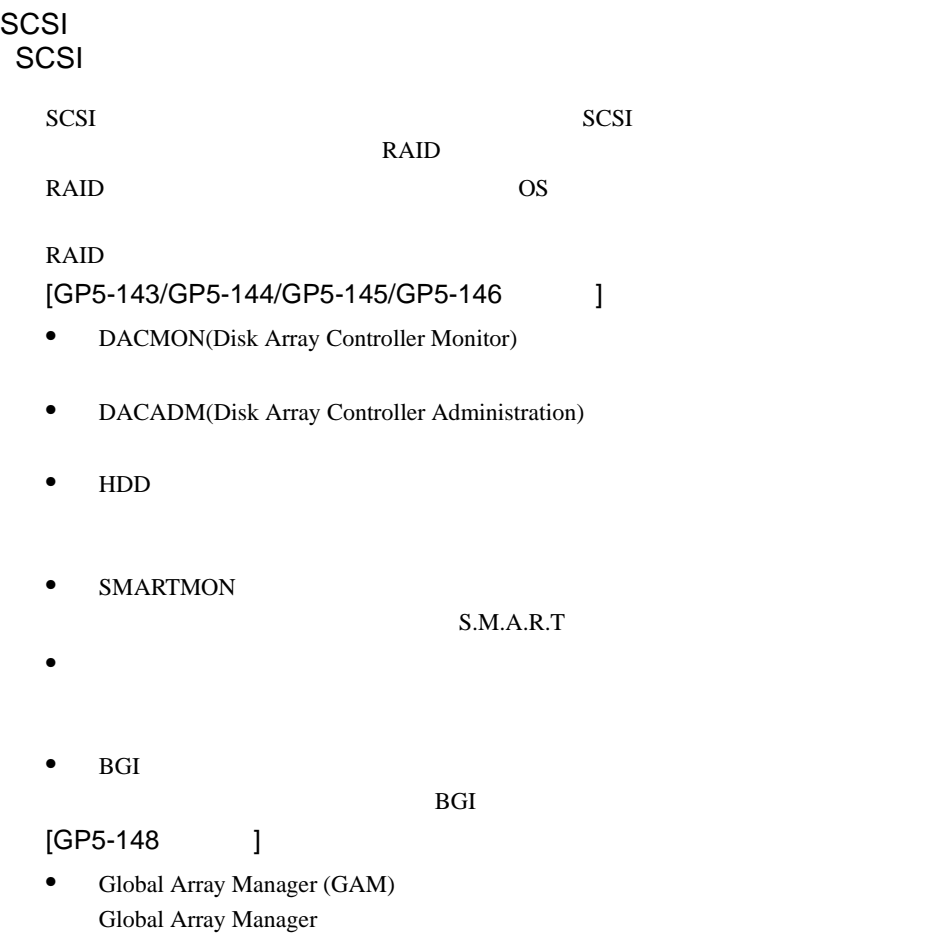

 $SCSI$ 

## **6.4.5** SCSI

 $SCSI$ 

セットアップ時にファイルシステムに NTFS を選択した場合、ファイルシステムが

 $NTFS$ 1  $\blacksquare$  $FAT$  $2$ 2<br>3 [Enter]

convert c: /fs:ntfs /v [Enter]

 $4$  $FAT$ 

convert c:

 $Y/N$ 

 $[Y]$ 

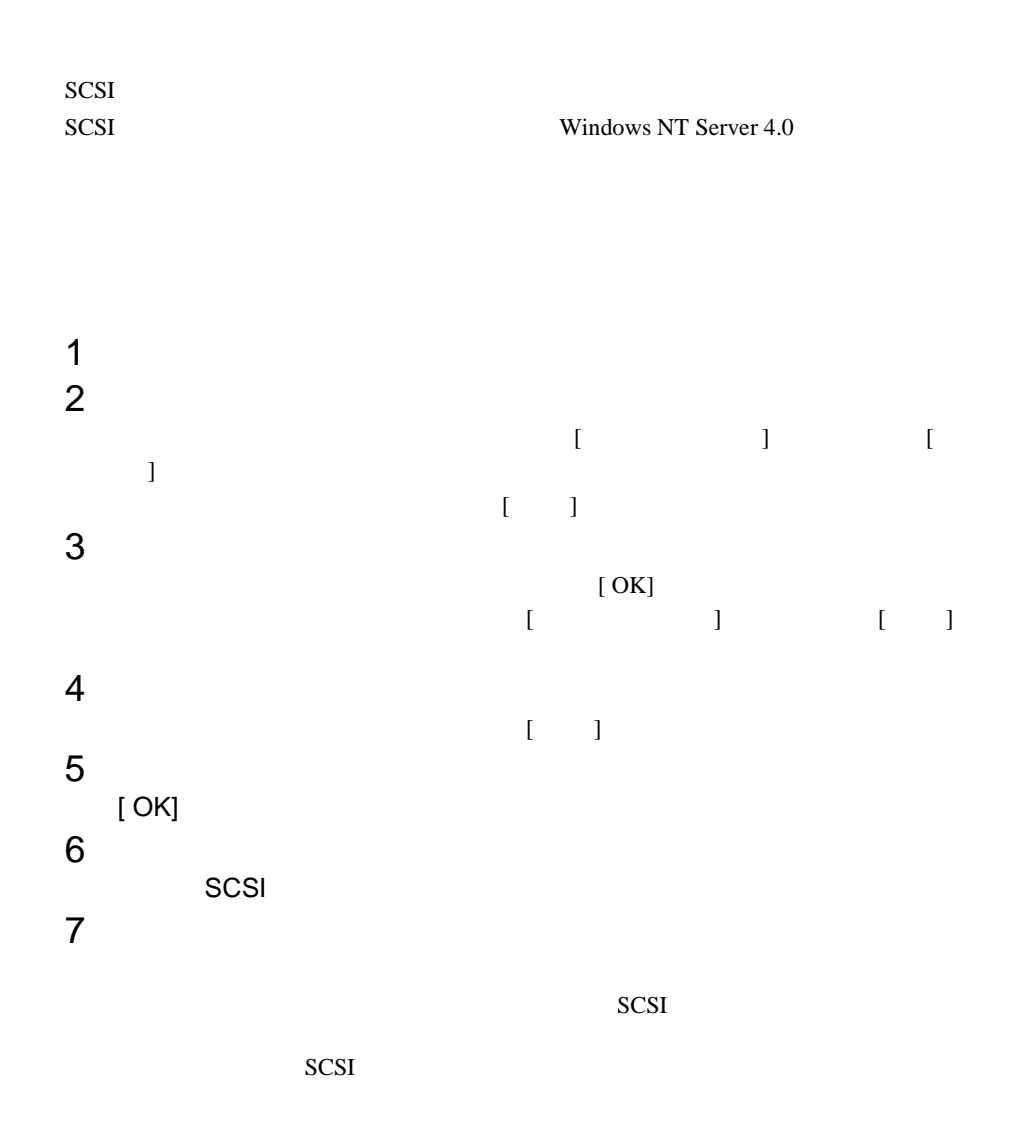

# 6.5 NetWare

NetWare

## **6.5.1** インストールの前に

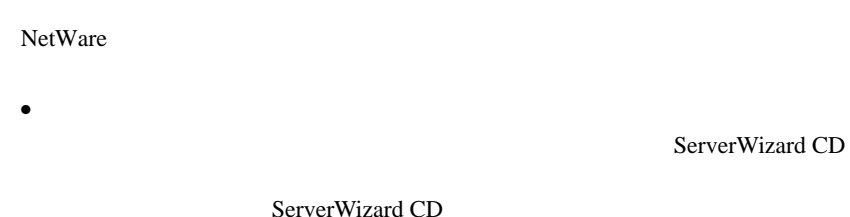

ServerWizard CD

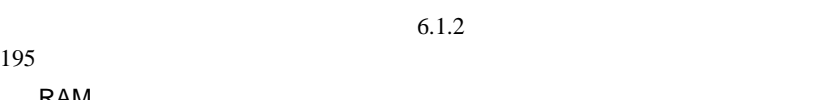

 $\bullet$  RAM  $4GB$  os

 $PCI$ 

RAM <del>Examples</del>

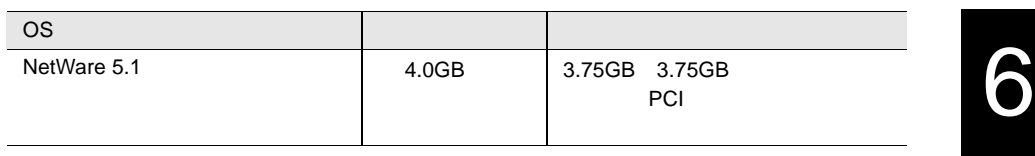

# **6.5.2** インストールに必要なソフトウェア

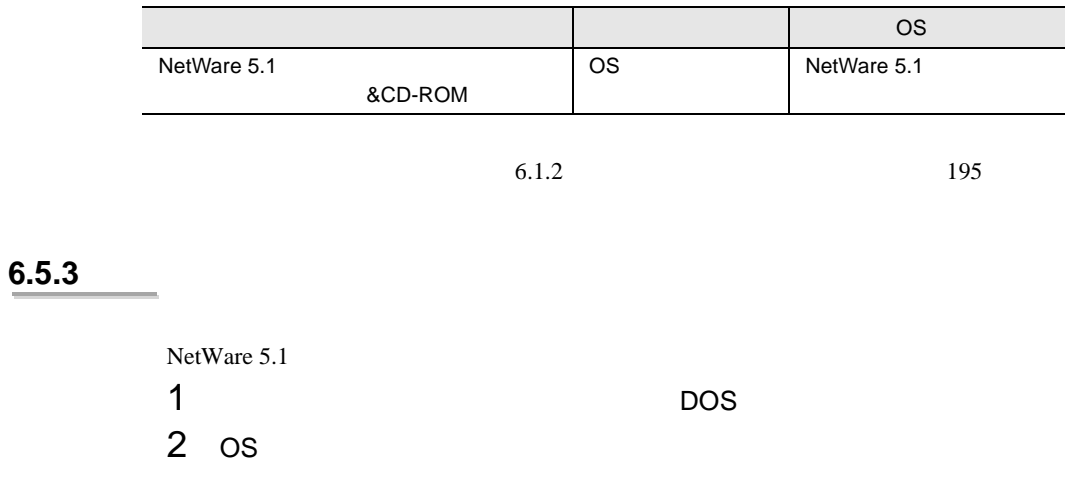

## <span id="page-48-0"></span>6.5.4 NetWare 5.1

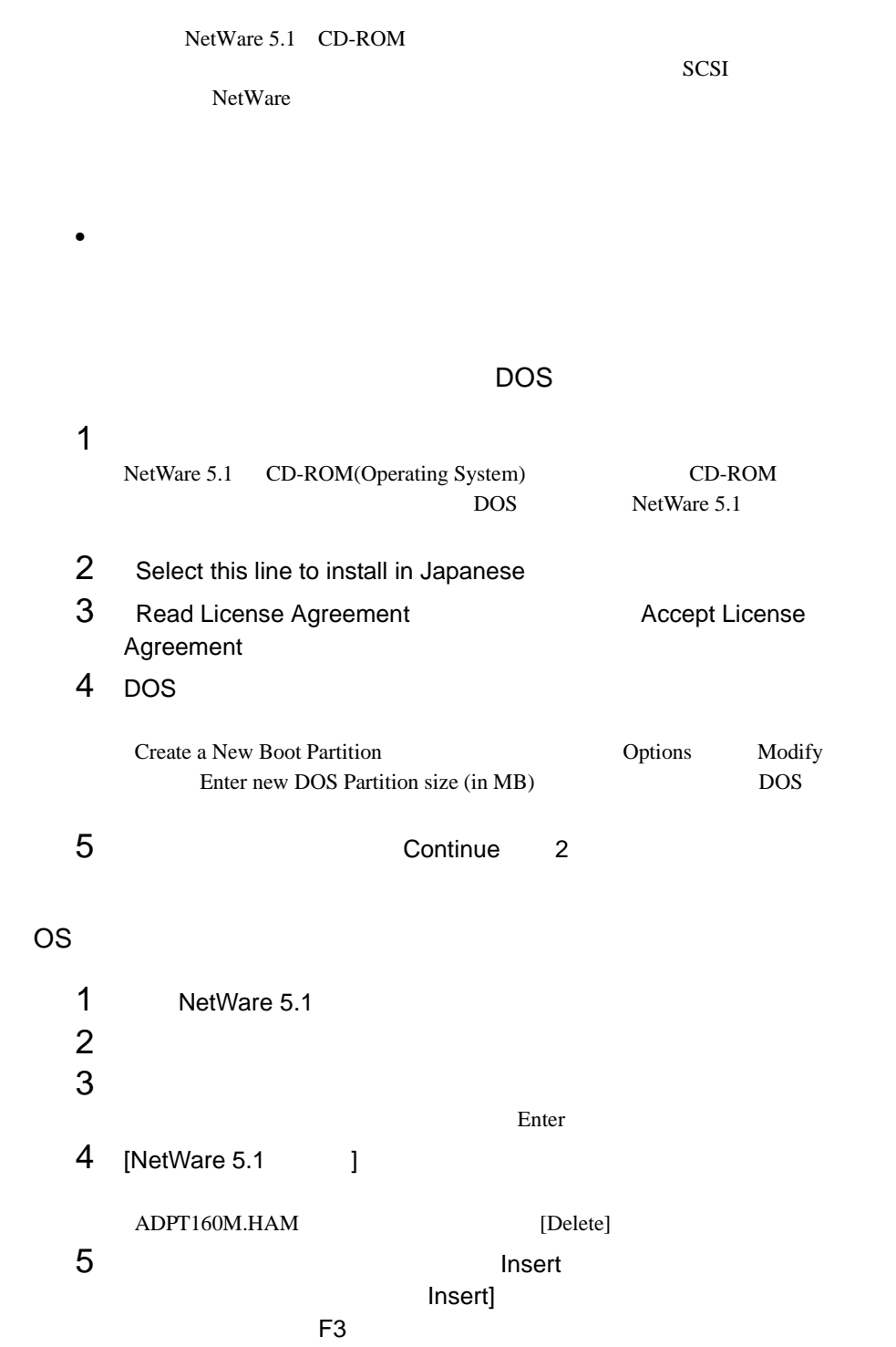

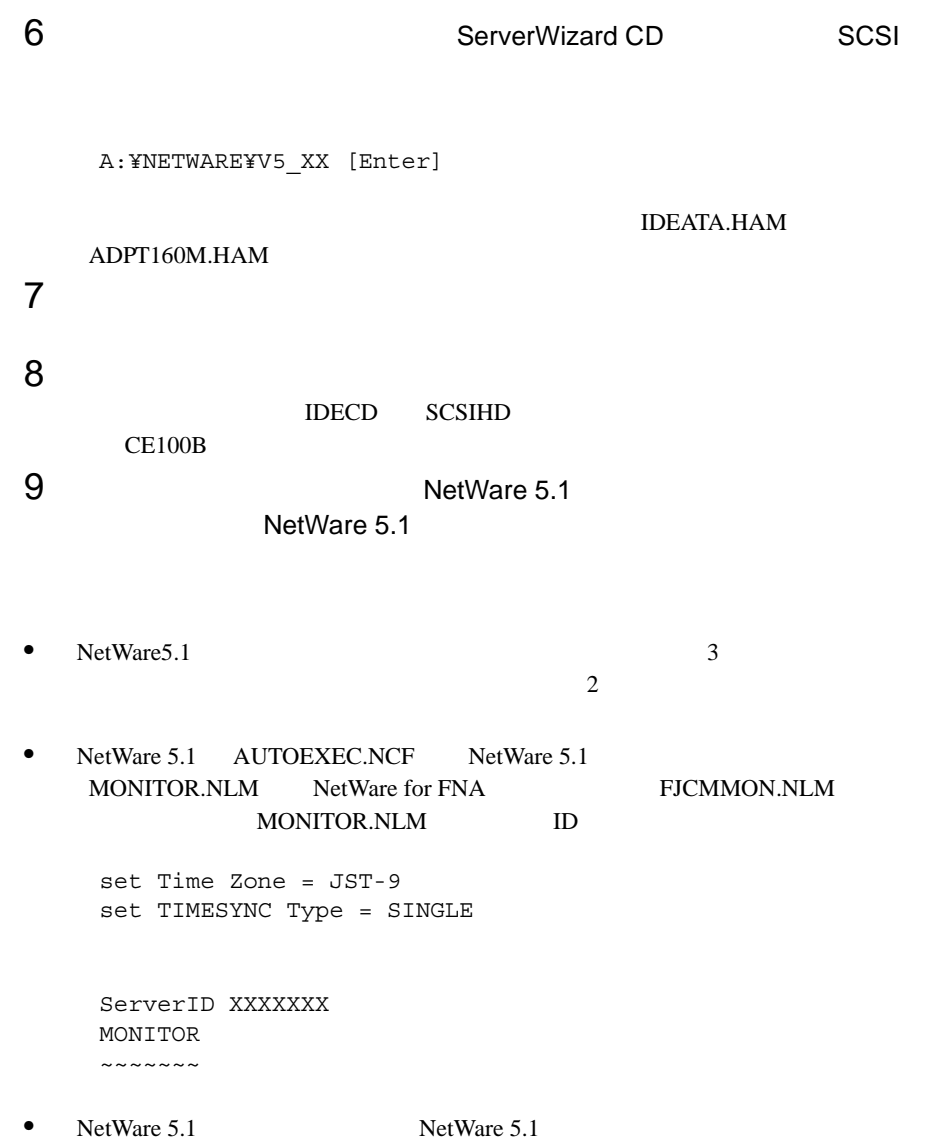

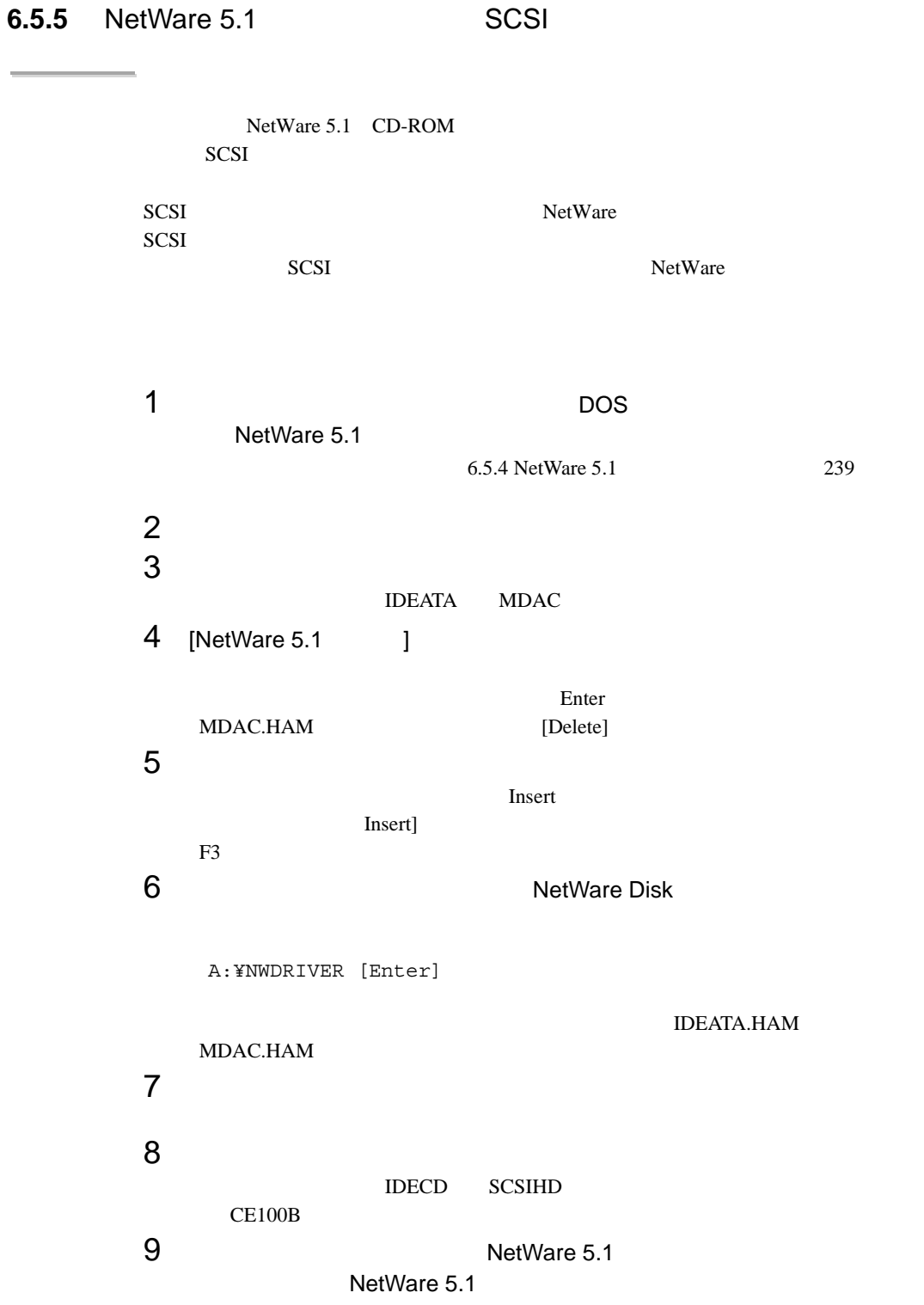

• NetWare 5.1 NetWare 5.1

# RAID AUTOEXEC.NCF • SCSI NetWare  $Disk$ a:¥nwtools¥installn [Enter] NetWare AUTOEXEC.NCF dacadm dacmon NetWare AUTOEXEC.NCF STARTX.NCF #LOAD GAMSTESZ -f sys:¥public¥mylexdrv.siz

#### SCSI アレイコントローラカード きょうしょく  $SCSI$   $200$

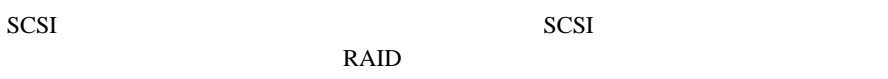

RAID OS 2009 POS

#### RAID **EXALLER**

- DACMON(Disk Array Controller Monitor)
- DACADM(Disk Array Controller Administration)

 $SCSI$ 

# **6.5.6** SCSI

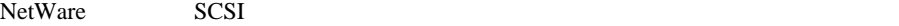

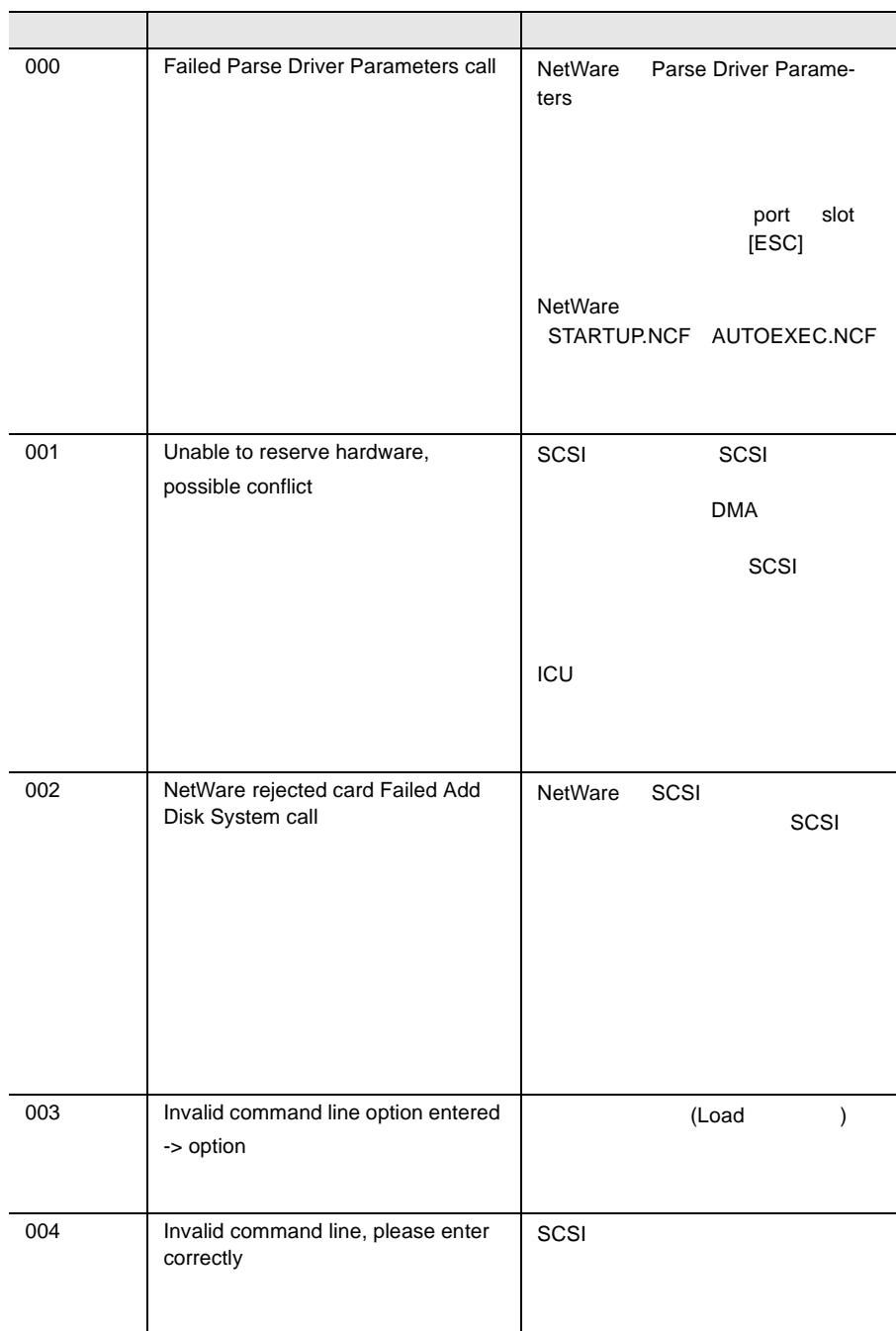

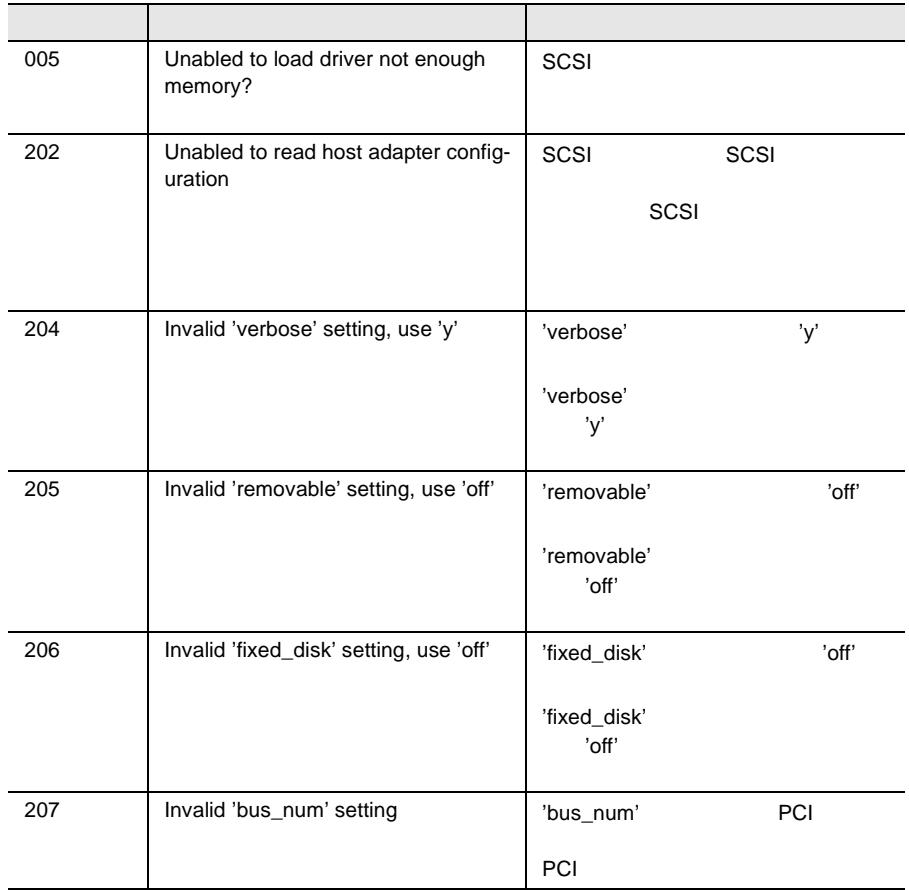

# **6.6** LAN ことの LAN ドライバ このこと LAN ドライバ しょうしょう  $\overline{OS}$  EAN **6.6.1** LAN **KIDLAN Windows 2000 Server** 1 ServerWizard CD CD-ROM ServerWizard CD ServerWizard  $[Exit]$  $2$  $3$  $4$  $\mathsf{LAN}$ Intel(R) 82559 Fast Ethernet LAN on Motherboard Intel(R) 8255\*-based \*\*\*\*\* Intel(R) PRO/100 \*\*\*\*\*  $Intel(R) PRO/100+****$  $LAN$  5 12 LAN GP5-183 注意 GP5-183 Intel(R) 1000 \*\*\*\*\* $5$  $6$  $7$  $8$

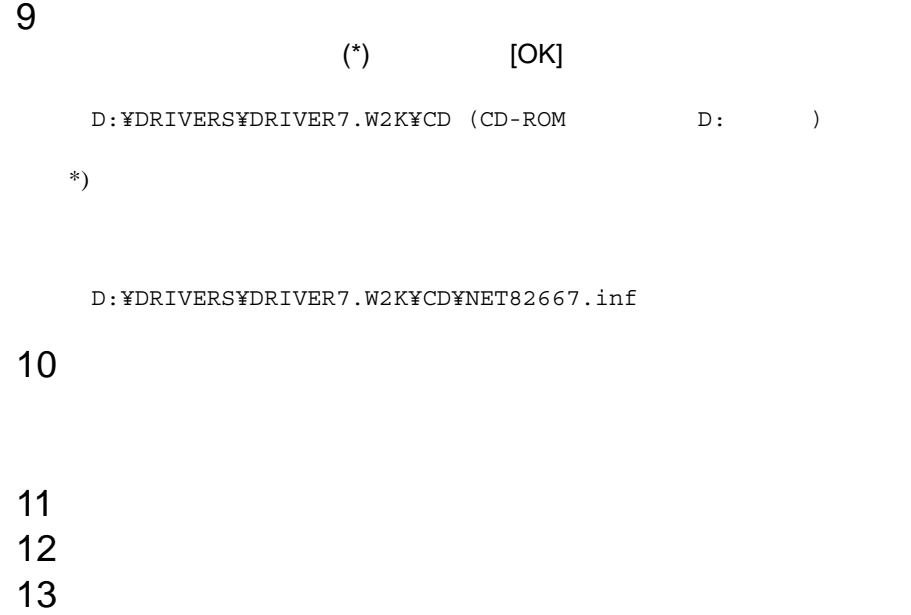

## <span id="page-56-0"></span>**6.6.2** Windows NT Server LAN

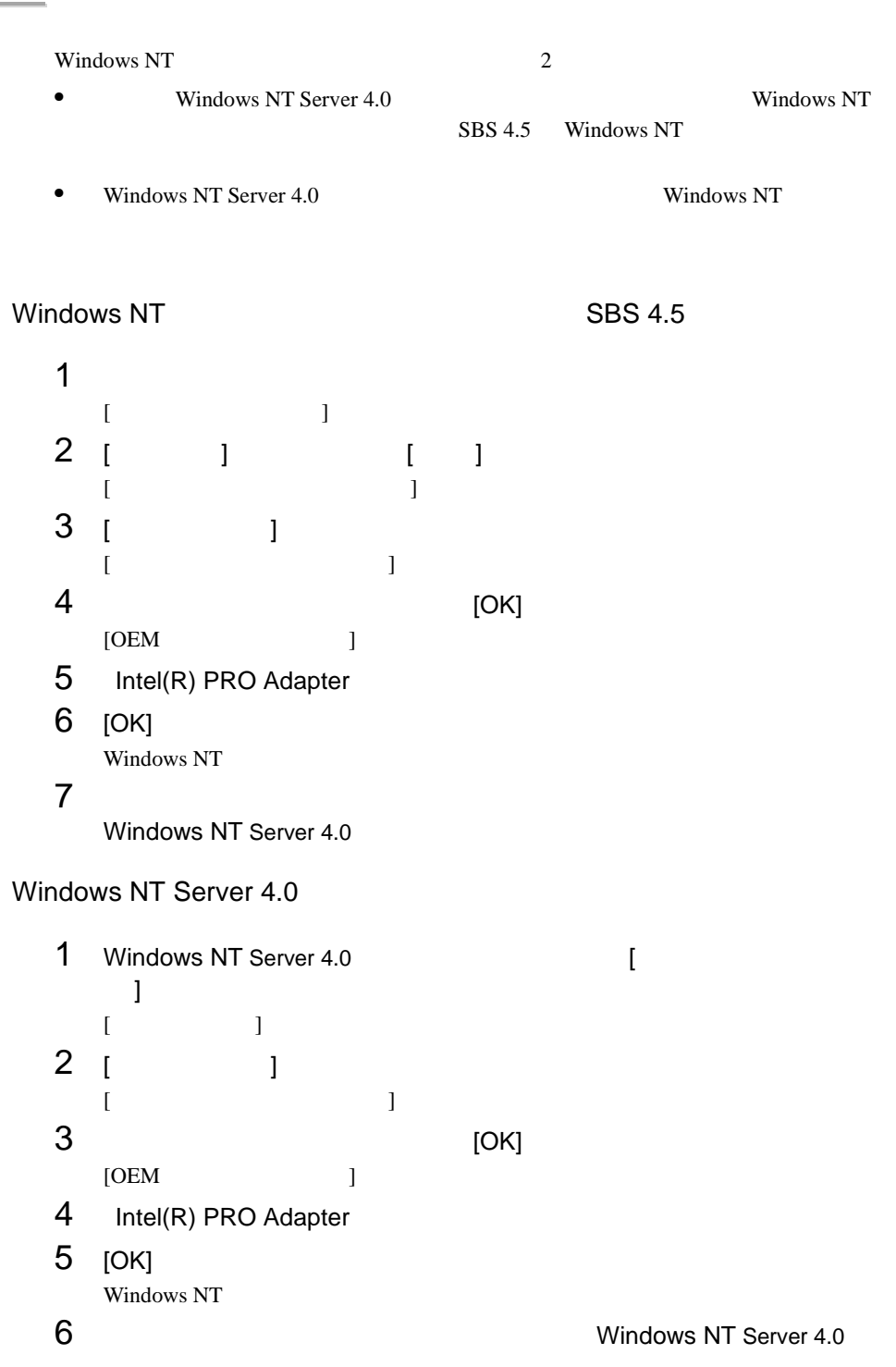

#### 6.6.3 LAN

• Windows NT Server 4.0

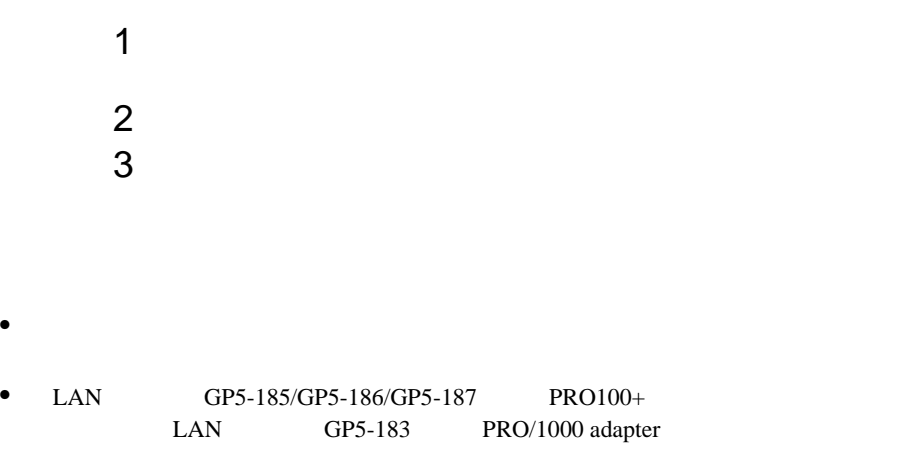

#### LAN

 $LAN$ 

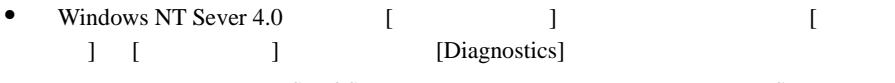

• NetWare MS-DOS Setup.exe

A:¥Setup [Enter]

MS-DOS US Windows NT Sever 4.0 DOS

#### Windows 2000 Server

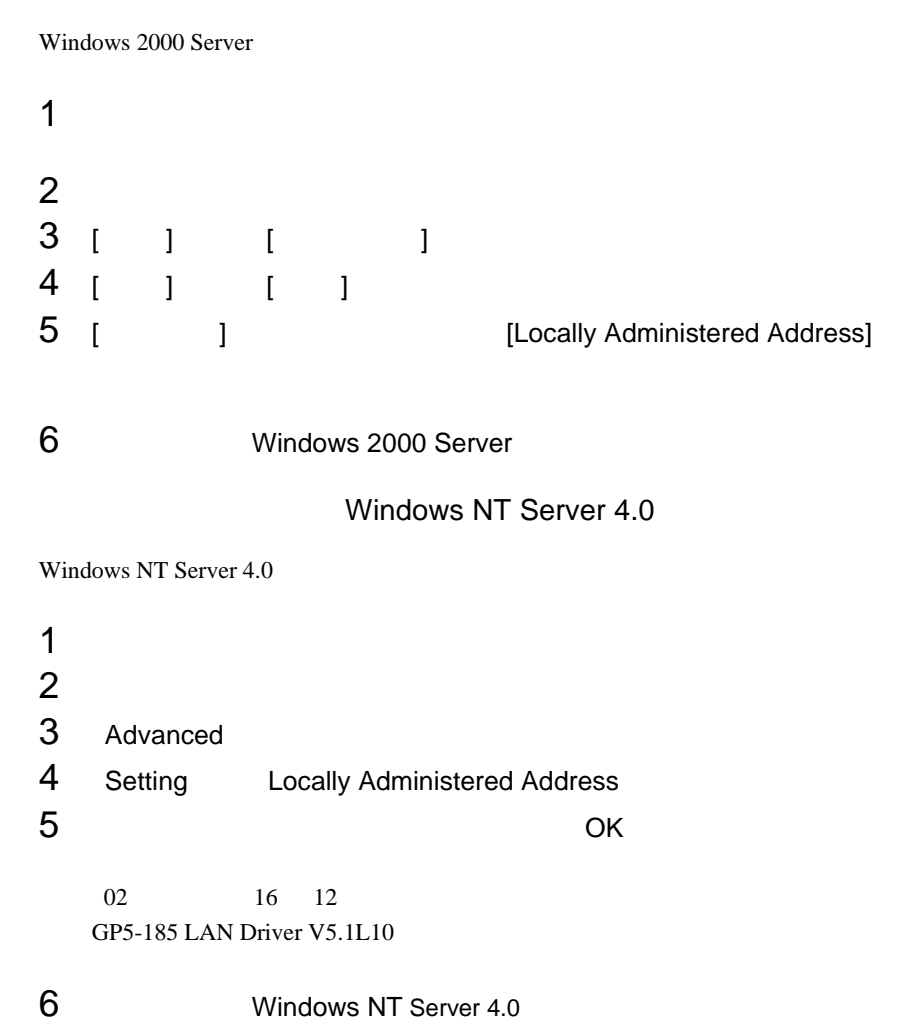

# A注意

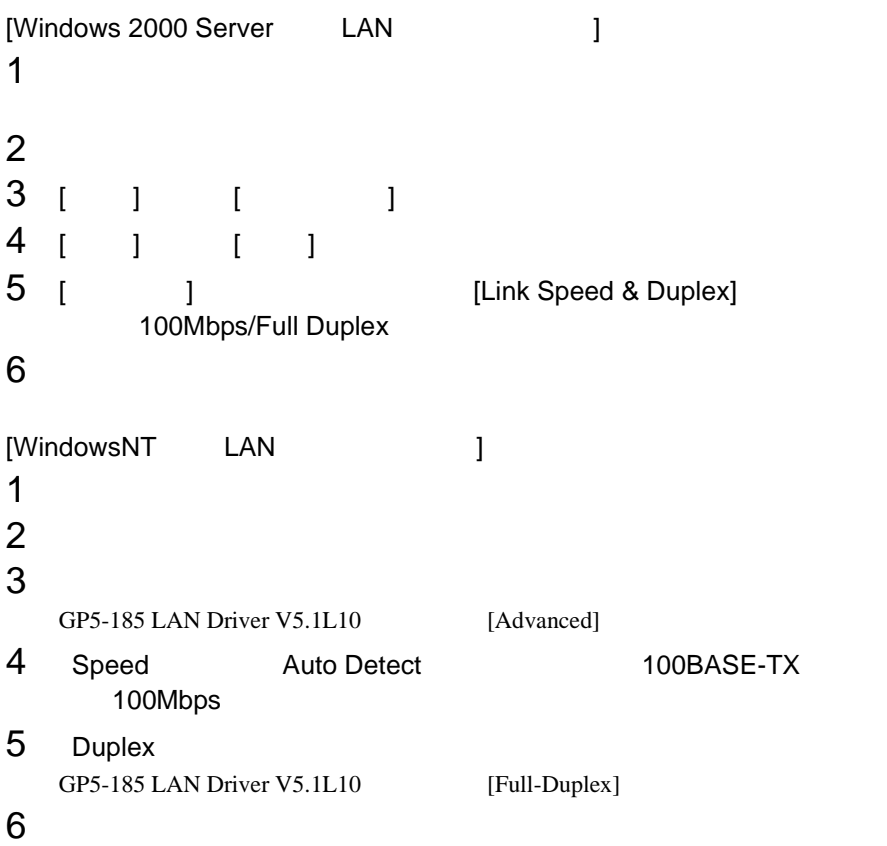

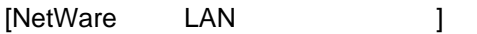

AUTOEXEC.NCF INETCFG.NCF AUTOEXEC.NCF

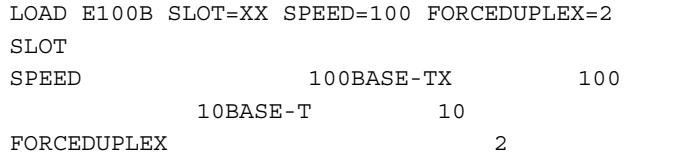

#### **6.6.4**

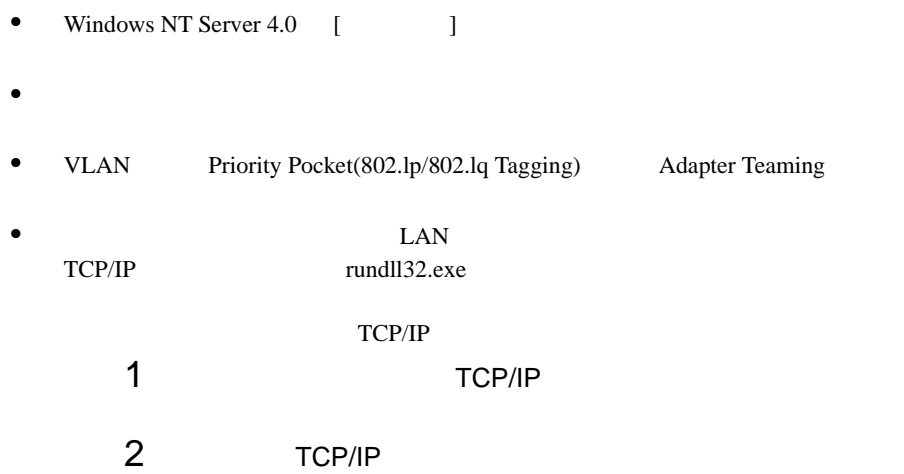

# 6.7 Servervisor / Intel® LANDesk® Server Manager

LDSM Servervisor ServerWizard CD Windows 2000 Server / Windows NT Server 4.0 / SBS 4.5 Servervisor LDSM Servervisor / LDSM OS extensive product that the product of  $\overline{S}$ Servervisor LDSM ServerWizard PRIMERGY Servervisor / LDSM  $\bullet$   $\qquad$   $\qquad$  •  $I/O$  (IDE S.M.A.R.T RAID  $SCSI$ ) OS (CPU LAN )  $LDSM$ Servervisor / LDSM RAS Windows 2000 Server / Windows NT 4.0 / SBS 4.5 Servervisor / LDSM RAS 1 RAS 2 Servervisor / LDSM

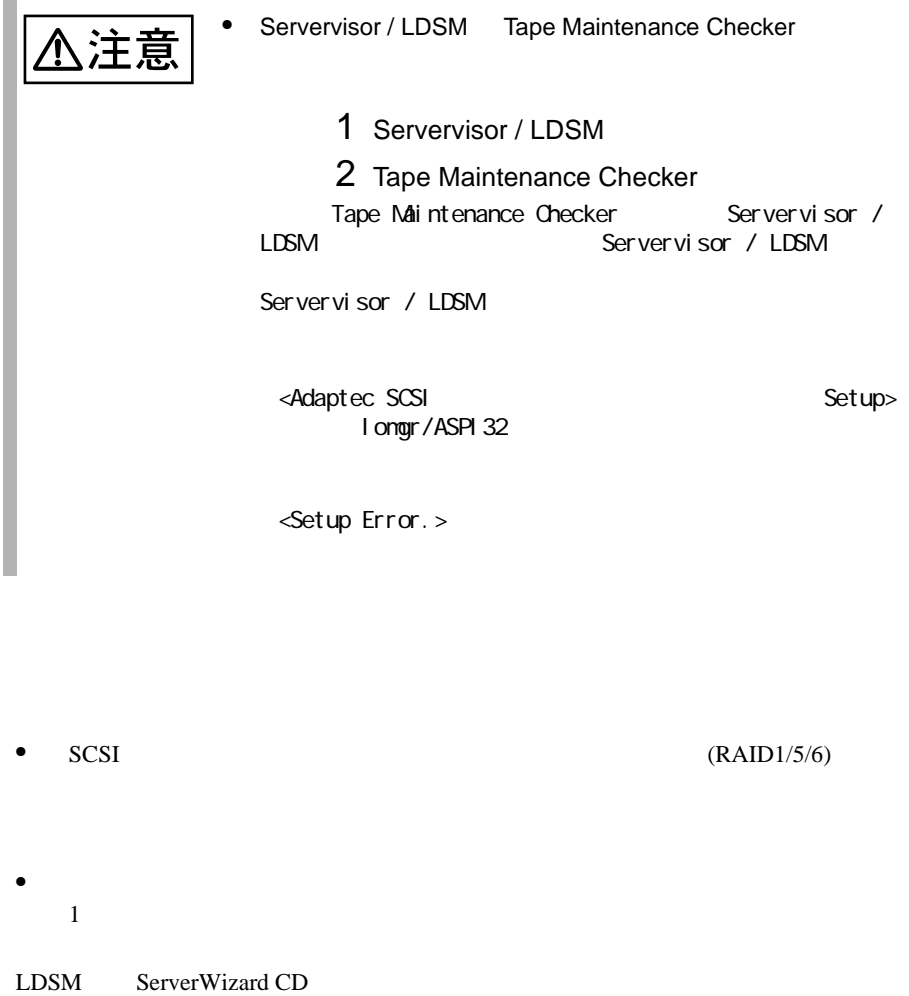

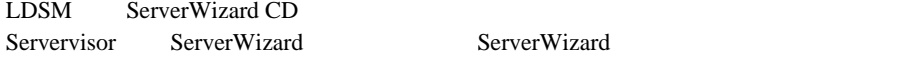

また、ServerWizard を使用しない場合は、本サーバに OS がインストールされた後、

LDSM Servervisor PRIMERGY

# 6.8 RAS

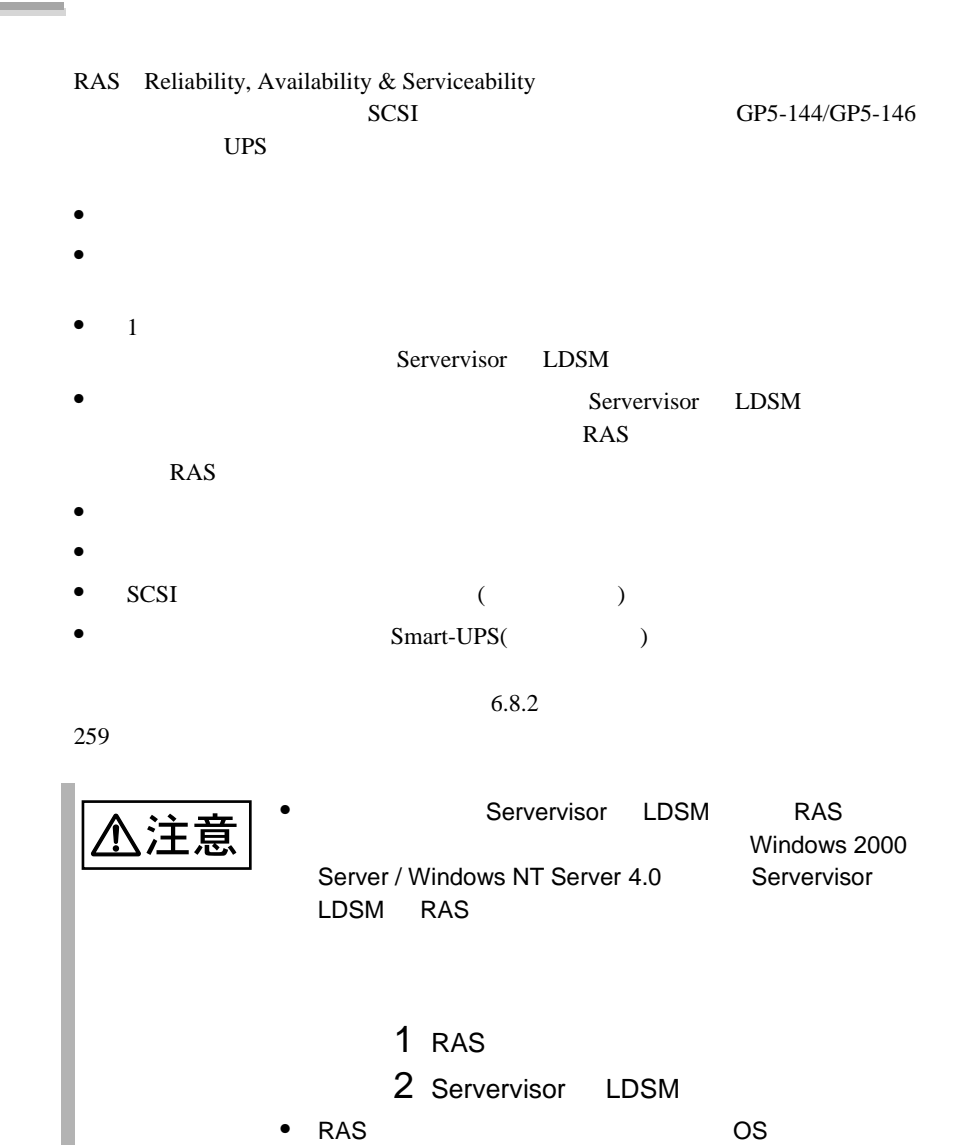

#### RAS ください しんしょうかい しんしょう しんしょう

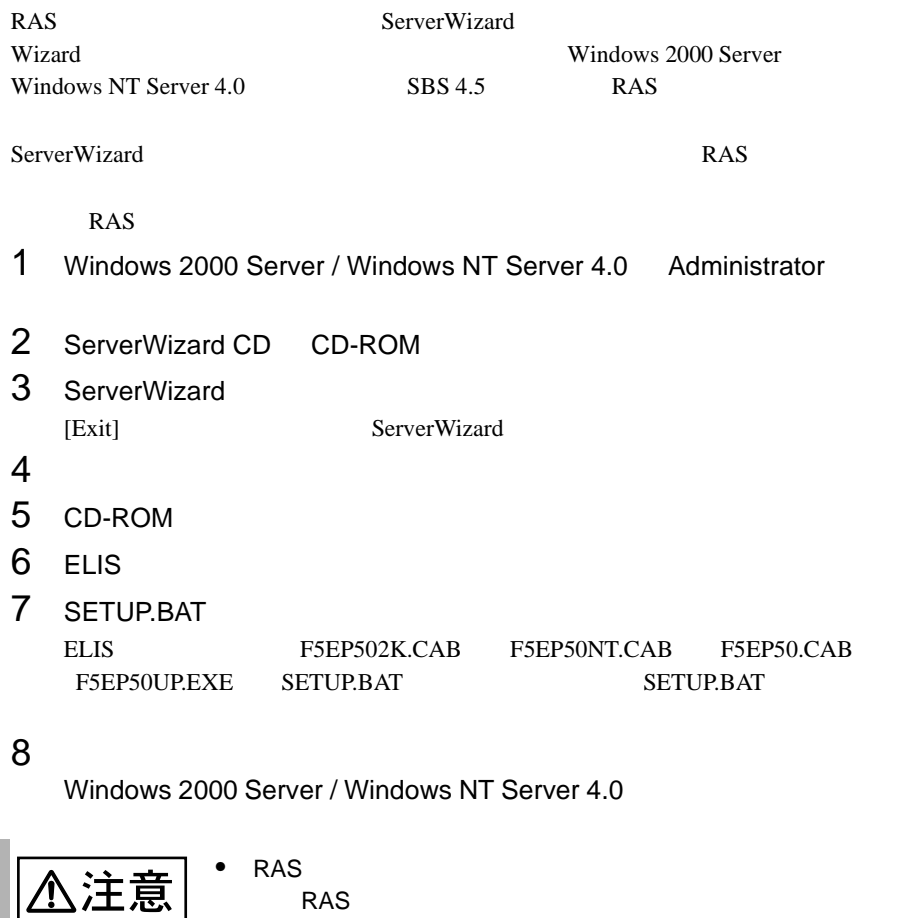

• RAS Windows 2000 Server / Windows NT Server 4.0 F5EP50

#### **RAS**

- 1 Windows 2000 Server / Windows NT Server 4.0 Administrator
- $2$
- $3$  RAS<br>4
- $4$

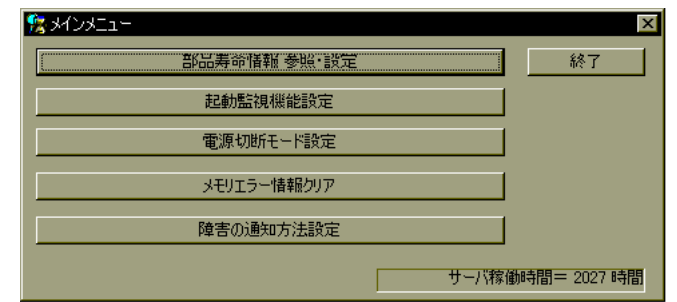

#### RAS <sub>the st</sub>ep that the state  $\sim$

RAS <sub>the st</sub>

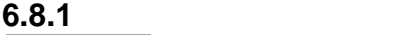

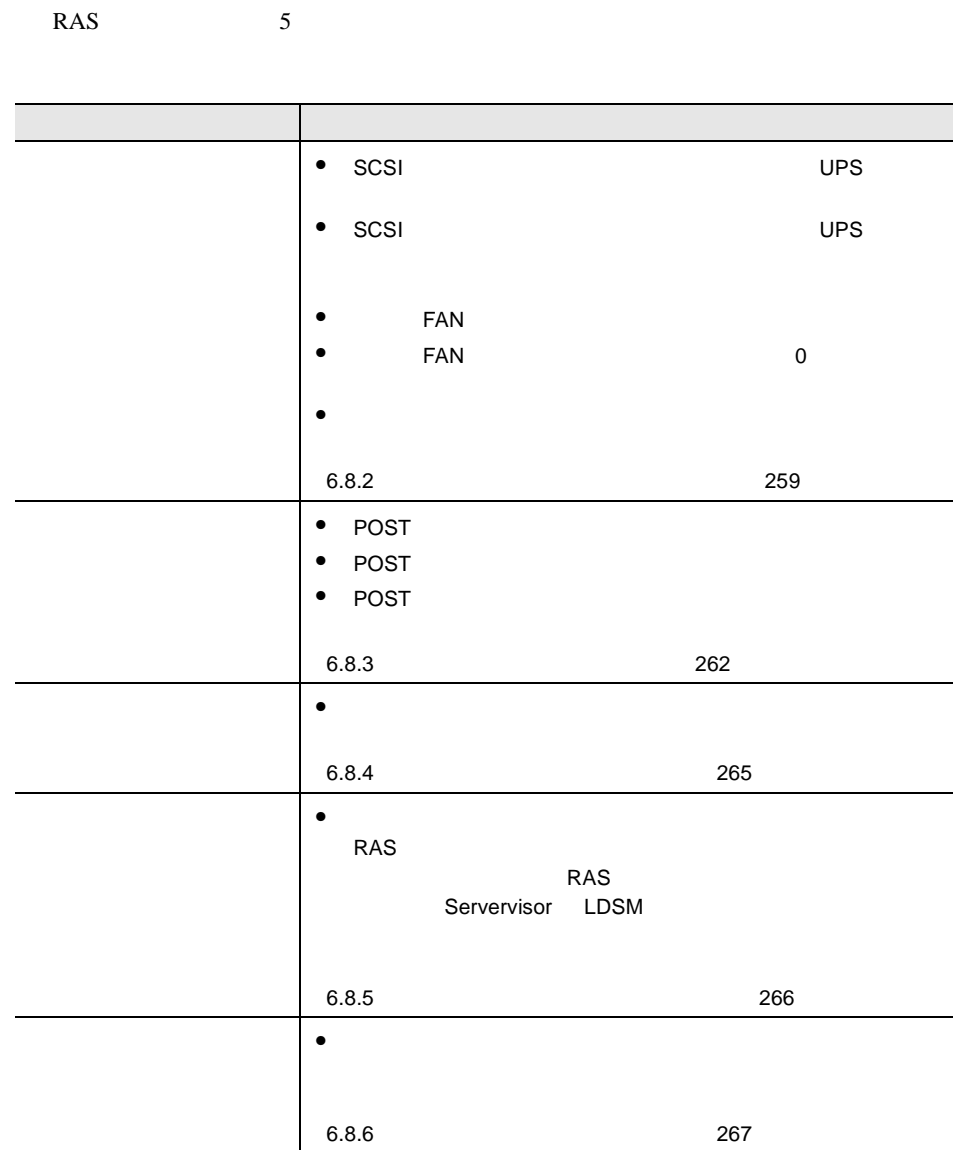

<span id="page-68-0"></span>**6.8.2** 部品寿命情報 参照・設定メニュー

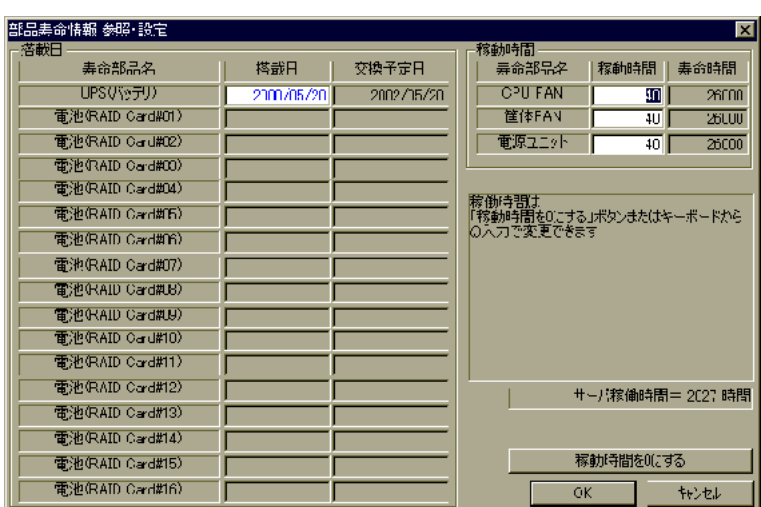

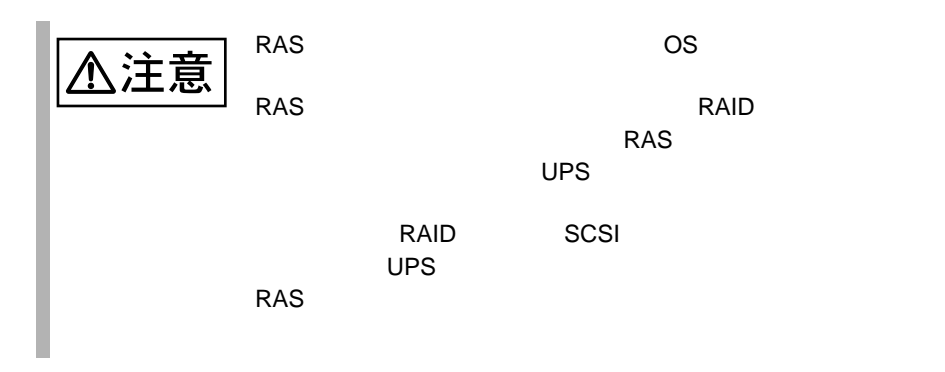

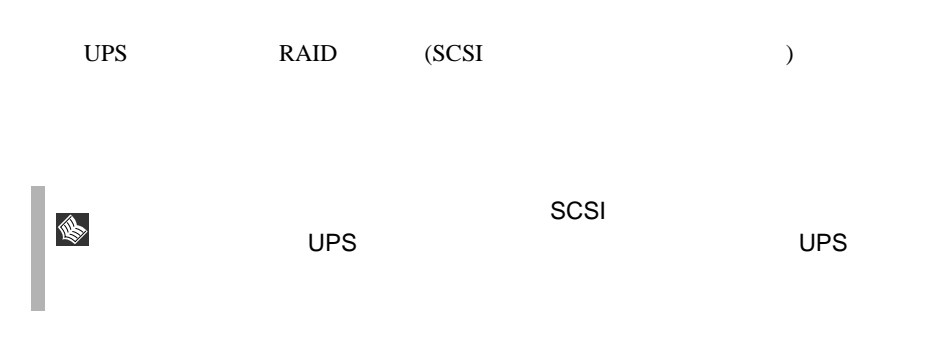

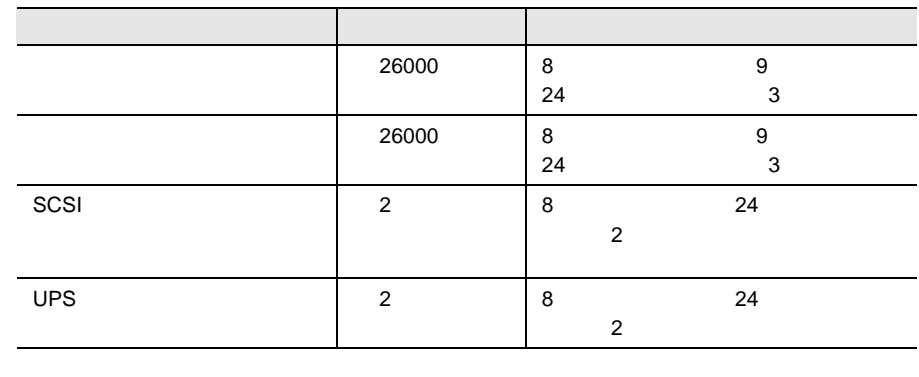

|          | $\frac{10}{20}$ |  |
|----------|-----------------|--|
| 10<br>__ | 1/2             |  |

 $10 \quad 35$ 

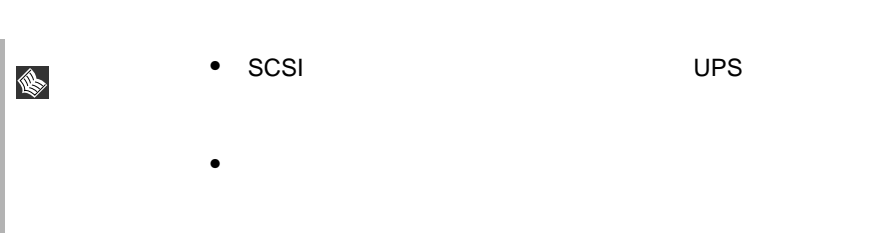

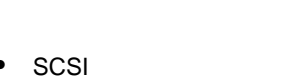

T DPS SCSI ups SCSI SCSI Proteins and The SCSI Research SCSI Research The SCSI Research The SCSI Research The SCSI Research The SCSI Research The SCSI Research The SCSI Research The SCSI Research The SCSI Research The SCSI Research T

(hour)

CPU FAN(TREAT)

CPU FAN FAN  $0 \hspace{2.5cm} 1$ 

CPU FAN FAN (hour)

△注意

 $UPS$ 

 $SCSI$ 

<span id="page-71-0"></span>**6.8.3** 起動監視機能設定メニュー

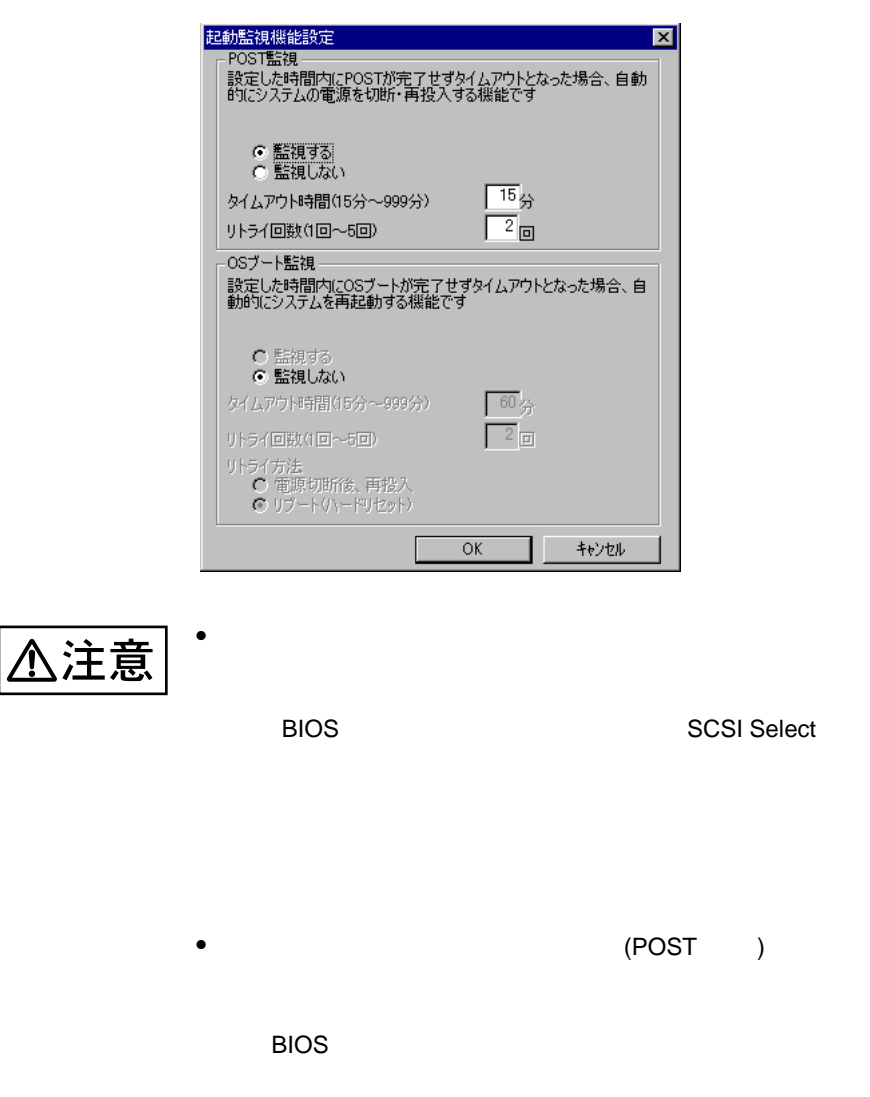
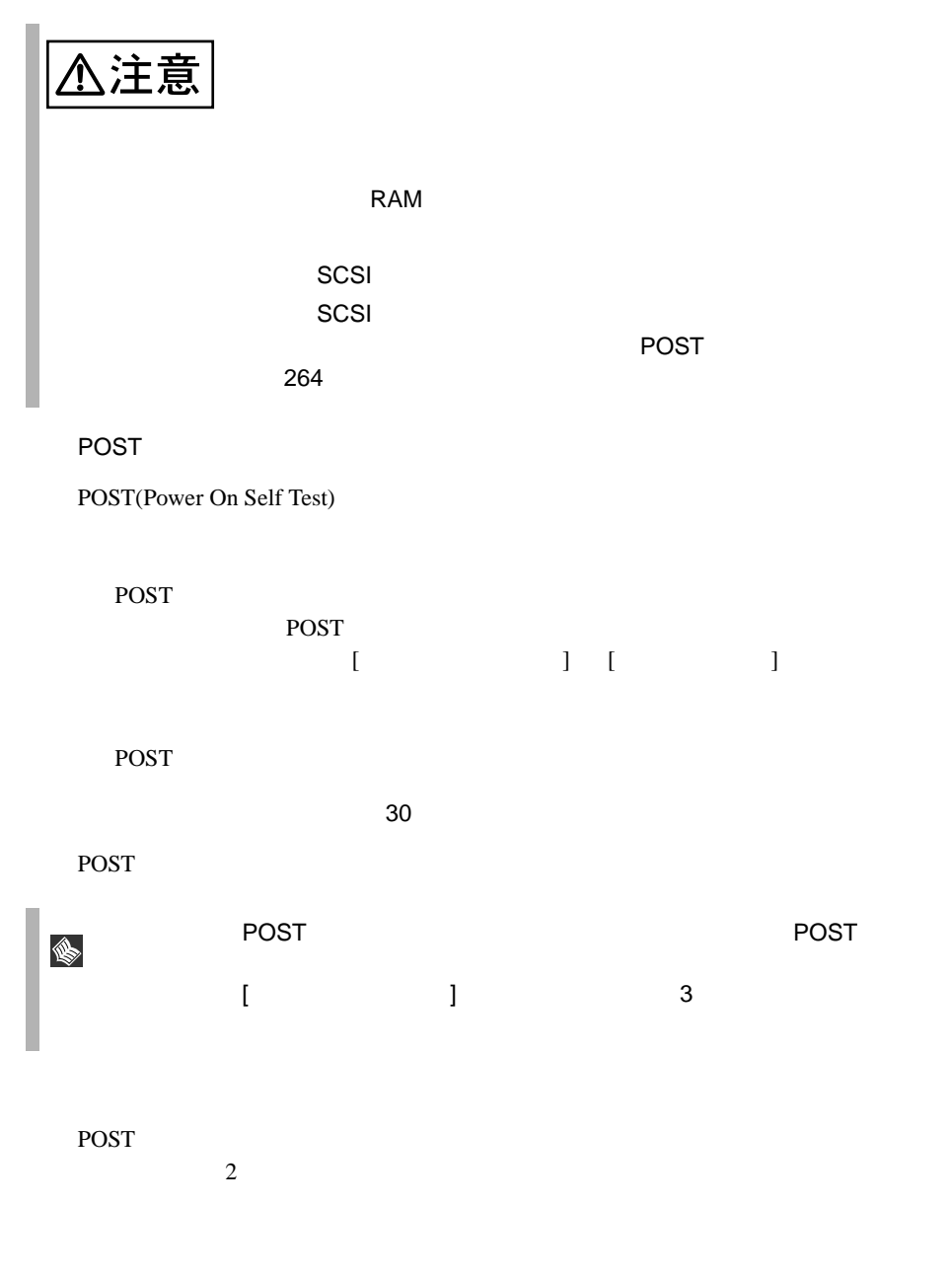

# <span id="page-73-0"></span>OS OS <sub>7</sub>

## POST

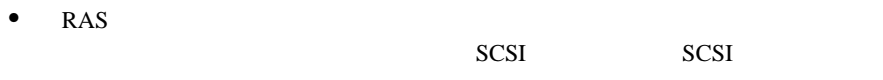

 $1$ 

• POST

 $3$ 

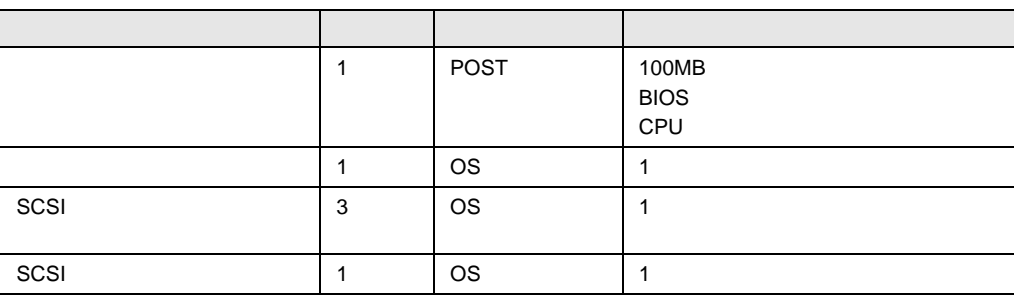

6.8.4

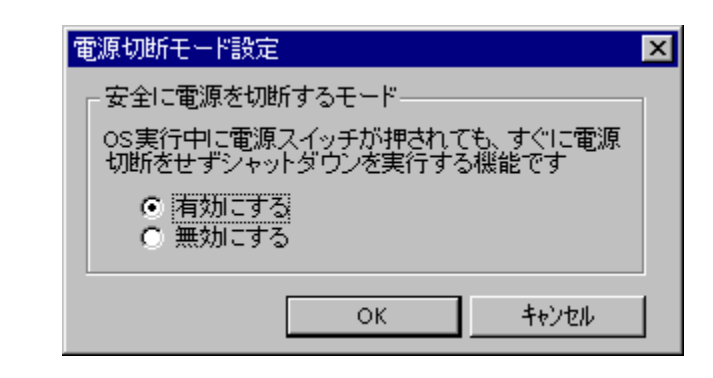

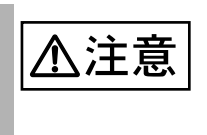

OS  $\overline{\text{OS}}$ 

6

 $[$   $]$ 

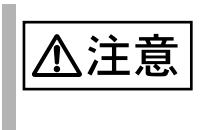

**6.8.5** メモリエラー情報クリアメニュー

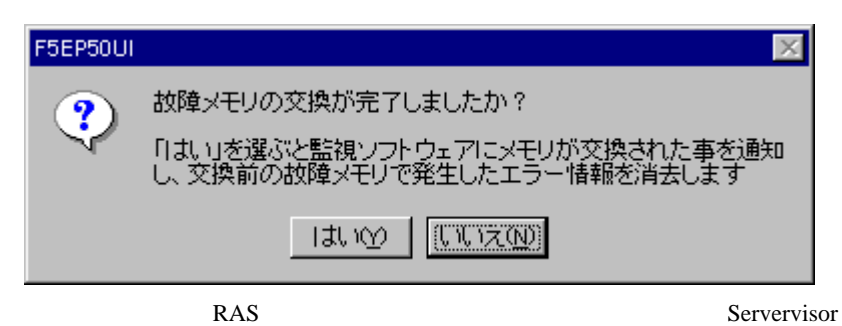

 $LDSM$ 

 $RAS$ 

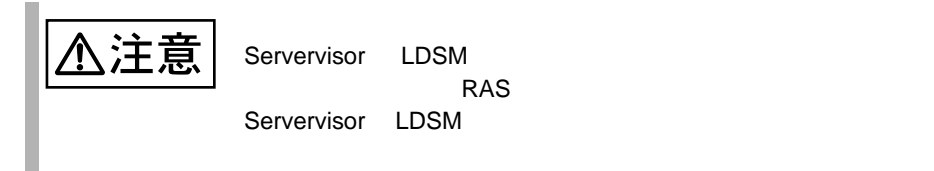

## $6.8.6$

6.8.7 RAS

 $268$ 

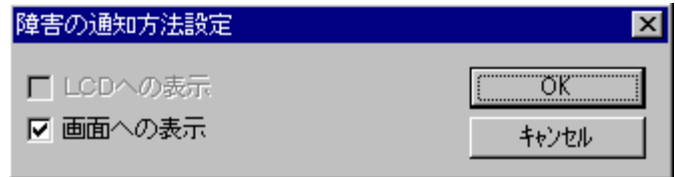

 $LCD$ 

LCD

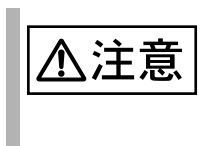

# <span id="page-77-0"></span>**6.8.7** RAS

RAS <sub>contract</sub>

- $\bullet$  RAS
- <mark>• </mark>
- $\bullet$

#### RAS <sub>the st</sub>ep that the state  $\sim$

RAS the contract of the state of the state  $\mathbb{R}$  and  $\mathbb{R}$  are stated in the state of the state of the state of the state of the state of the state of the state of the state of the state of the state of the state of

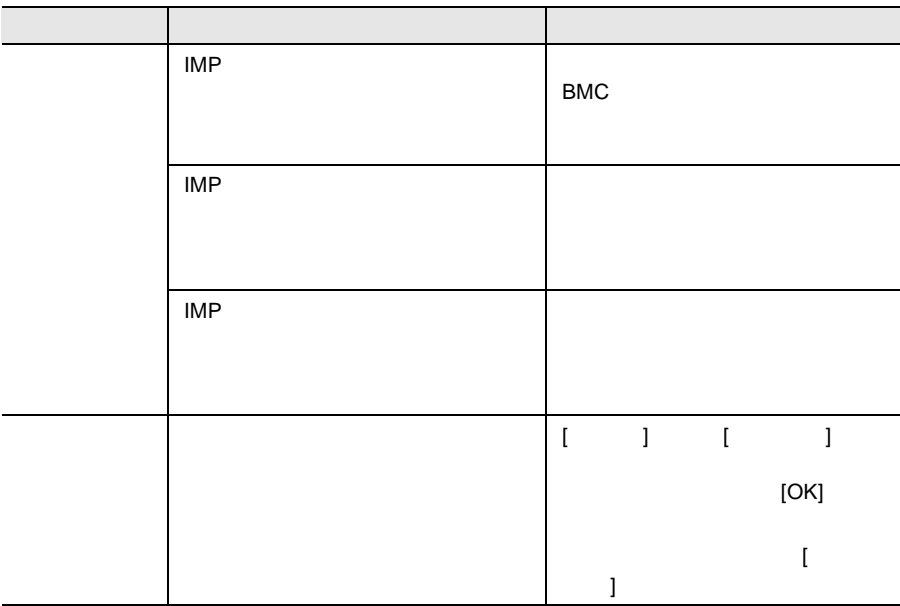

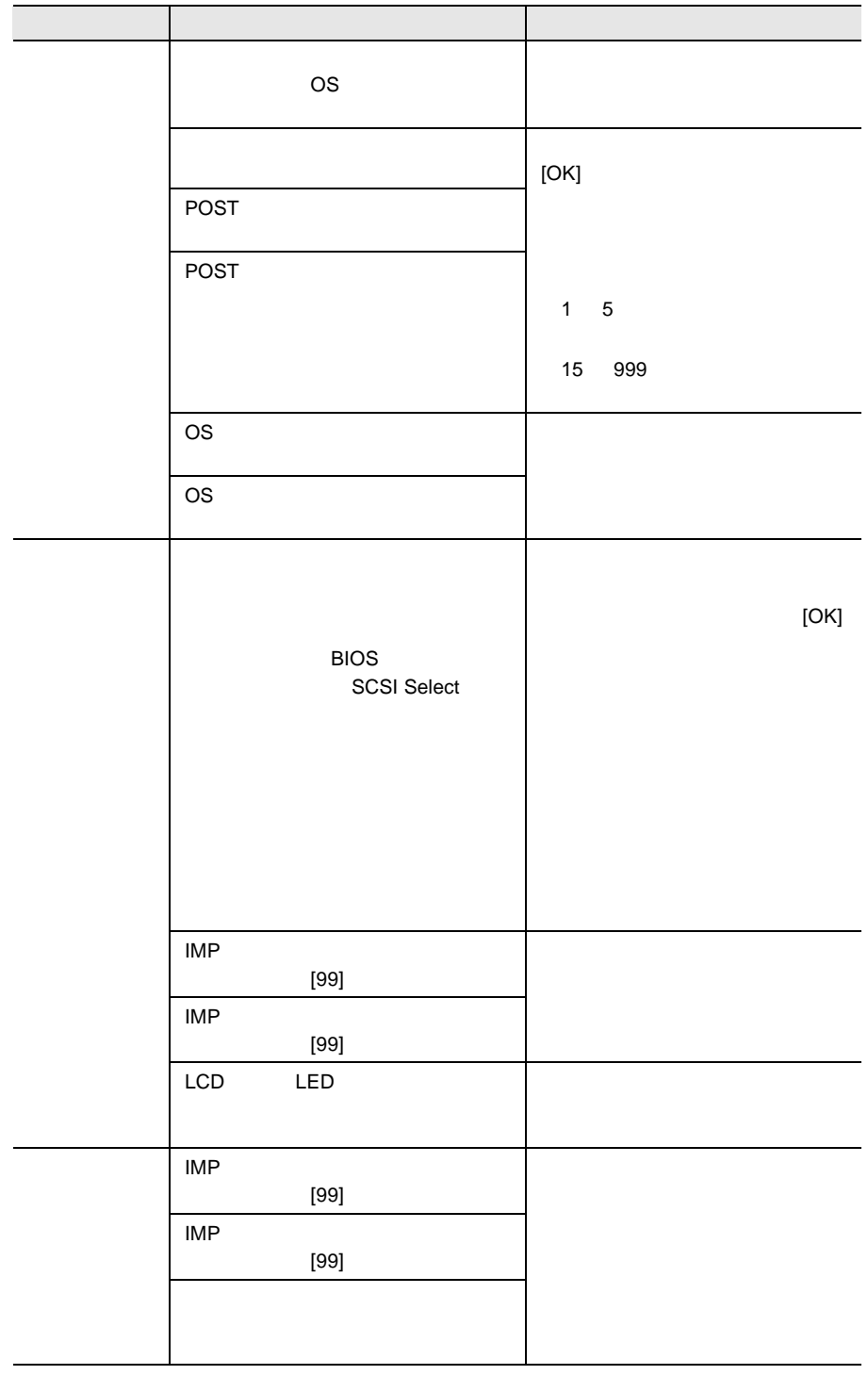

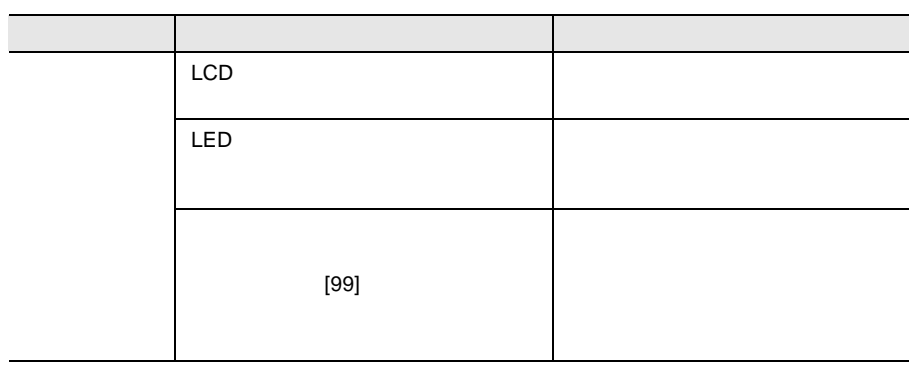

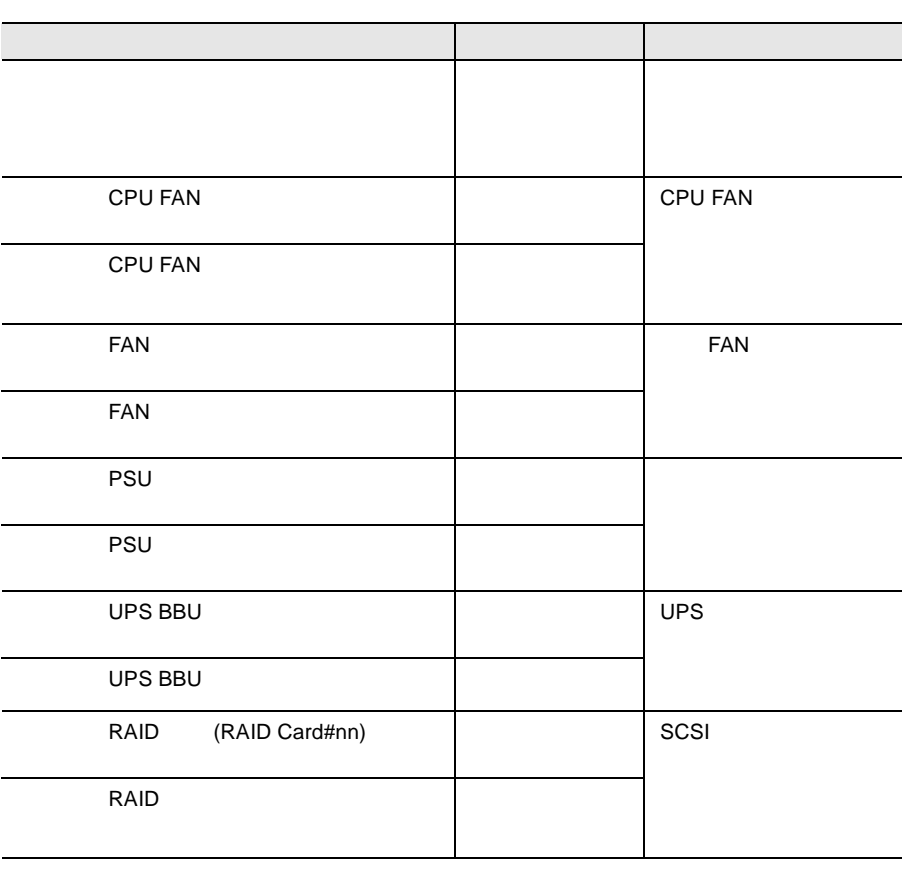

 $\left[ \begin{array}{c} \n\end{array} \right]$ 

 $\Gamma$ 

OPS SCSI

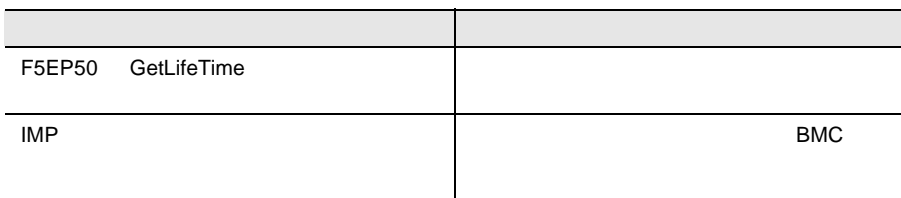

#### RAS the term of the state of the state  $\mathbb{R}$  and  $\mathbb{R}$  and  $\mathbb{R}$  and  $\mathbb{R}$  and  $\mathbb{R}$  and  $\mathbb{R}$  and  $\mathbb{R}$  and  $\mathbb{R}$  and  $\mathbb{R}$  and  $\mathbb{R}$  and  $\mathbb{R}$  and  $\mathbb{R}$  and  $\mathbb{R}$  and  $\mathbb{R}$  and

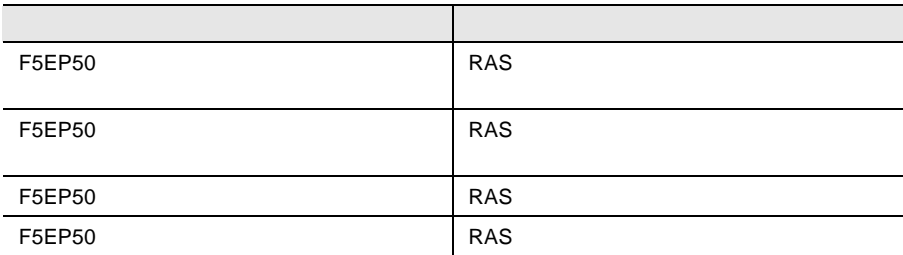

# 6.9 Tape Maintenance Checker V2.3

Tape Maintenance Checker V2.3

#### Servervisor / LDSM

Servervisor / LDSM Tape Maintenance Checker Servervisor / LDSM Tape Maintenance Checker

Servervisor / LDSM

<Adaptec SCSI Setup> Iomgr/ASPI32

・<Setup Error.>

Windows® 2000

Windows  $@$  2000

2K\Wnaspi32.dll -> C:\WINNT\system32\Wnaspi32.dll

ASPI FIGURE Fujitsu Tape Maintenance Checker V2.3

 $1$  (S)  $(C)$  $2$  $3$ 

 $4$  $(0)$ • CIO Array Management Service • Ciodmi • WDFTFZ CIO Allay Management Service CIO Allay Management Service 1067 ID 7031 Service Control Manager CIO Array Management Service 1 and 1 percent of the service that the service is the service of the service is  $1$  $\overline{0}$ 5 **5** Tape Maintenance Checker V2.3

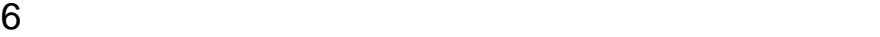

# 6.10

ServerWizard CD

ServerWizard

• PRIMERGY

# $7$

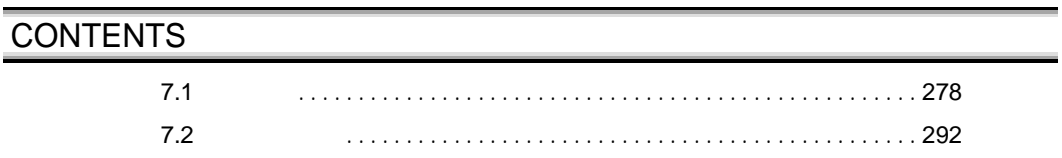

<span id="page-86-0"></span> $\overline{7.1}$ 

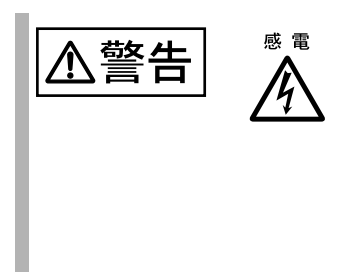

# $7.1.1$

 $7.1.2$ 

 $7.1.3$ 

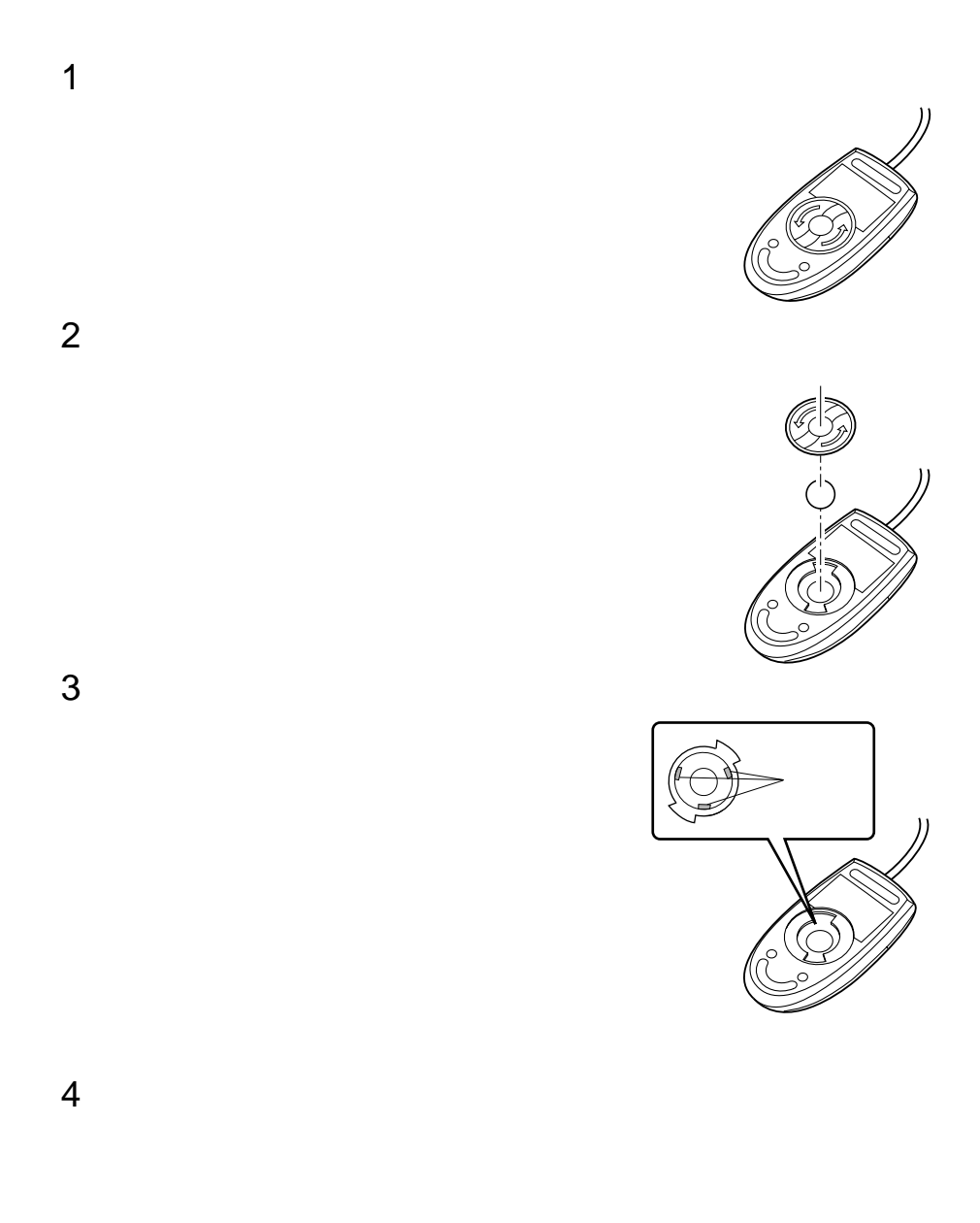

#### <span id="page-88-0"></span>**7.1.4**  $\blacksquare$

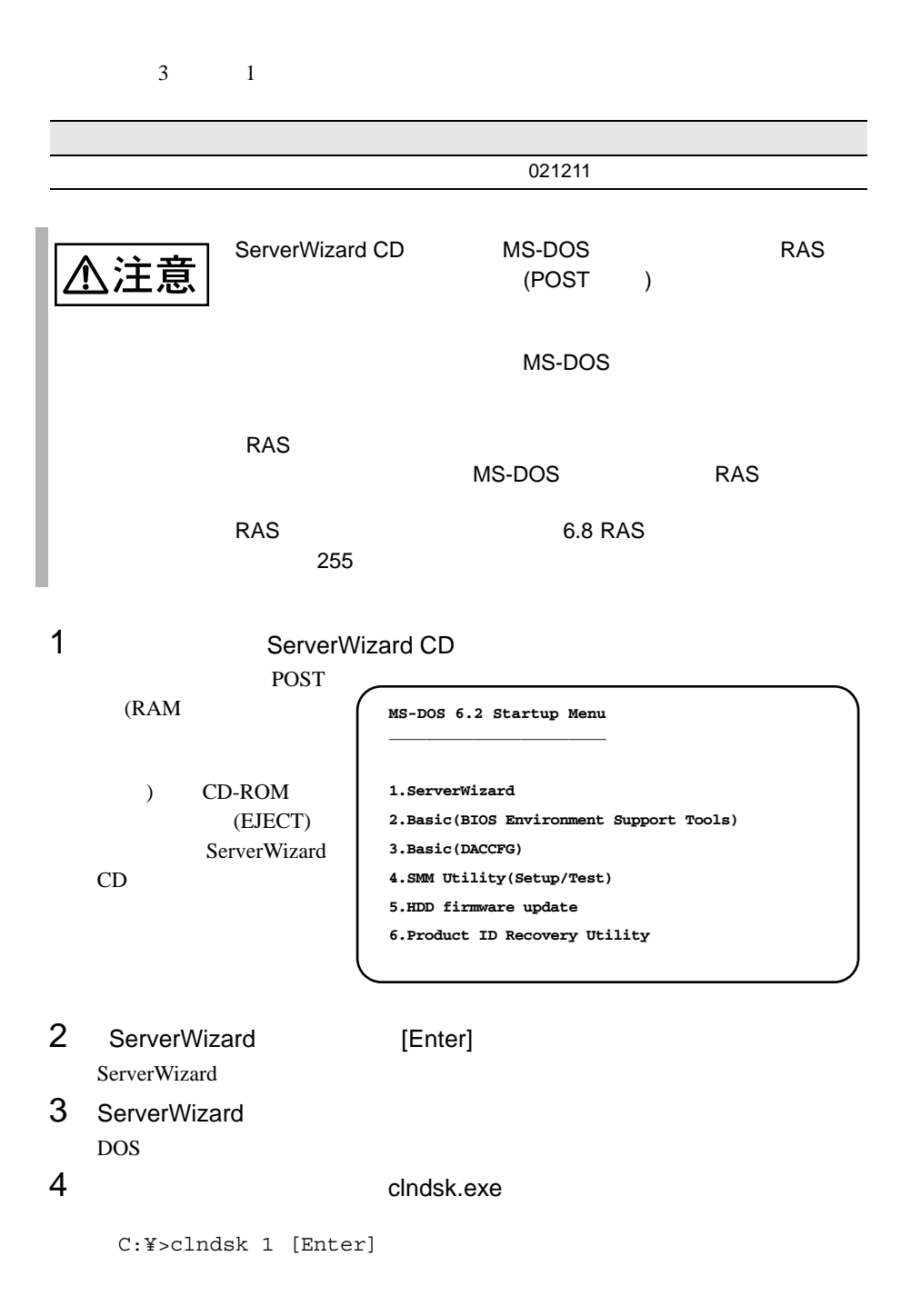

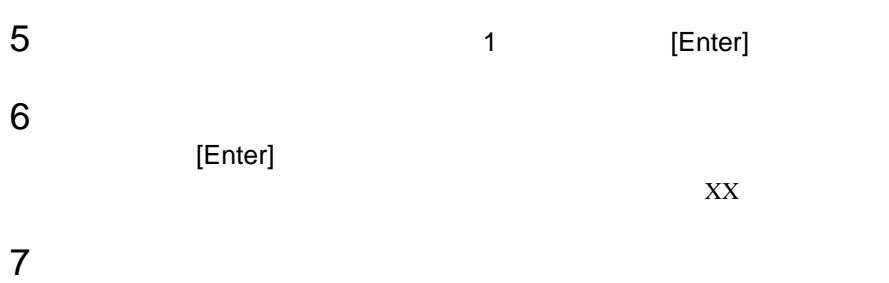

# **7.1.5** DAT

DAT 2000 DAT

 $\bullet$  and  $\bullet$  and  $\bullet$  and  $\bullet$ DAT 2000 DAT

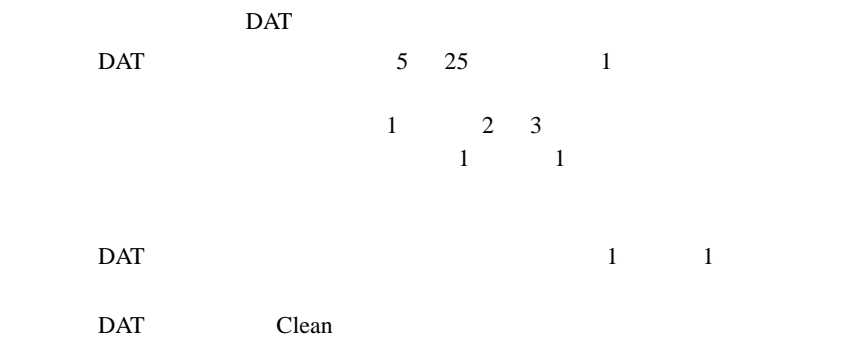

• Personal product of the personal product of the personal product of the personal product of the personal product of the personal product of the personal product of the personal product of the personal product of the pers

DAT 2000 DAT

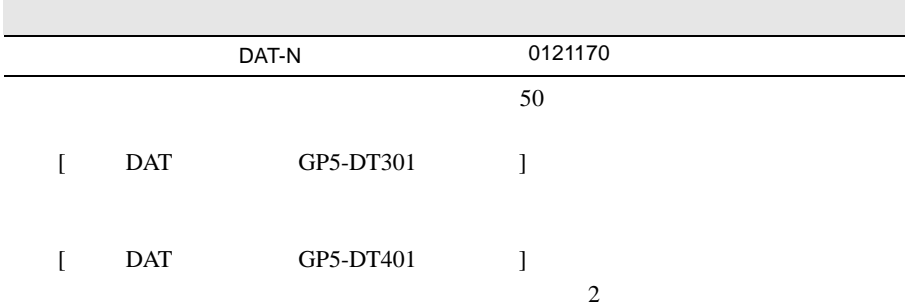

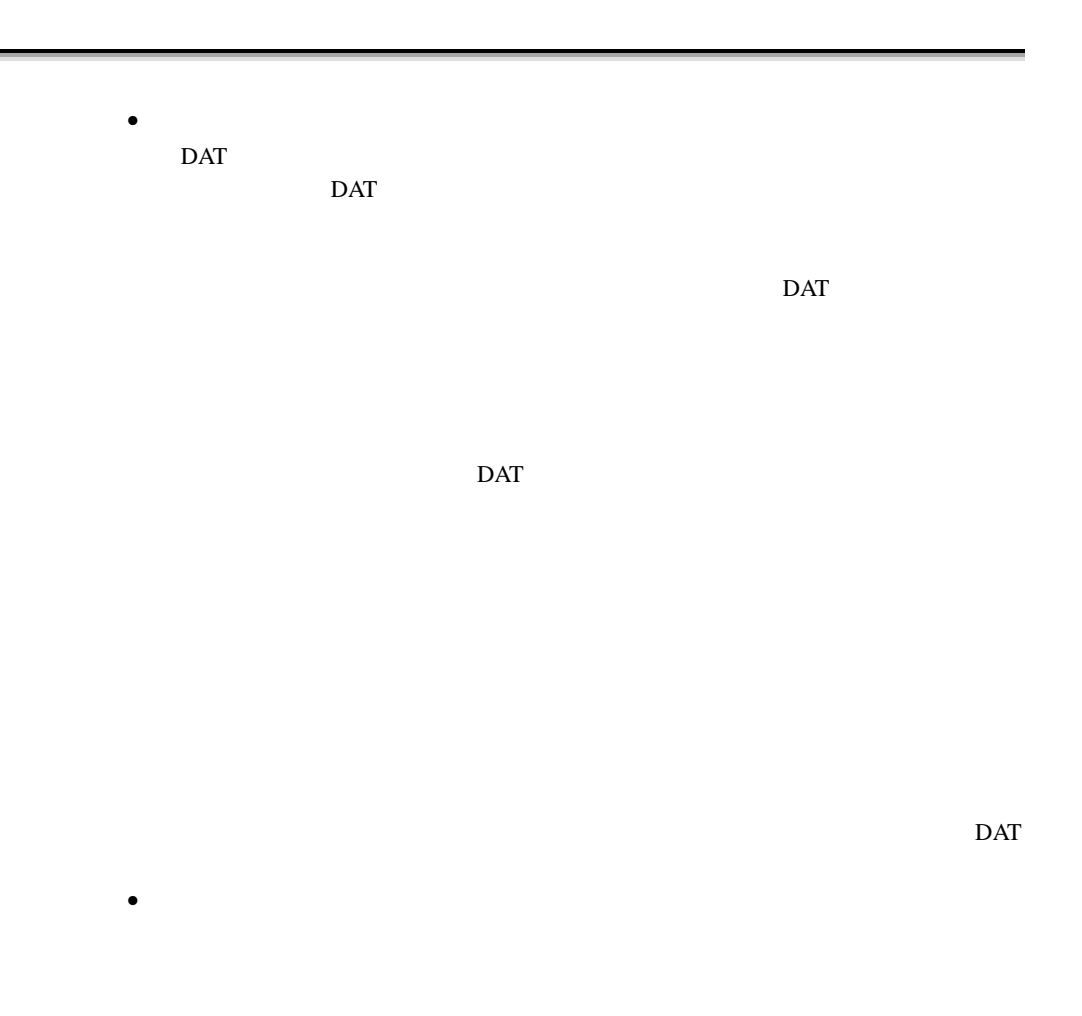

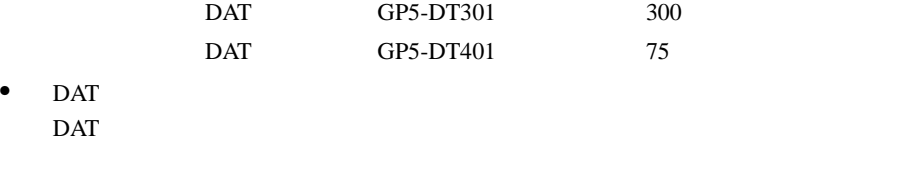

 $\rm{DAT}$ 

7

 $\overline{DAT}$ 

 $\sim 1$ 

# **7.1.6** 1/4 CRMT

 $1/4$  CRMT

 $\bullet$  and  $\bullet$  and  $\bullet$  and  $\bullet$  $1/4$  CRMT

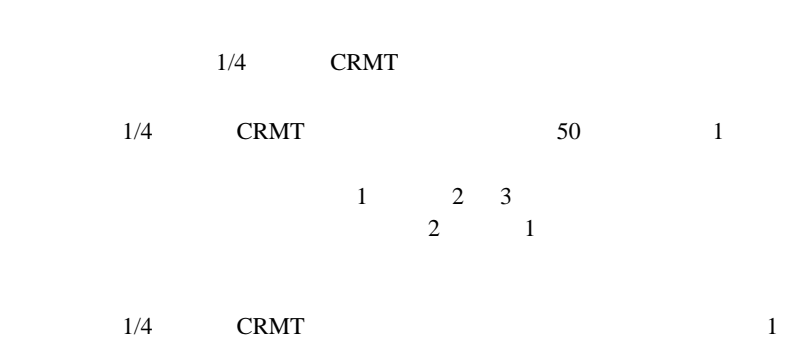

 $1$ 

• Personal product of the personal product of the personal product of the personal product of the personal product of the personal product of the personal product of the personal product of the personal product of the pers  $1/4$  CRMT

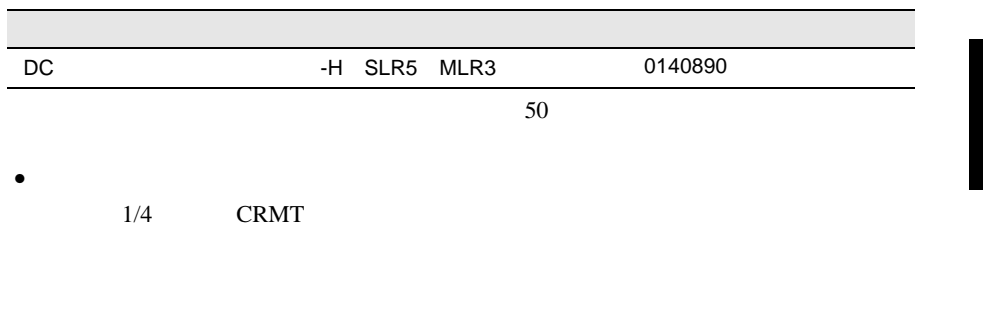

CRMT  $\blacksquare$ 

 $1/4$ 

 $1/4$  CRMT

7

#### $C{\rm RMT}$

100 5000

• **Figure 2014** 

#### $1/4$

**7.1.7** 

 $\bullet$ 

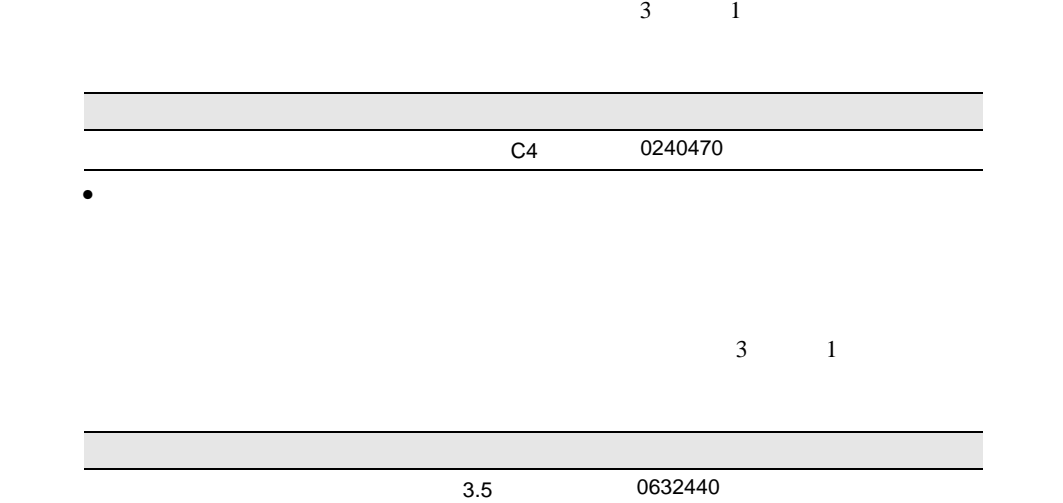

7

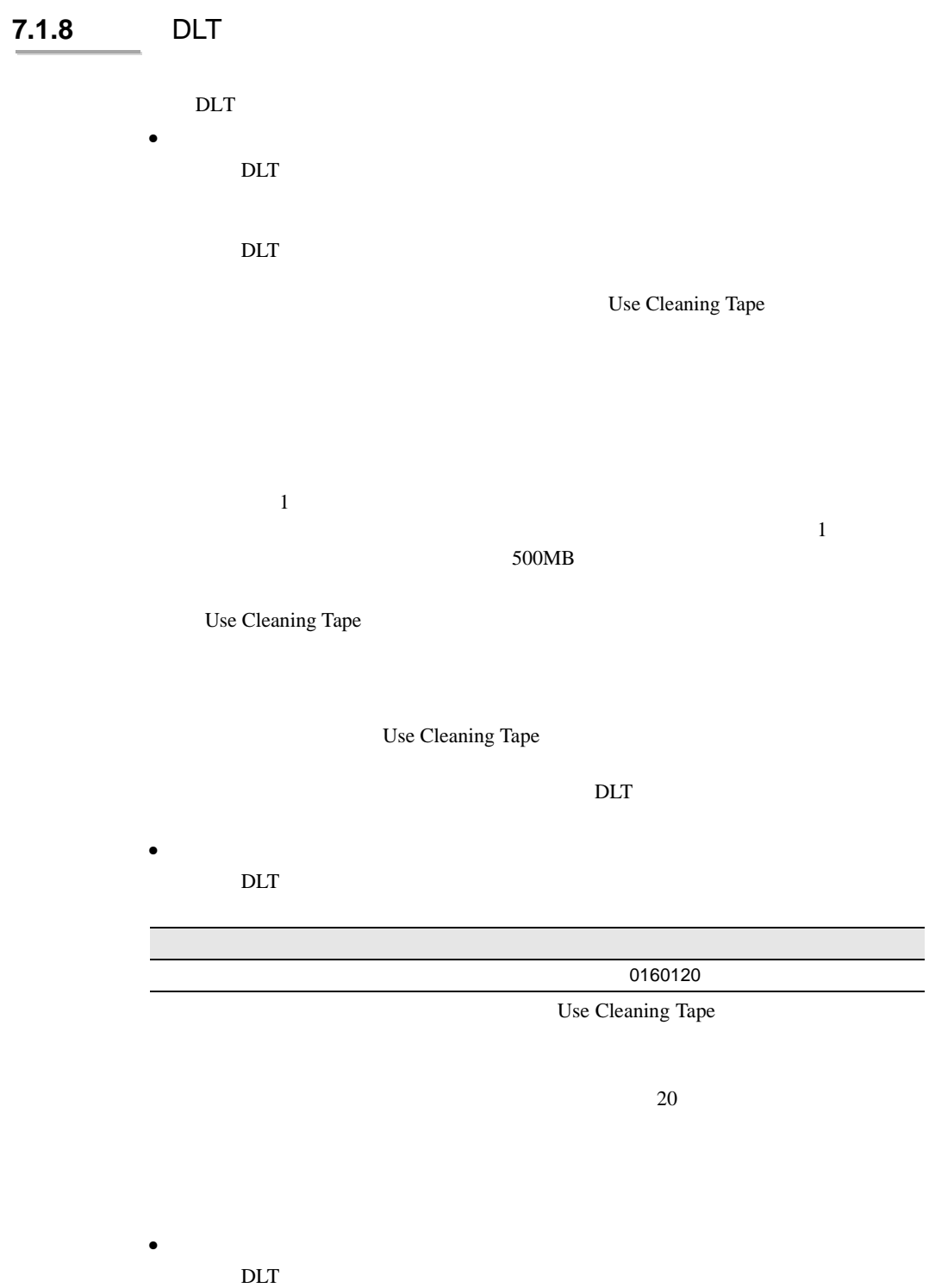

• **Figure 2014** 

# **7.1.9** DAT

DAT 2000 DAT

 $\bullet$  and  $\bullet$  and  $\bullet$  and  $\bullet$ DAT  $\overline{a}$ 

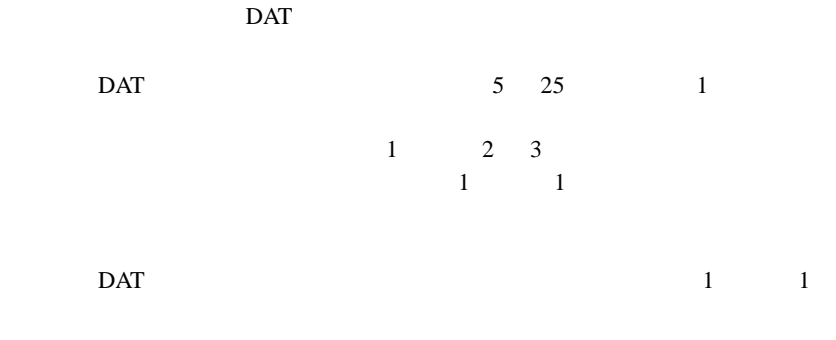

LCD Clean Me LED

• Personal product of the personal product of the personal product of the personal product of the personal product of the personal product of the personal product of the personal product of the personal product of the pers DAT  $\overline{D}$ 

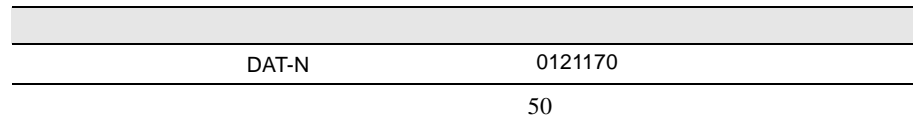

LCD Clean Fail

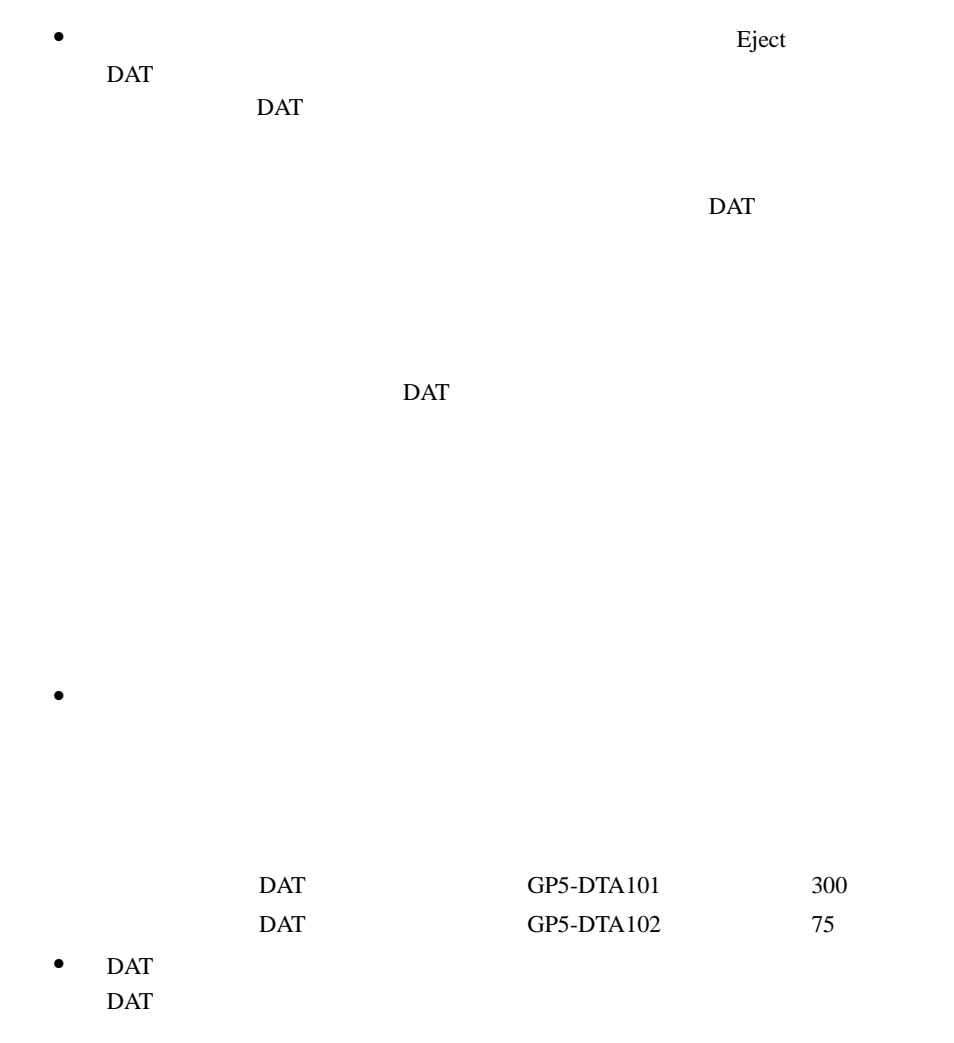

 $\rm{DAT}$ 

<span id="page-100-0"></span>**7.2** バックアップ

# **7.2.1** バックアップの必要性

## **7.2.2**  $\blacksquare$

 $\overrightarrow{a}$ 

 $\overline{\text{OS}}$ 

- $(DAT$  ) • <sub>(1)</sub> (OS ARCserve Changer Option )  $\bullet$  (  $\qquad \qquad$  )
	-

 $\bullet$ 

SCSI

 $\overline{DAT}$ 

Read after

7

 $1$ 

 $\mathbf{u}$ " の実行を指定できるものがあります。この指定を行うとバック

Write in the set of the set of the set of the set of the set of the set of the set of the set of the set of the set of the set of the set of the set of the set of the set of the set of the set of the set of the set of the

# $8$   $\overline{\phantom{a}}$

# **CONTENTS** 8.1 [トラブルシューティング](#page-104-0) ..................................... [296](#page-104-0) 8.2 [エラーメッセージ](#page-107-0) ........................................... [299](#page-107-0) 8.3 [イベントログ](#page-111-0) ............................................... [303](#page-111-0) 8.4 [保守員に連絡するときは](#page-116-0) ..................................... [308](#page-116-0)

# <span id="page-104-0"></span>8.1

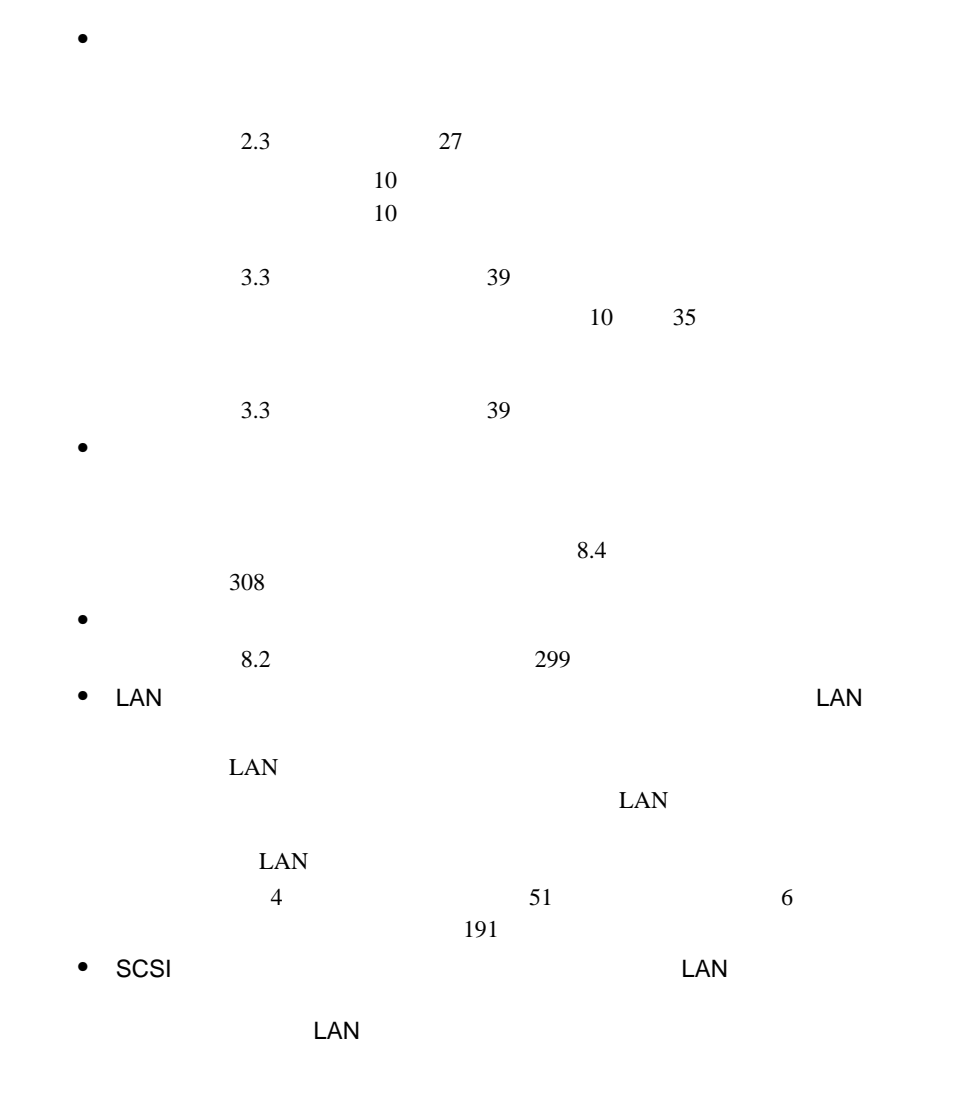

# $\bullet$  and  $\bullet$  and  $\bullet$  and  $\bullet$  and  $\bullet$  and  $\bullet$  and  $\bullet$  and  $\bullet$  and  $\bullet$  $2.3$   $27$

# RAM  $R$

 $\bullet$ 

• ディスプレイの電源が入らない。

 $2.3$  27

 $\bullet$  $2.3$   $27$ 

 $\bullet$  -  $\bullet$  -  $\bullet$ 

 $7.1.4$  280  $\bullet$  -  $\bullet$  -  $\bullet$  $7.1.4$  280

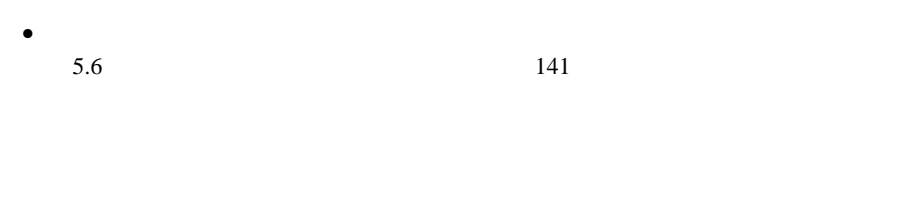

SCSI SCSI ND SCSI ID

### CD-ROM

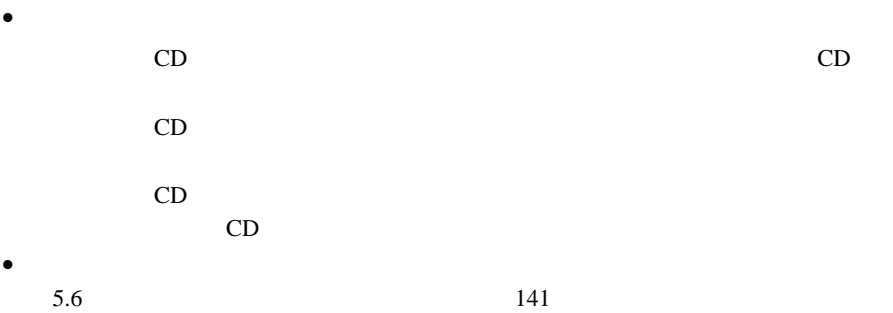

#### POST <sub>2</sub>

POST Power On Self Test:

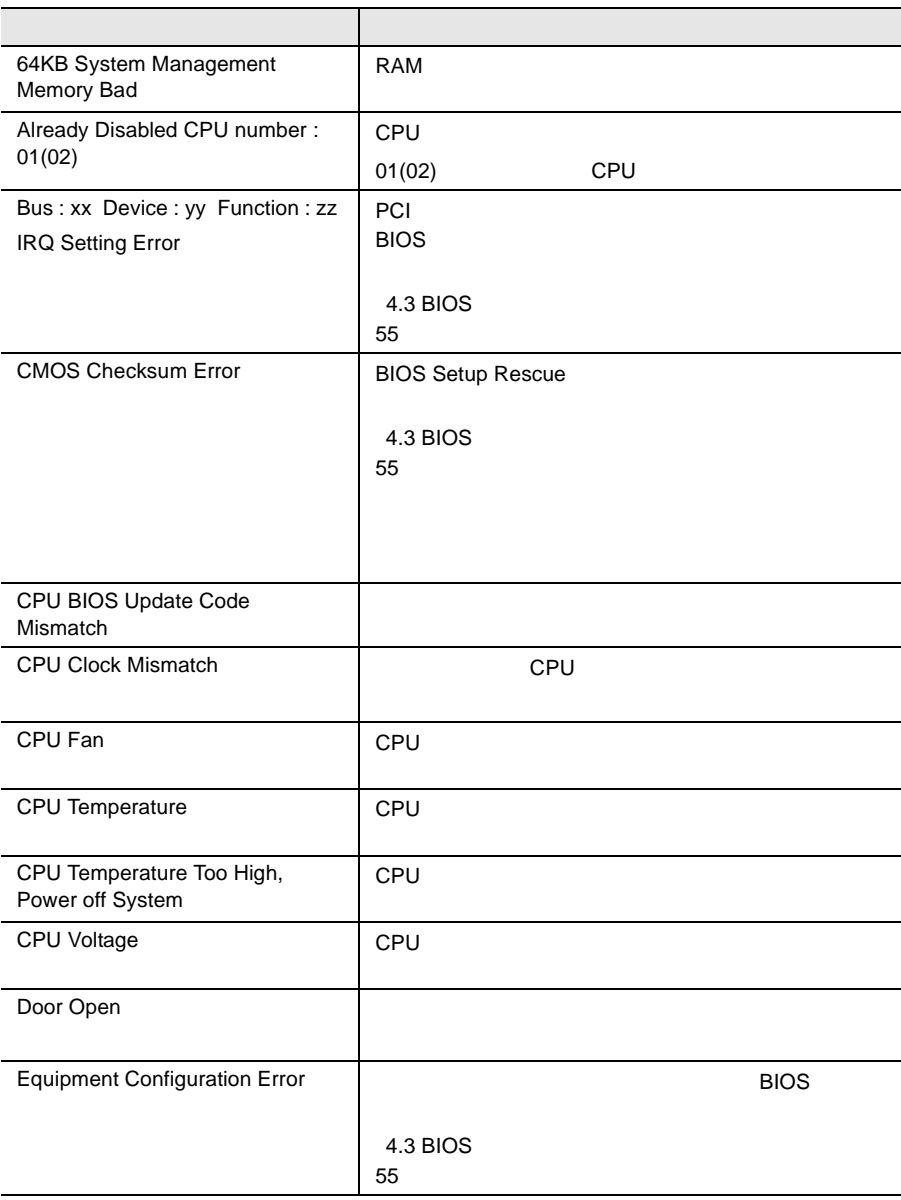

<span id="page-107-0"></span>**8.2** エラーメッセージ
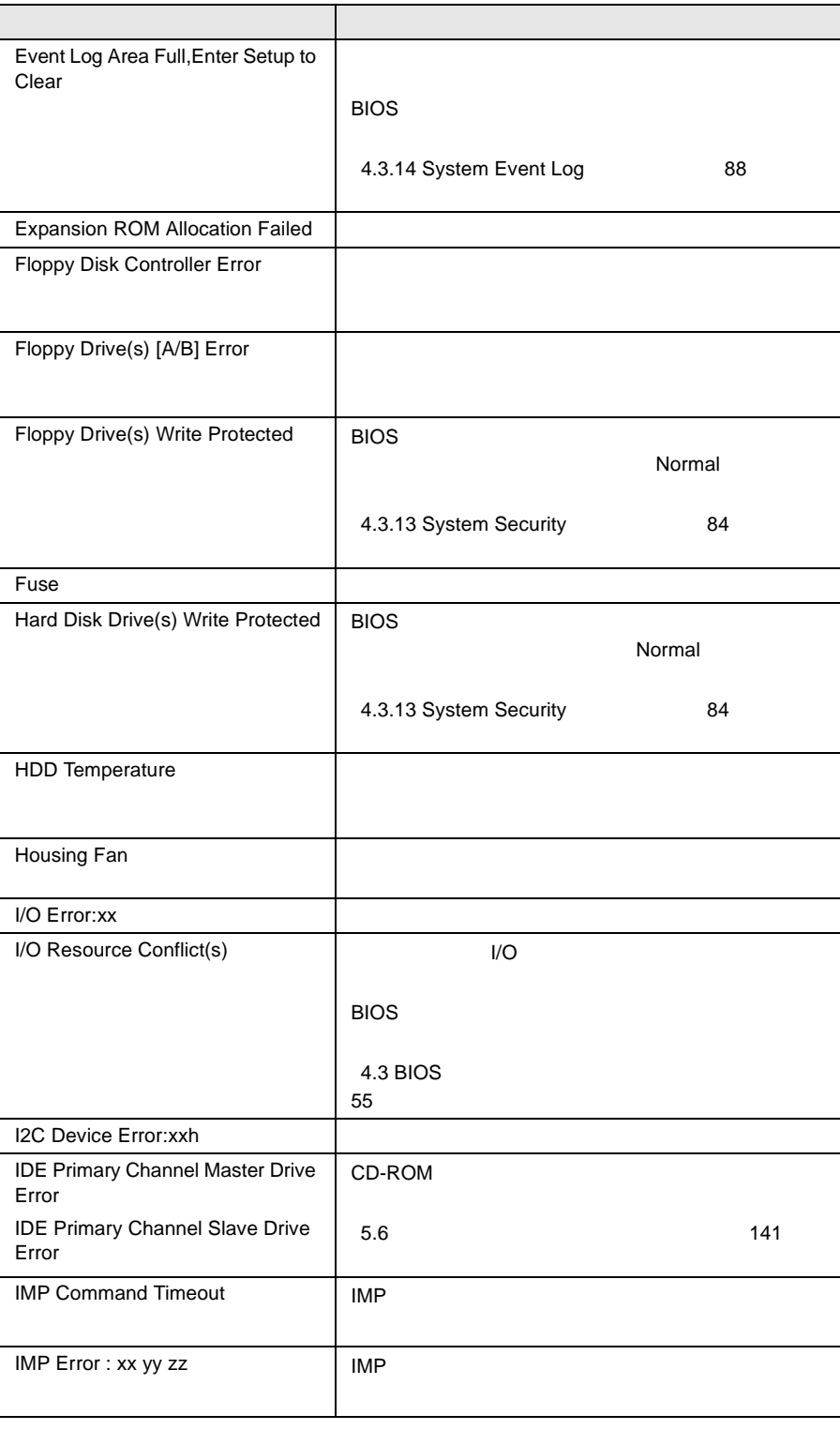

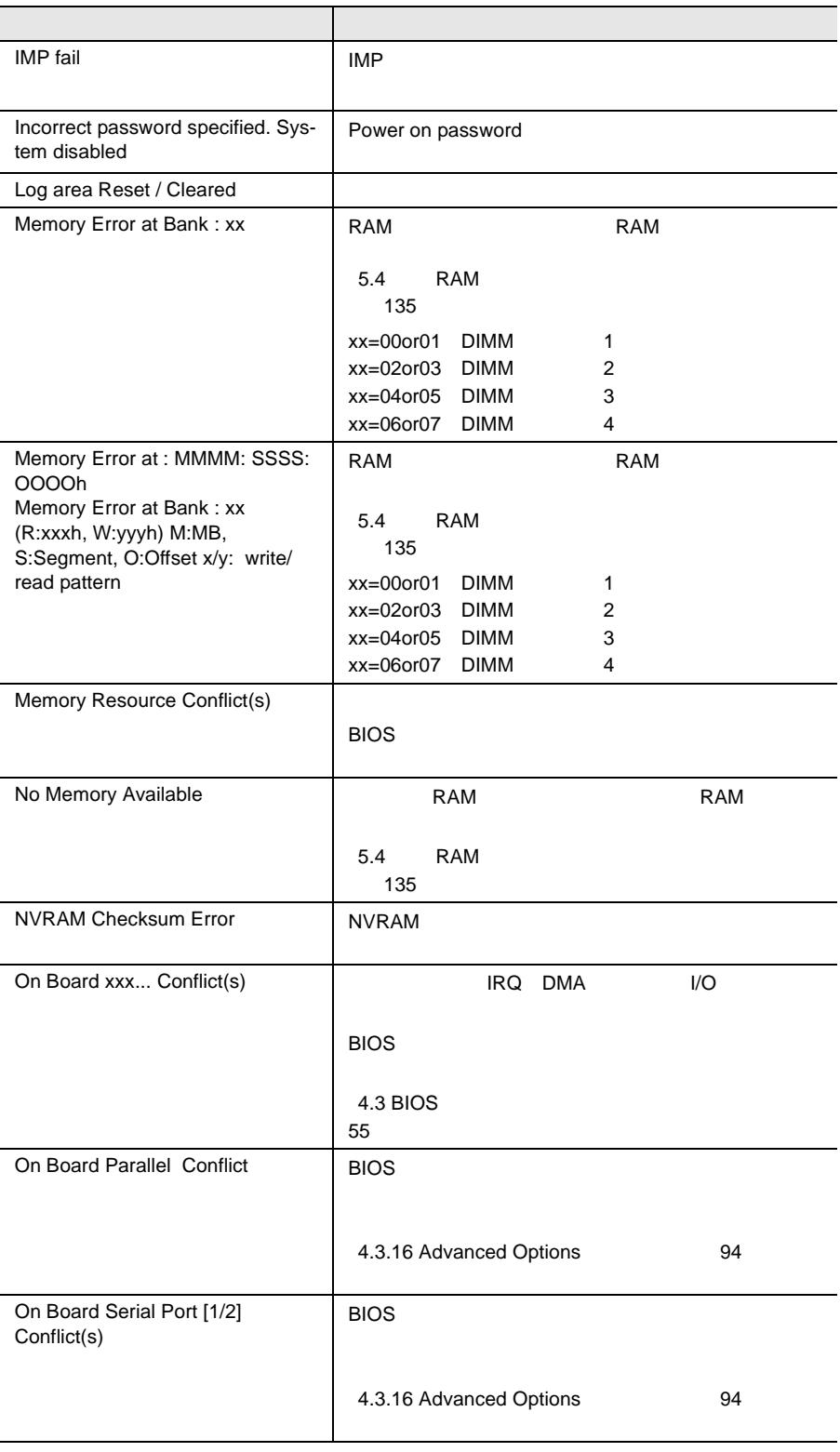

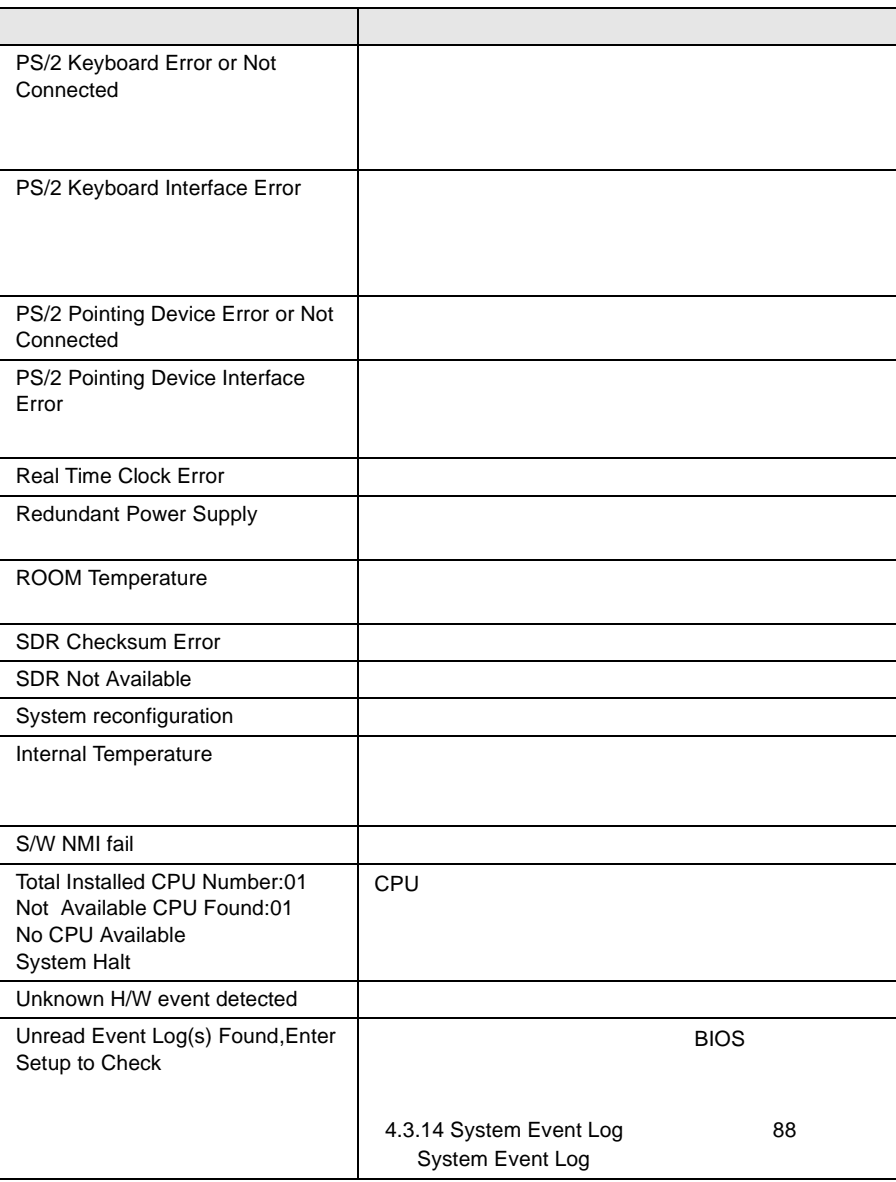

8.3

- イベントログを採取するための設定
- $\bullet$
- <mark>•</mark>  $\lambda$

**8.3.1** 

#### RIOS **EXAMPLE**

System Event Log

System Event Log

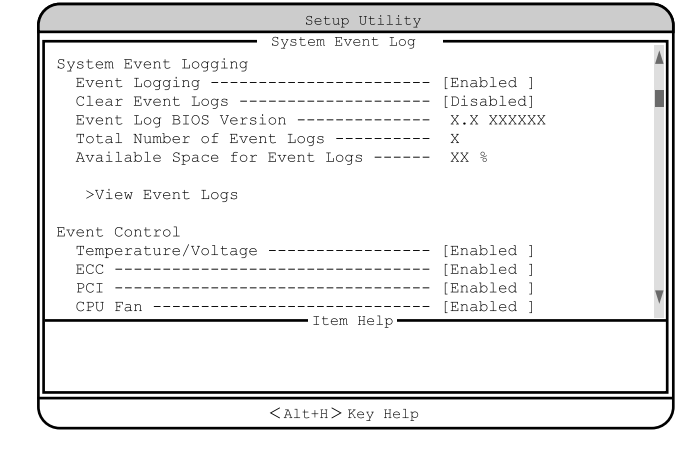

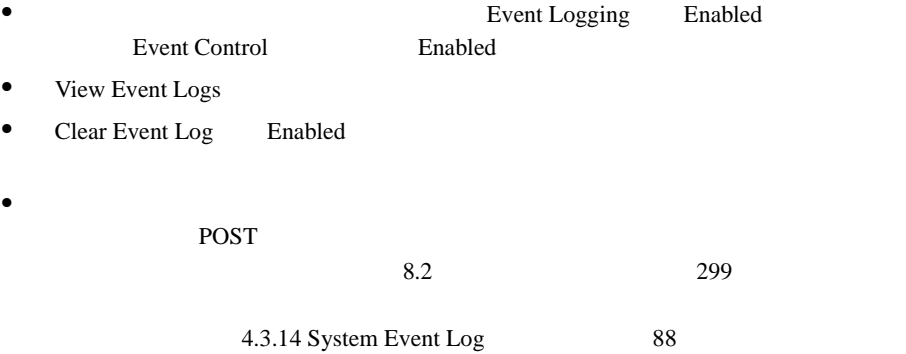

#### **8.3.2**

System Event Log View Event Logs

- <del>+  $\alpha$  +  $\alpha$ </del>
- <del>+  $\alpha$   $\alpha$ </del>
- イベントログの検出時刻
- $\bullet$

 $\overline{\textbf{c}}$ 

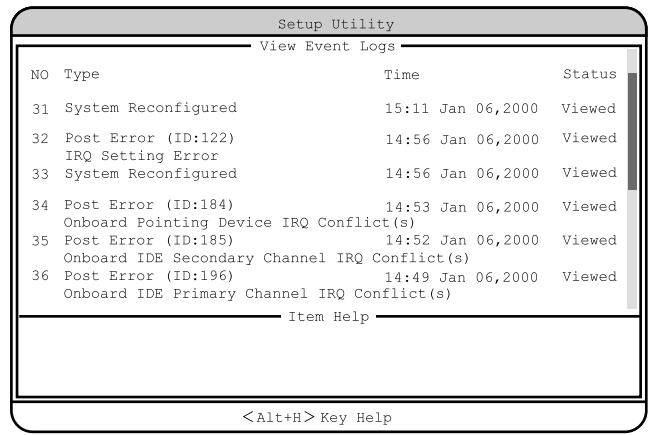

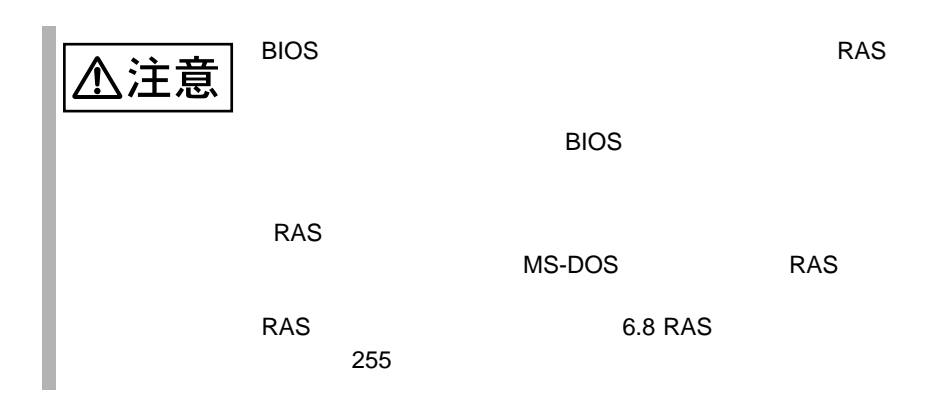

#### 8.3.3 **Exent Log Viewer**

**BIOS Environment Support** 

Tools

Event Log Viewer

Event Log Viewer

Event Log Viewer

#### Event Log Viewer

Event Log Viewer

- ServerWizard CD
- BIOS Environment Support Tools

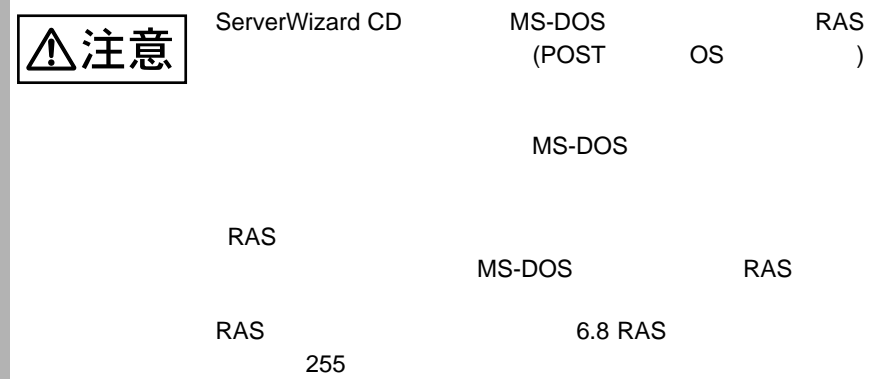

1 **ServerWizard CD** POST  $(RAM)$ ) CD-ROM (EJECT) ServerWizard C<sub>D</sub> 2 Basic(BIOS Environment Support Tools) [Enter] DOS 3 BIOS Environment Support Tools A:\>b: [Enter] B:\>cd elview [Enter] B:\ELVIEW>elview [Enter] 4 Event Log Viewer 2. Write Event Log to File. [Enter]  $5$ (event.log) [Enter] [Esc] Input File Name : event.log [Enter]  $6$  $[Y]$  $\mathsf{Z}$  and  $\mathsf{Z}$  and  $\mathsf{Z}$  and  $\mathsf{Z}$  and  $\mathsf{Z}$  expectively. In the  $\mathsf{Z}$  $5$ Write File <xxxx.xxx> : EXIST, OverWrite(Y/N)  $7$  (Write File < xxxx.xxx > : OK!) 8 8 0. Exit Dos. [Enter] Event Log **MS-DOS 6.2 Startup Menu \_\_\_\_\_\_\_\_\_\_\_\_\_\_\_\_\_\_\_\_\_\_\_ 1.ServerWizard 2.Basic(BIOS Environment Support Tools) 3.Basic(DACCFG) 4.SMM Utility(Setup/Test) 5.HDD firmware update 6.Product ID Recovery Utility**

- Event Log Viewer
- Event Log Viewer
- フロッピィディスク ランプの点灯中に、フロッピィディスクを取り
- Event Log Viewer

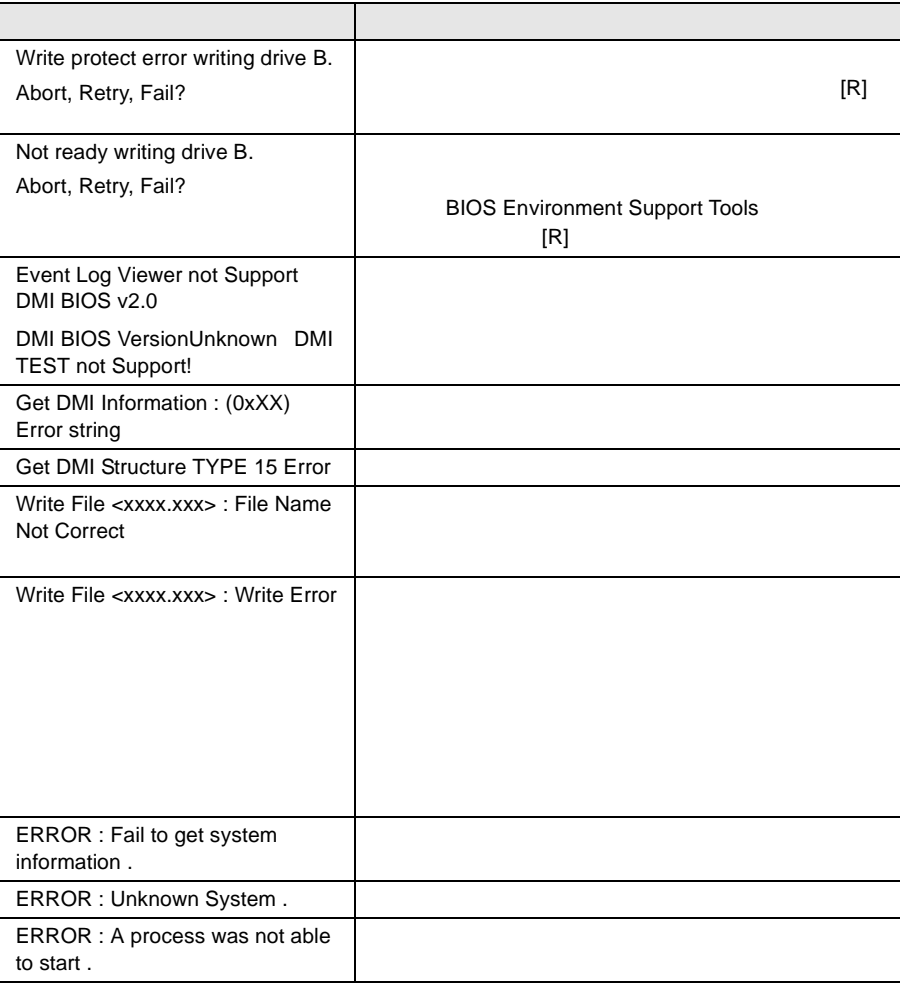

8.4

## **B.1**  $336$   $B.2$  $357$

- $\bullet$
- $\bullet$  + the contract of the contract of the contract of the contract of the contract of the contract of the contract of the contract of the contract of the contract of the contract of the contract of the contract of the co
- コンフィグレーション設定情報(BIOS セットアップ・ユーティリティ、SCSI Select
- OS
- $\bullet$  LAN/WAN
- $\bullet$
- 発生日時
- $\bullet$
- $\bullet$

# $\overline{A}$

## **CONTENTS**

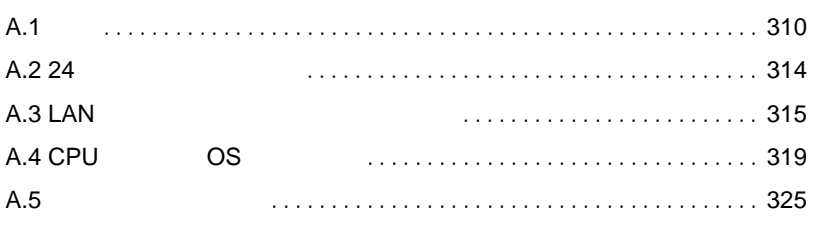

<span id="page-118-0"></span>A.1

A.1.1

PRIMERGY ES320  $\blacksquare$ 

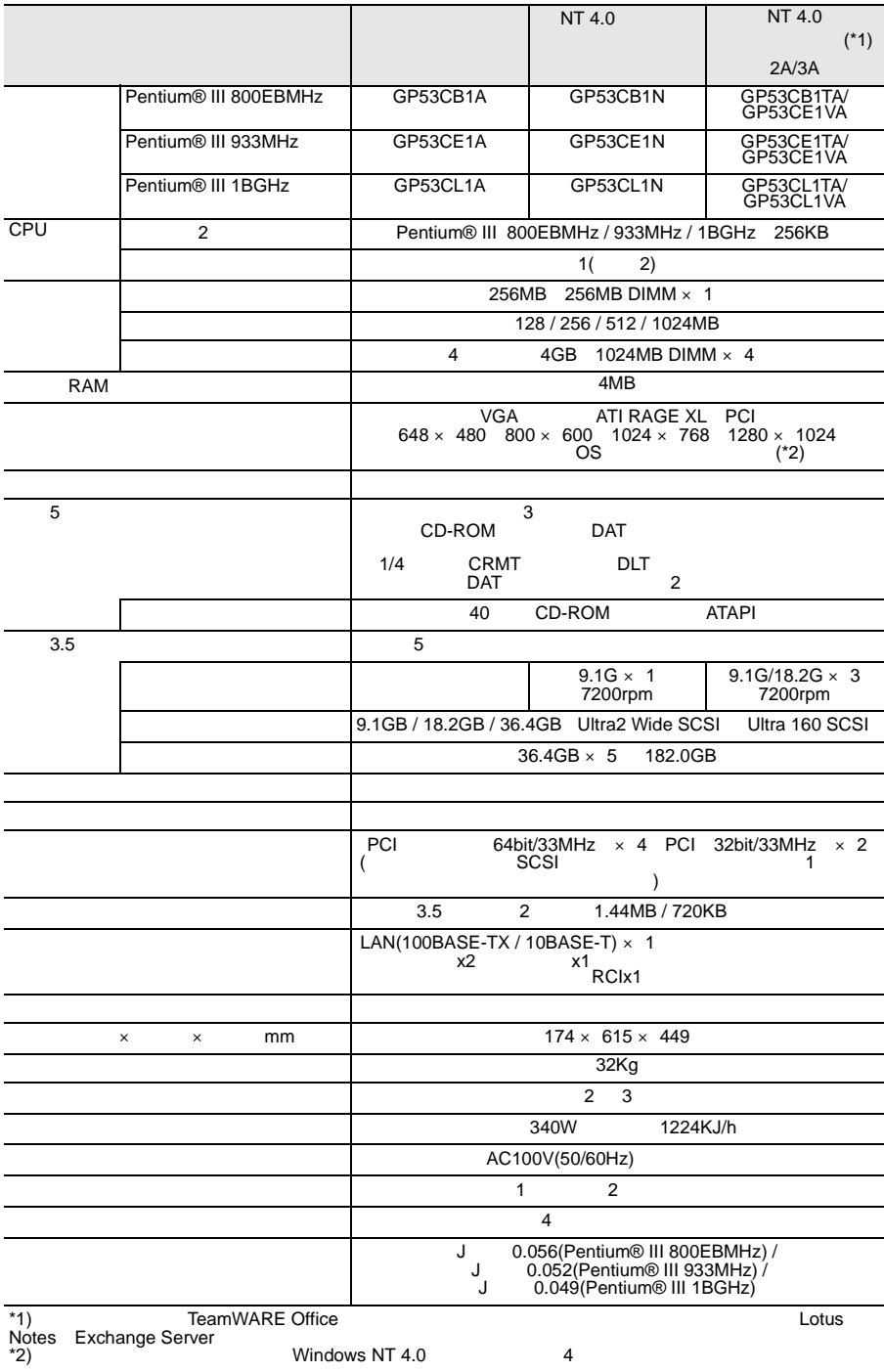

#### PRIMERGY ES320

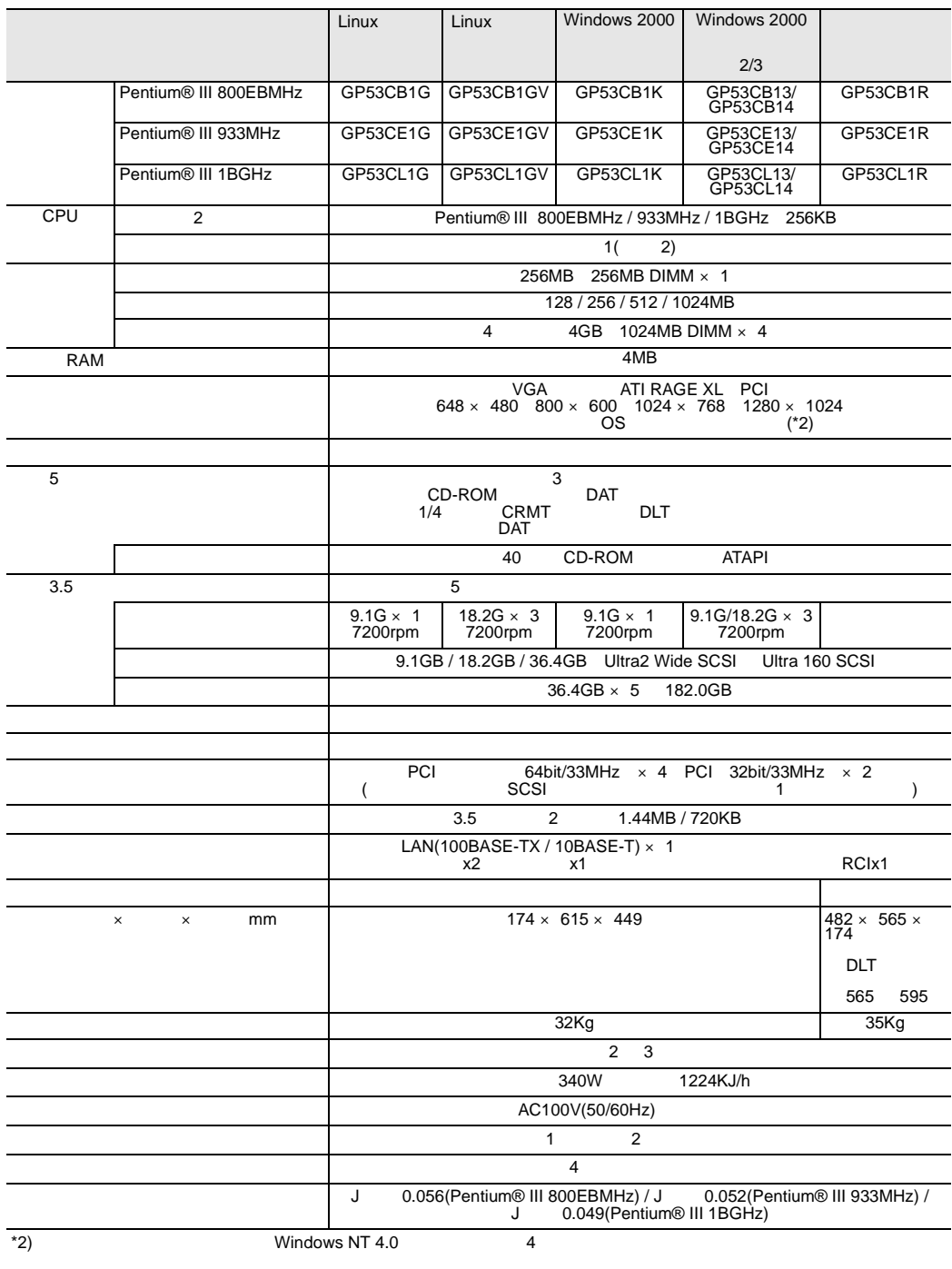

#### (GP5-HDH9C/GP5-HDH89)

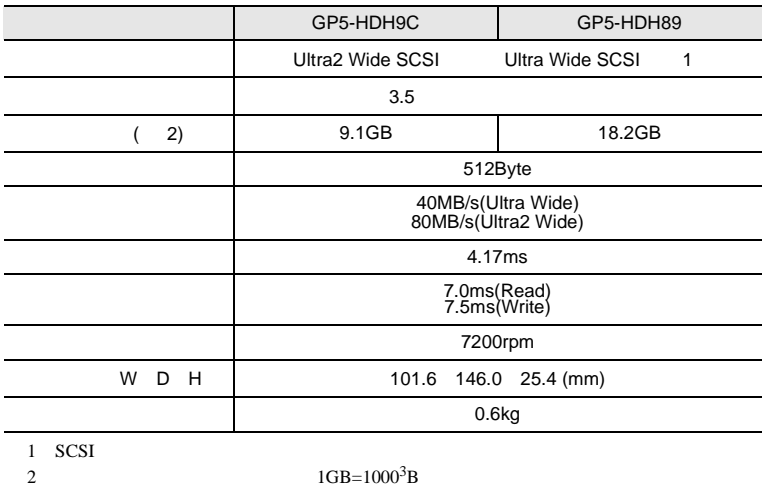

#### (GP5-HDH9D/GP5-HDH8A/GP5-HDH63)

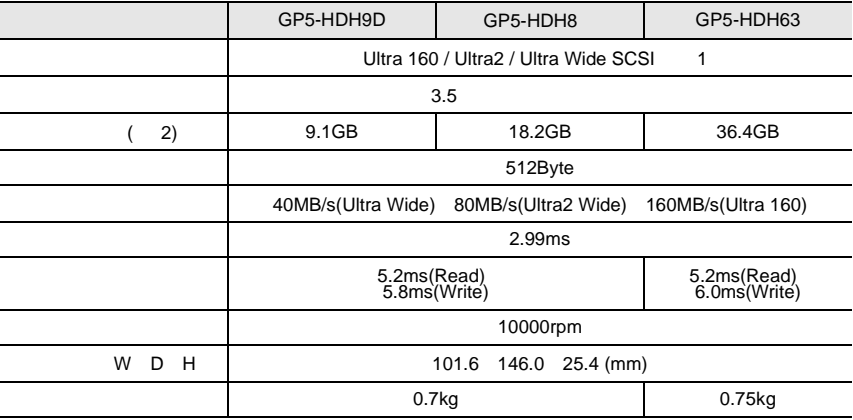

1 SCSI

 $1GB=1000^3B$ 

## <span id="page-122-0"></span>A.2 24

<span id="page-123-0"></span>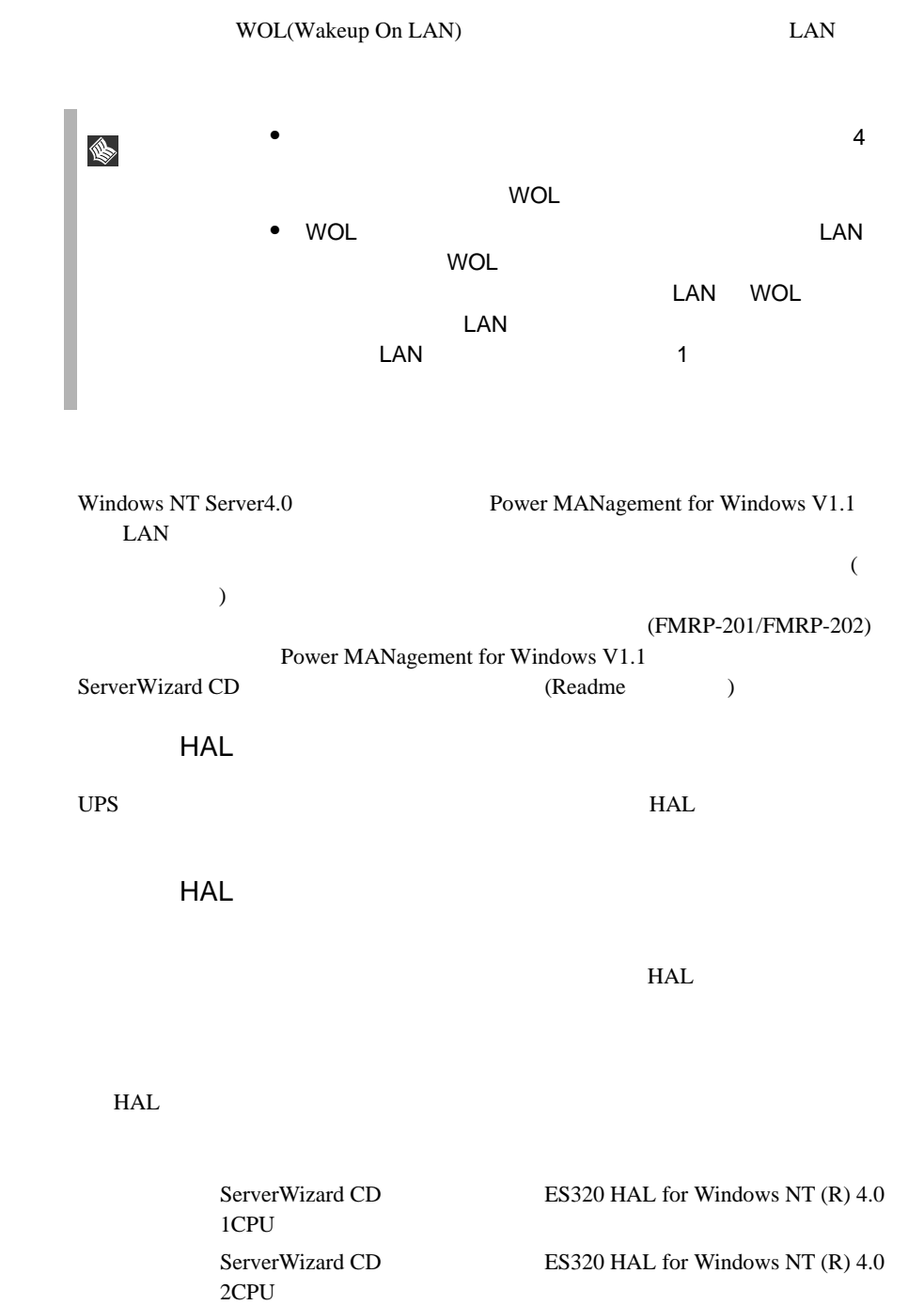

Windows NT Server 4.0 SBS 4.5 Windows NT Server 4.0

 $HAL$ 

1 Windows NT Server 4.0

2 MPS Uniprocessor PC<br>3 6 MPS MPS Multiprocessor PC  $7$  10 3 The MPS Uniprocessor PC Tenter]  $4$ [Enter] 5 ServerWizard CD ES320 HAL for Windows NT (R) 4.0<br>1CPU [Enter] 1CPU [Enter] 6 Fujitsu Powerdown Capability HAL for Uniprocessor [Enter] 7 「コンピュータ:MPS Multiprocessor PC」を選択し、[Enter] キーを  $8$  (  $\hspace{1.6cm}$  ) [Enter] 9 ServerWizard CD ES320 HAL for Windows NT (R) 4.0<br>2CPU [Enter] 2CPU [Enter] 10 Fujitsu Powerdown Capability HAL for Multiprocessor [Enter] MPS Uniprocessor PC 1CPU MPS Multiprocessor PC 2CPU  $\sim$  106  $\sim$ MS-IME97 Logitech

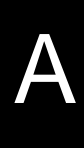

Windows NT Server 4.0  $\blacksquare$ 1 Windows NT Server 4.0 2 MS-DOS Windows NT Server 4.0 インストールさんでは、その中には、その中には、その中には、その中には、その中には、その中には、その中には、その中には、その中には、その中には、その中には、その中には、その中には、その中には、その中には、その中には、その中には<br>サイクトリ(ここでは、その中には、その中には、その中には、その中には、その中には、その中には、その中には、その中には、その中には、その中には、その中には、その中には、その中には、その中には、その中には、その中には、 ¥system32 HAL cd ¥winnt¥system32[ENTER] copy hal.dll hal.org  $3$ copy a:¥halfmva.dll hal.dll copy a:¥halfmvm.dll hal.dll 4 Windows NT Server 4.0 HAL Windows NT 4.0<br>HAL HAL Service Pack 
NAL

 $HAL$ 

S

317

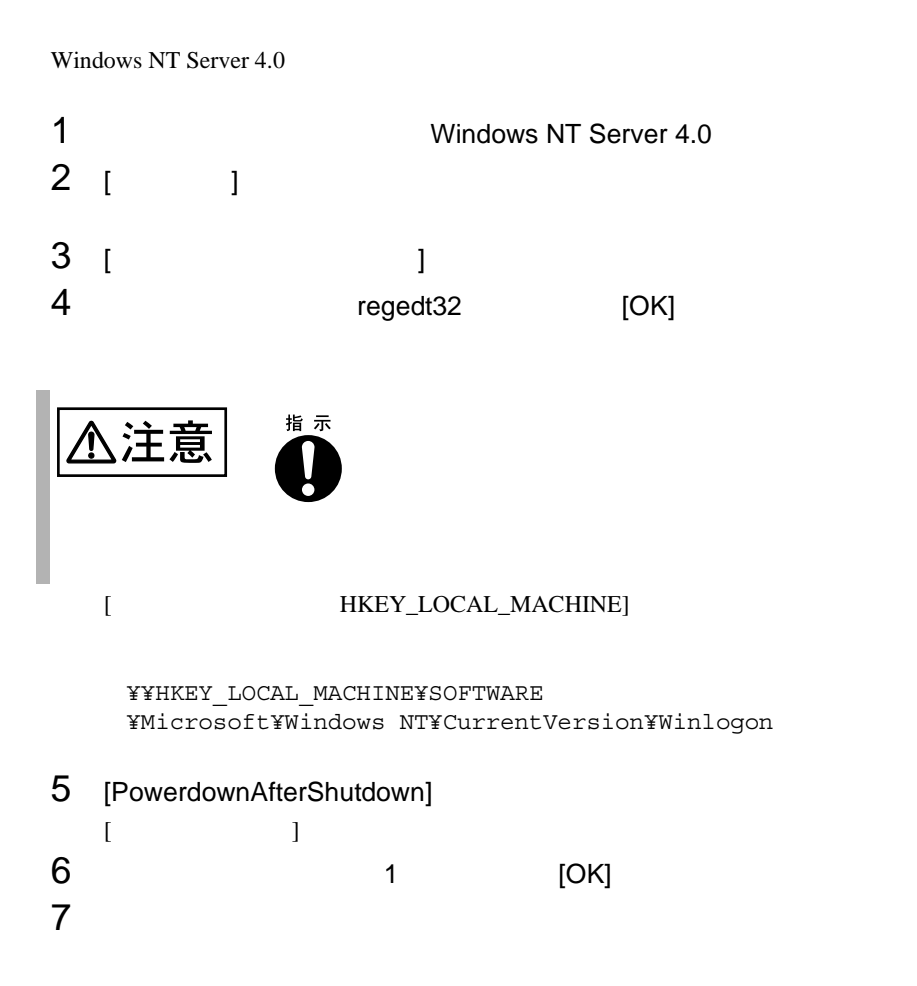

# <span id="page-127-0"></span>A.4 CPU OS A

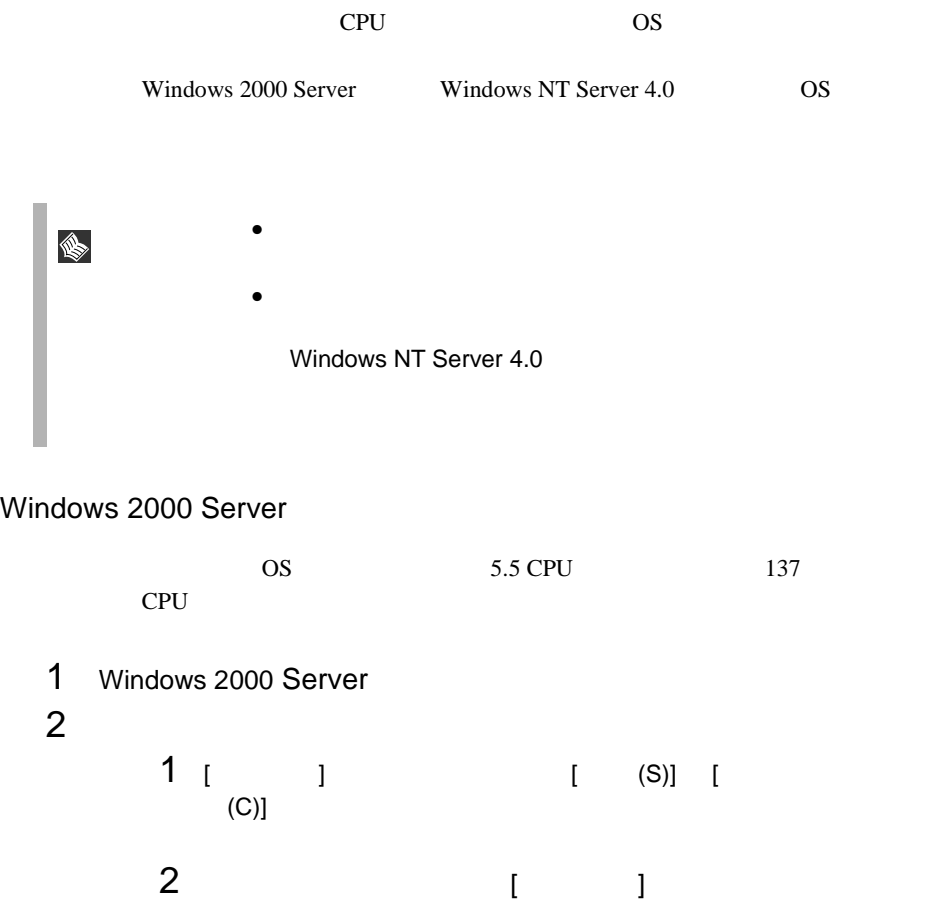

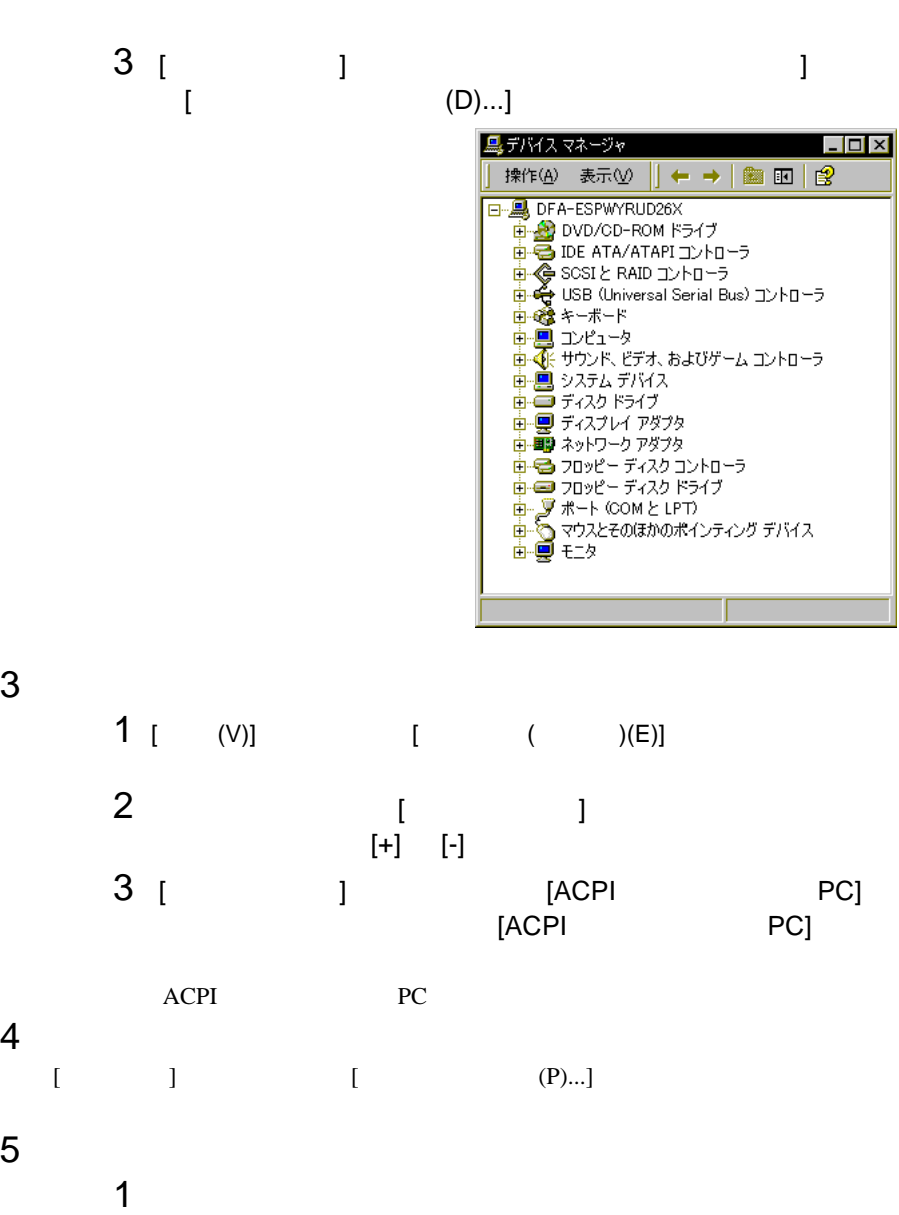

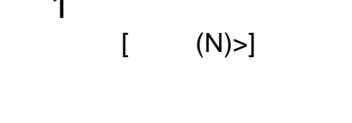

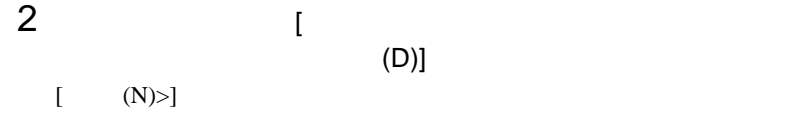

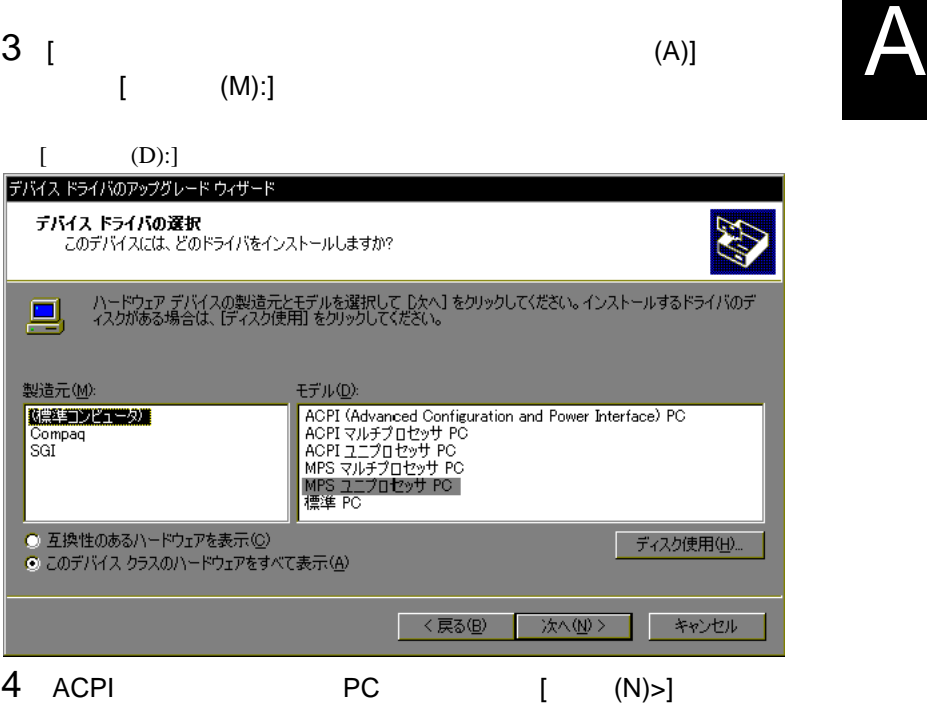

 $[$  (N)>]

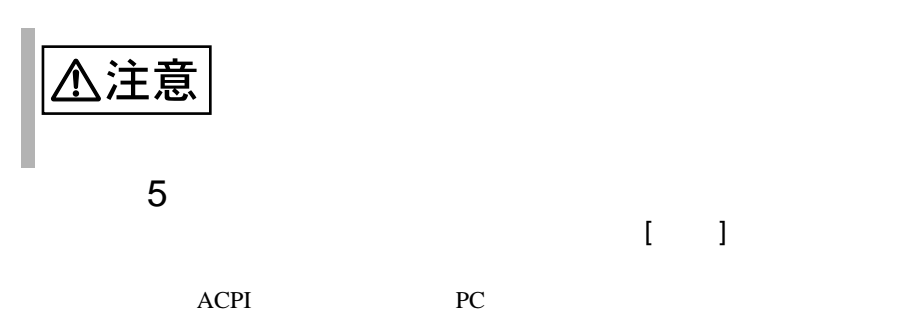

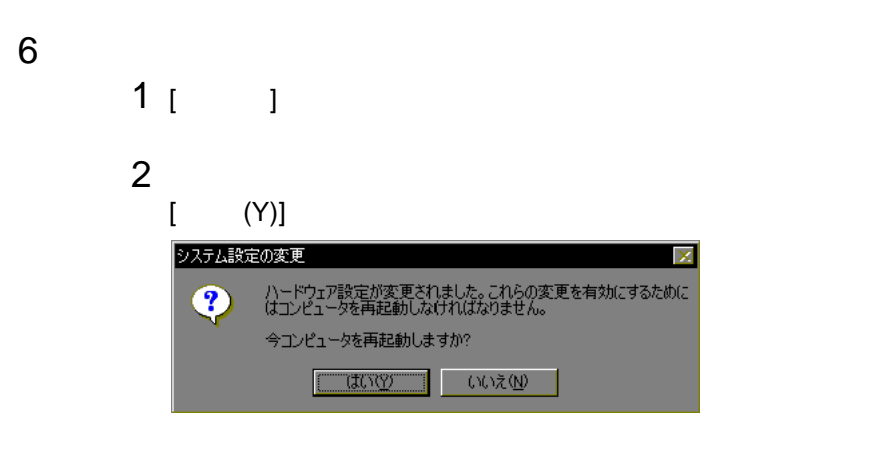

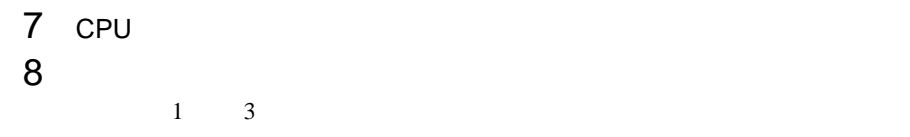

#### Windows NT Server 4.0

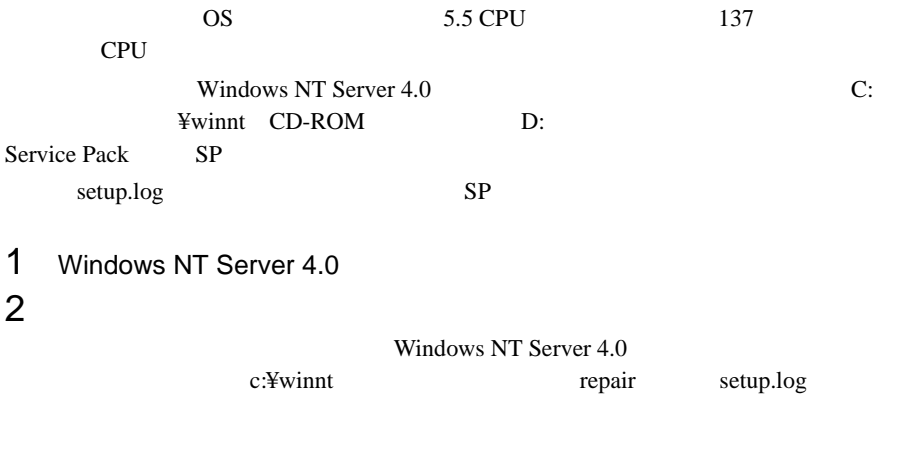

C:¥>cd ¥winnt¥repair C:¥winnt¥repair>copy c:¥winnt¥repair¥setup.log setup.sav

A

 $3$ 

setup.log [Files.WinNt] kernel32.dll ntdll.dll winsrv.dll hal.dll ntoskrnl.exe win32k.sys

¥WINNT¥system32¥kernel32.dll = "kernel32.dll","6eb98" ¥WINNT¥system32¥ntdll.dll = "ntdll.dll","6adae" ¥WINNT¥system32¥winsrv.dll = "winsrv.dll","46bc3" ¥WINNT¥system32¥win32k.sys = "win32k.sys","14a966" ¥WINNT¥system32¥hal.dll = "halmps.dll","1326b" ¥WINNT¥system32¥ntoskrnl.exe = "ntkrnlmp.exe","f4e85"

#### 4 CD-ROM

Service Pack CD-ROM CD-ROM Windows NT 4.0 Option Pack Service Pack

 $5$ 

Windows NT Server 4.0 c:¥winnt system32

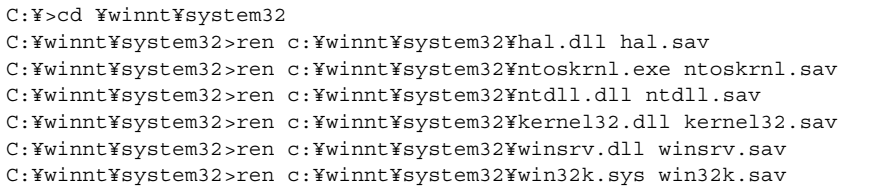

```
C:¥winnt¥system32>dir c:¥winnt¥system32¥hal.sav
C:¥winnt¥system32>dir c:¥winnt¥system32¥ntoskrnl.sav
C:¥winnt¥system32>dir c:¥winnt¥system32¥ntdll.sav
C:¥winnt¥system32>dir c:¥winnt¥system32¥kernel32.sav
C:¥winnt¥system32>dir c:¥winnt¥system32¥winsrv.sav
C:¥winnt¥system32>dir c:¥winnt¥system32¥win32k.sav
```
### $6$

CD-ROM d: d: c:¥winnt¥system32

SP Windows NT Server 4.0 CD-ROM

```
C:¥winnt¥system32>copy d:¥i386¥halmps.dll hal.dll
C:¥winnt¥system32>copy d:¥i386¥ntkrnlmp.exe ntoskrnl.exe
C:¥winnt¥system32>copy d:¥i386¥¥ntdll.dll ntdll.dll
C:¥winnt¥system32>expand d:¥i386¥kernel32.dl_ kernel32.dll
C:¥winnt¥system32>expand d:¥i386¥winsrv.dl_ winsrv.dll
C:¥winnt¥system32>expand d:¥i386¥win32k.sy_ win32k.sys
```
SP CD-ROM

```
C:¥winnt¥system32>copy d:¥i386¥halmps.dll hal.dll
C:¥winnt¥system32>copy d:¥i386¥ntkrnlmp.exe ntoskrnl.exe
C:¥winnt¥system32>copy d:¥i386¥ntdll.dll ntdll.dll
C:¥winnt¥system32>copy d:¥i386¥kernel32.dll kernel32.dll
C:¥winnt¥system32>copy d:¥i386¥winsrv.dll winsrv.dll
C:¥winnt¥system32>copy d:¥i386¥win32k.sys win32k.sys
```

```
C:¥winnt¥system32>dir c:¥winnt¥system32¥hal.dll
C:¥winnt¥system32>dir c:¥winnt¥system32¥ntoskrnl.exe
C:¥winnt¥system32>dir c:¥winnt¥system32¥ntdll.dll
C:¥winnt¥system32>dir c:¥winnt¥system32¥kernel32.dll
C:¥winnt¥system32>dir c:¥winnt¥system32¥winsrv.dll
C:¥winnt¥system32>dir c:¥winnt¥system32¥win32k.sys
```
7 Windows NT Server 4.0 8 CPU フィールドグレード

9 **9**  $\blacksquare$ 

WOL Wakeup On LAN LAN

 $HAL$ 

 $A.3$  LAN

 $315$ 

<span id="page-133-0"></span>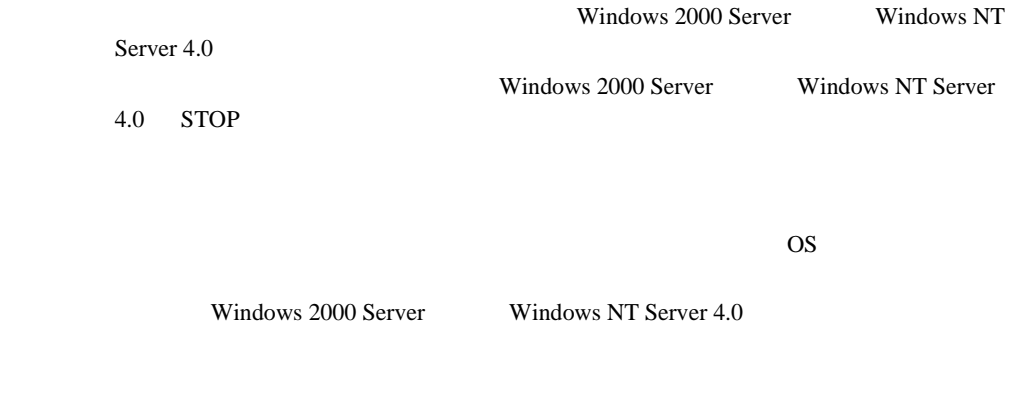

A.5.1 **A.5.1** Windows 2000 Server

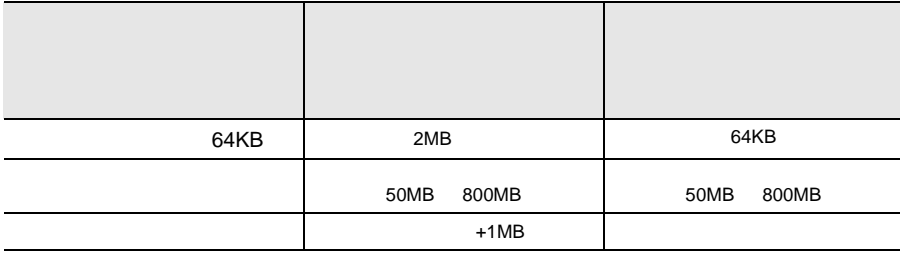

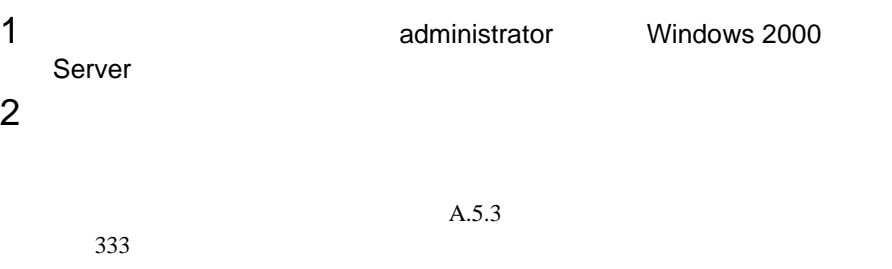

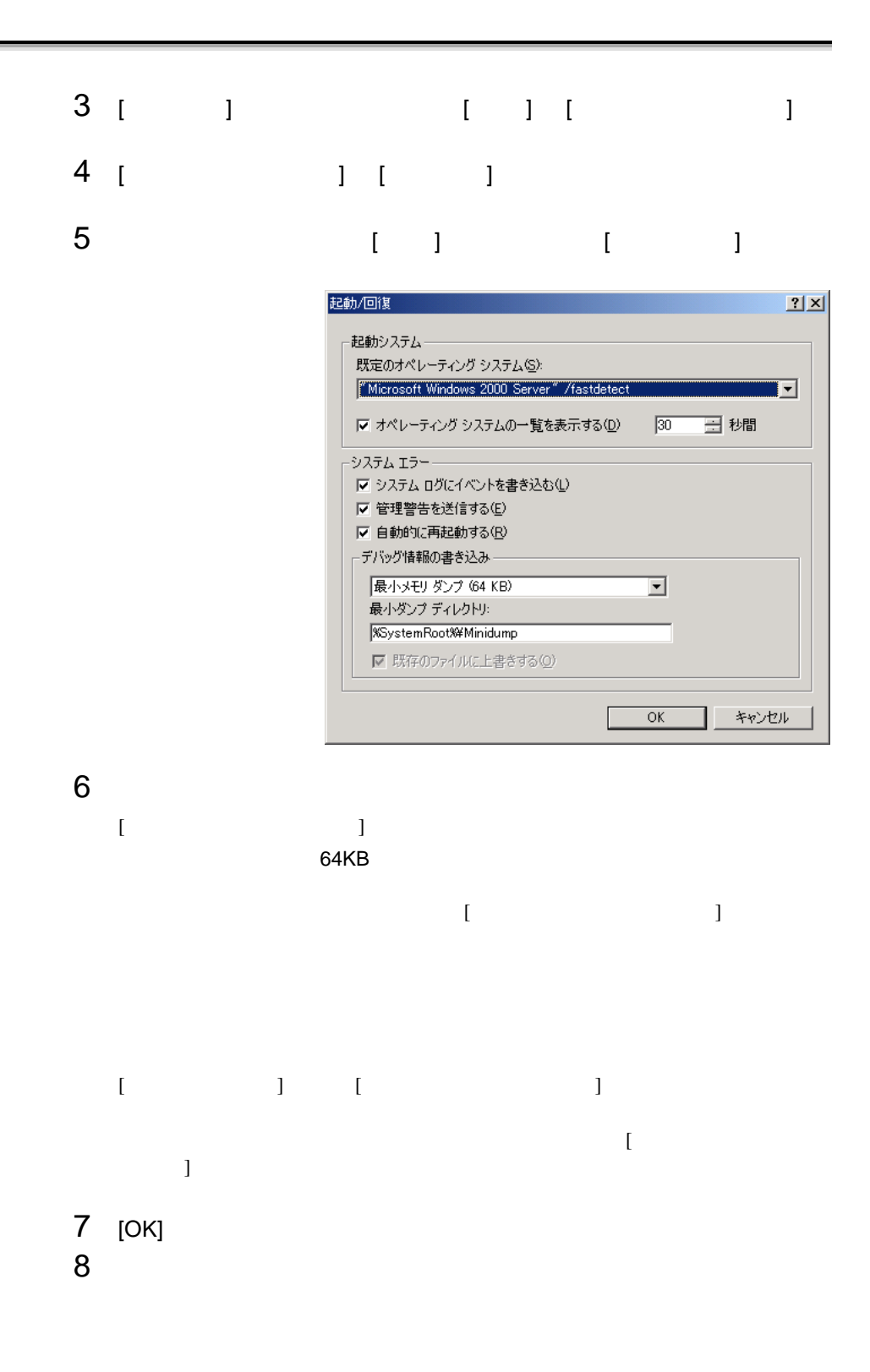

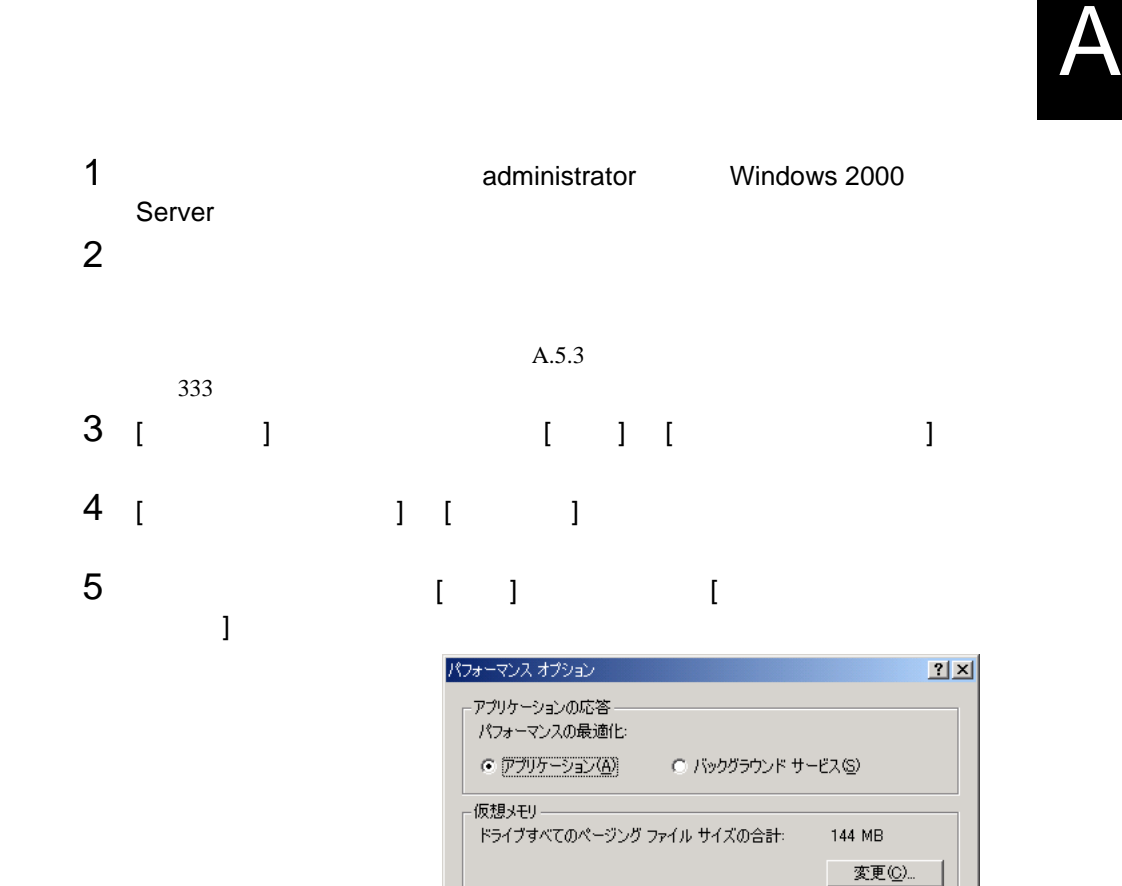

 $\overline{\rm OK}$ 

キャンセル

6 [  $1$   $1$   $1$   $1$   $1$   $1$ 

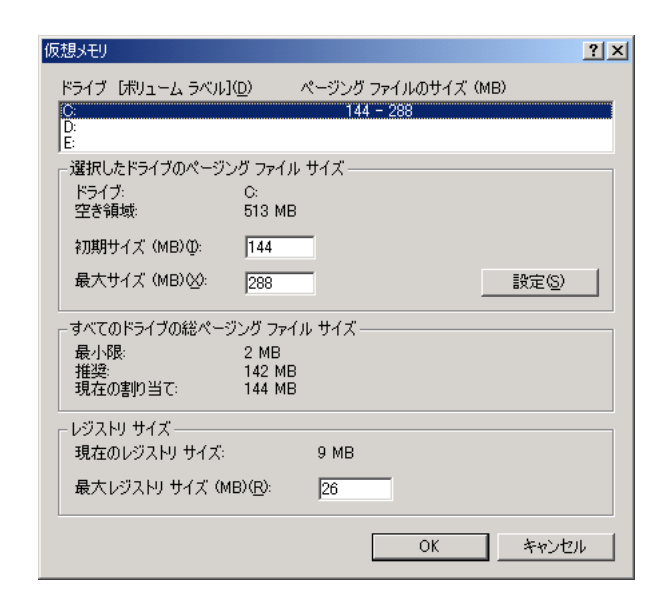

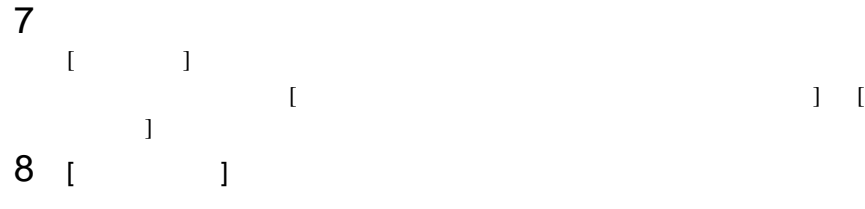

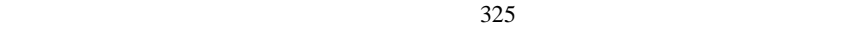

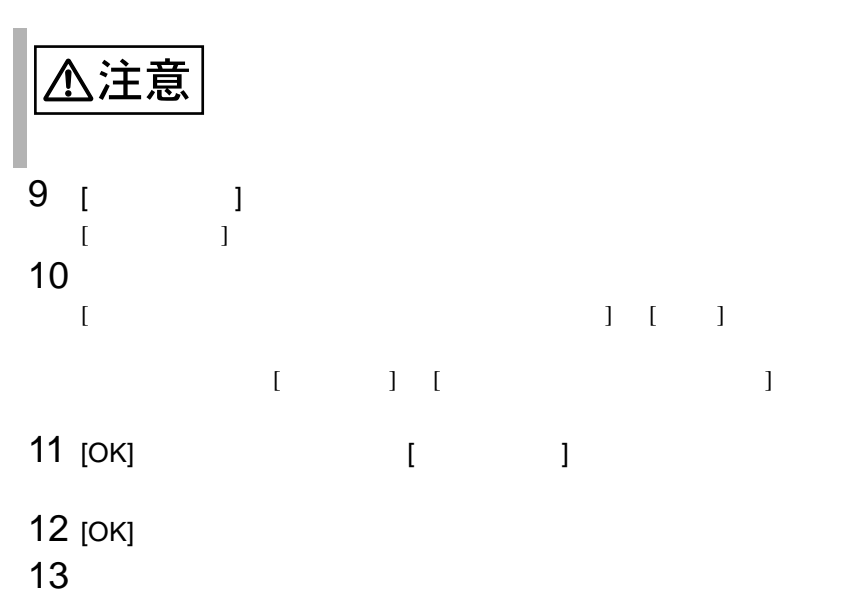

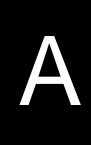

Windows NT Server 4.0

<span id="page-137-0"></span>の場合)

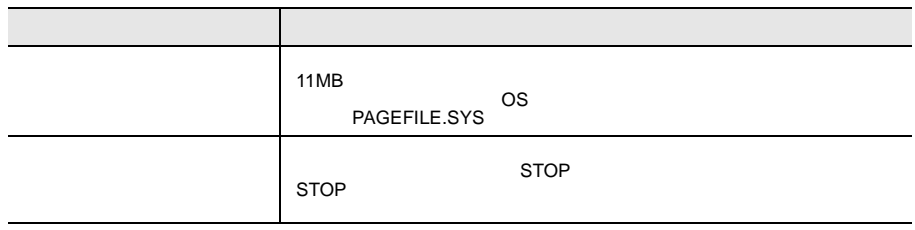

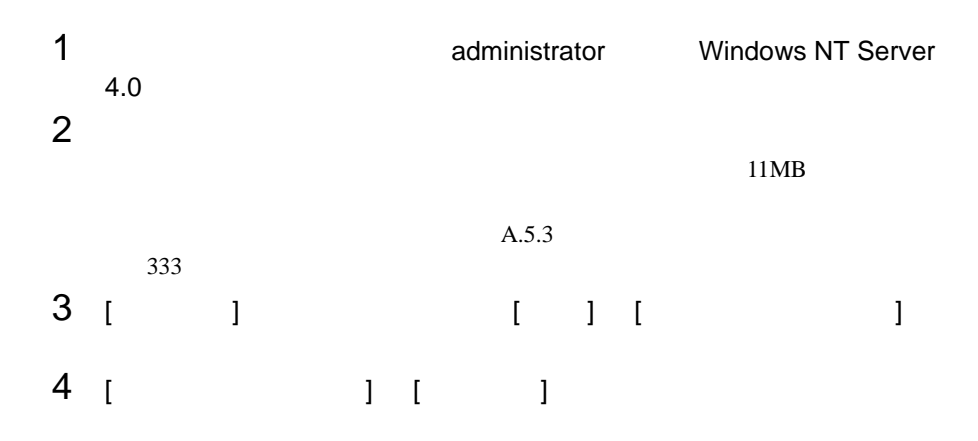

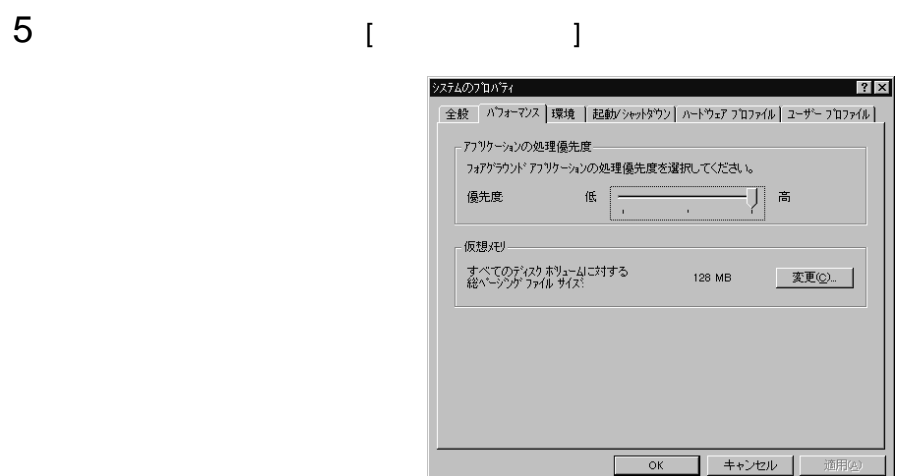

## 6 [ X 3 ] [  $\begin{bmatrix} 1 & 1 & 1 \end{bmatrix}$  [  $\begin{bmatrix} 1 & 1 \end{bmatrix}$

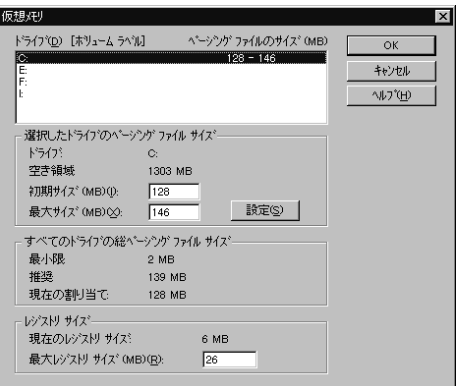

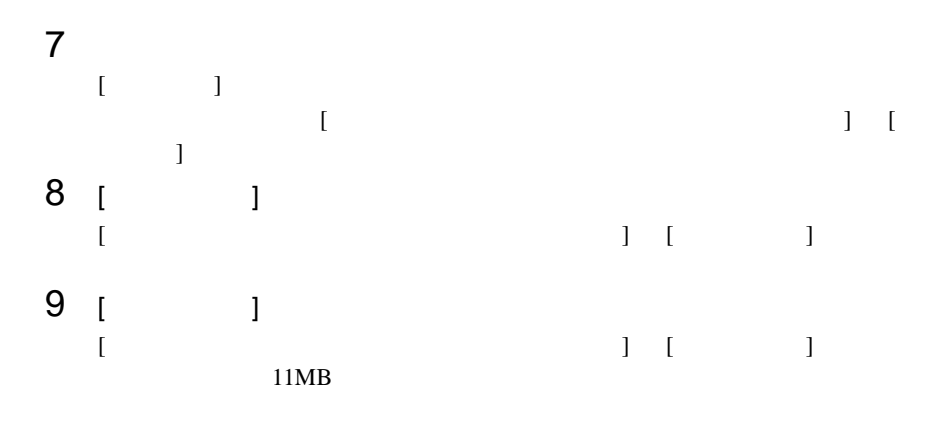

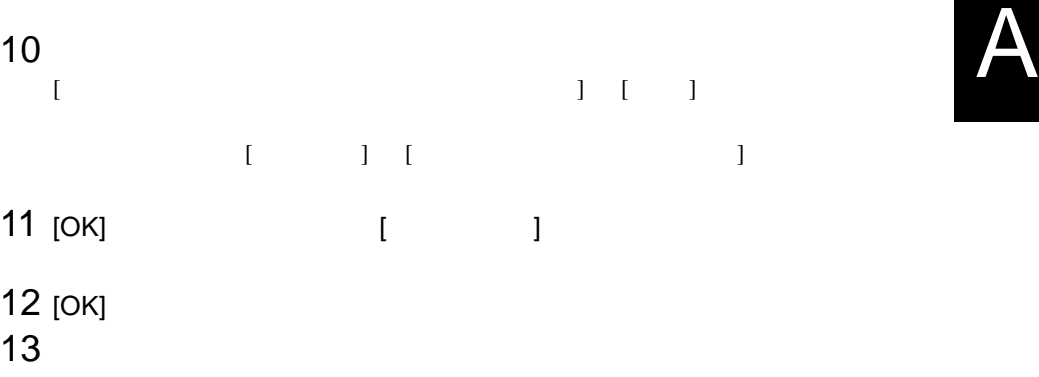

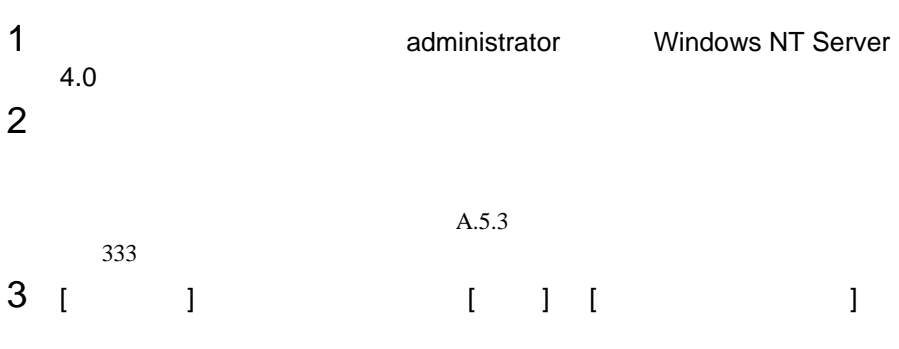

- 4 [ ] ] [ ]
- 

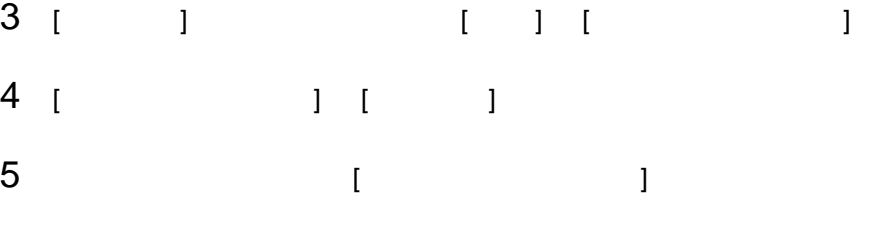

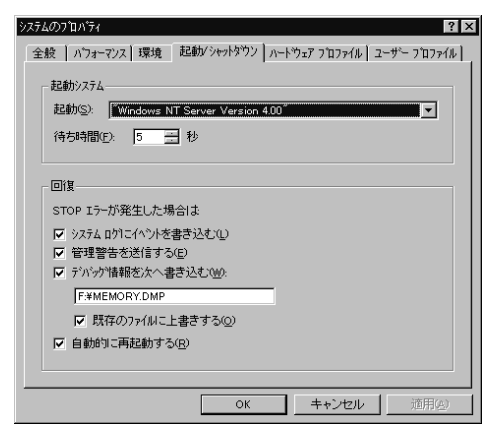

6 [ ]  $[$  $STOP$ 

#### 例)F:¥MEMORY.DMP

- $[$
- $[$  and  $]$  and  $]$  and  $]$  and  $]$  and  $]$  and  $]$  and  $]$  and  $]$  and  $]$  and  $]$  and  $]$  and  $]$  and  $]$  and  $]$  and  $]$  and  $]$  and  $]$  and  $]$  and  $]$  and  $]$  and  $]$  and  $]$  and  $]$  and  $]$  and  $]$  and  $]$  and  $]$  a
- $7$  [OK]  $\sim$
- $8$

 $\overline{\phantom{a}}$ 

<span id="page-141-0"></span>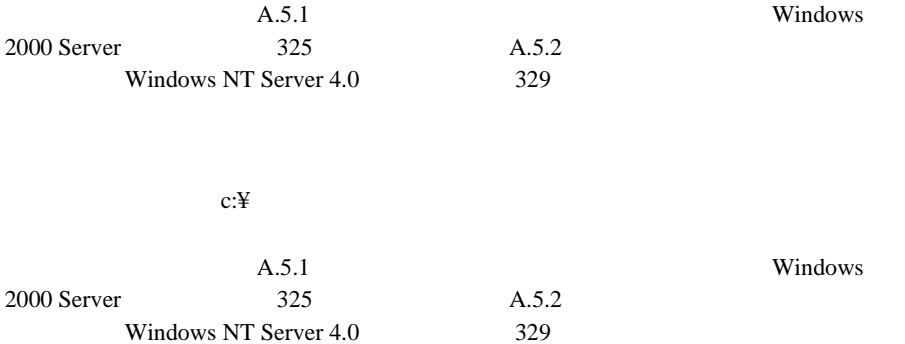

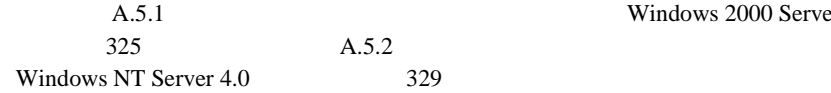

Windows 2000 Server

Windows 2000 Server

Windows NT Server 4.0 
Windows NT Server 4.0

NT Server 4.0

システムドライブに十分な空き容量が確保できるシステム区画を作成し、Windows

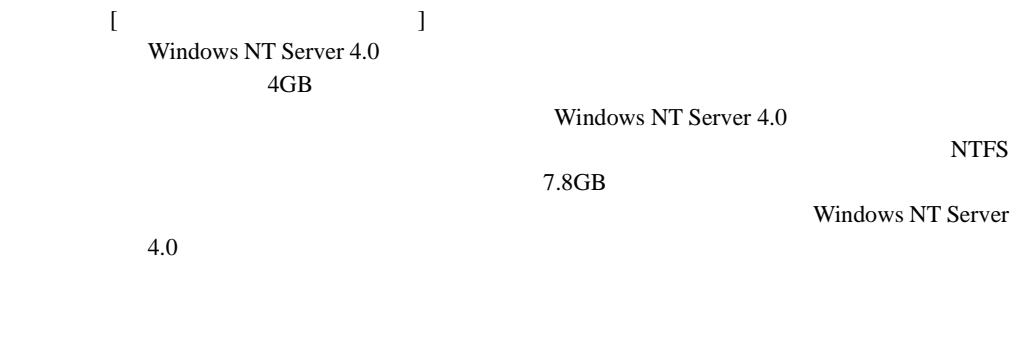

**A.5.4**  $\blacksquare$ 

Windows NT

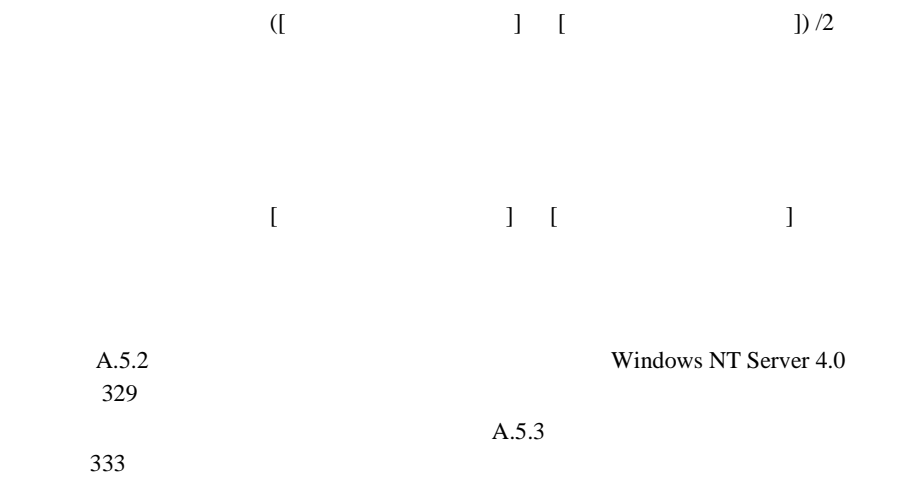

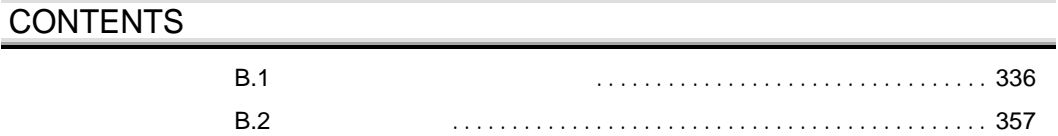
<span id="page-144-0"></span>**B.1** 

**B.1.1** 

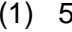

5 SCSI-ID

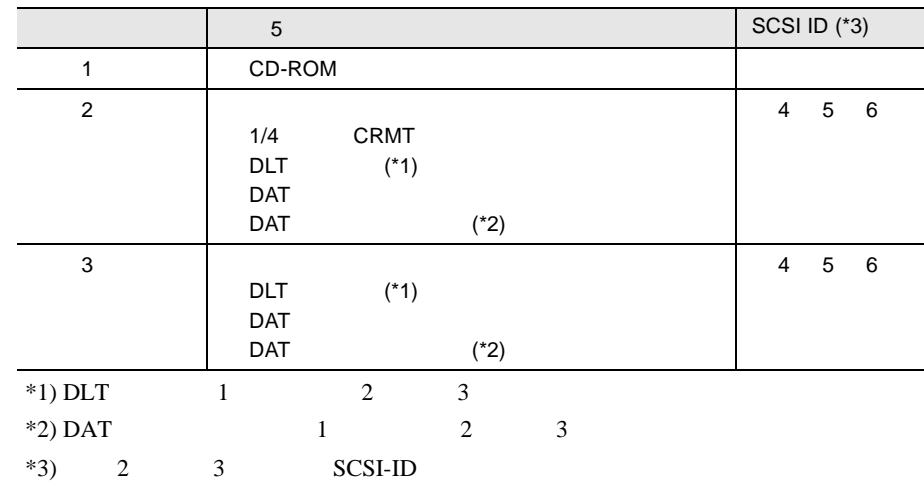

 $2 \quad 3.5$ 

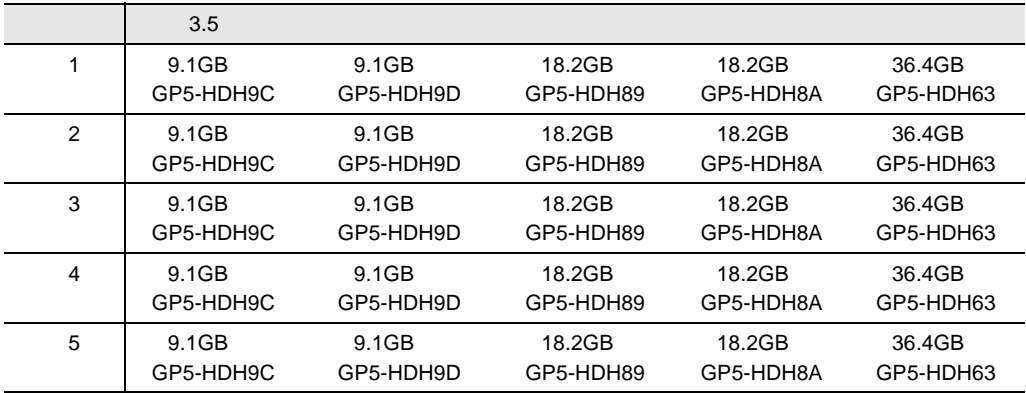

## 3 CPU

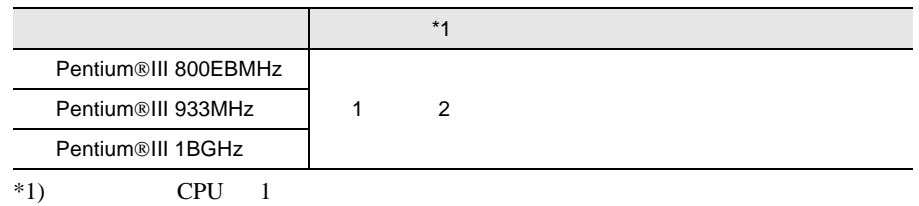

#### 4 RAM

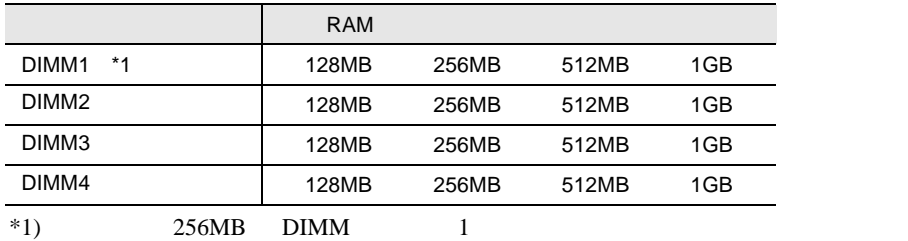

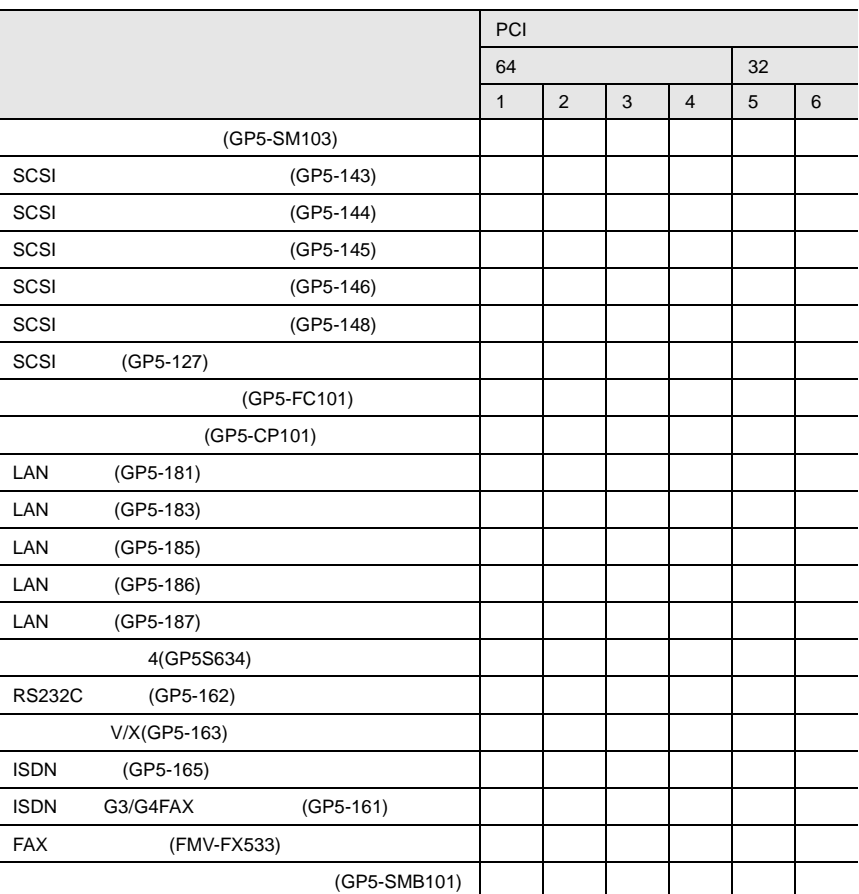

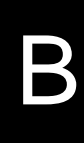

## **B.1.2** BIOS

#### Disk Drives

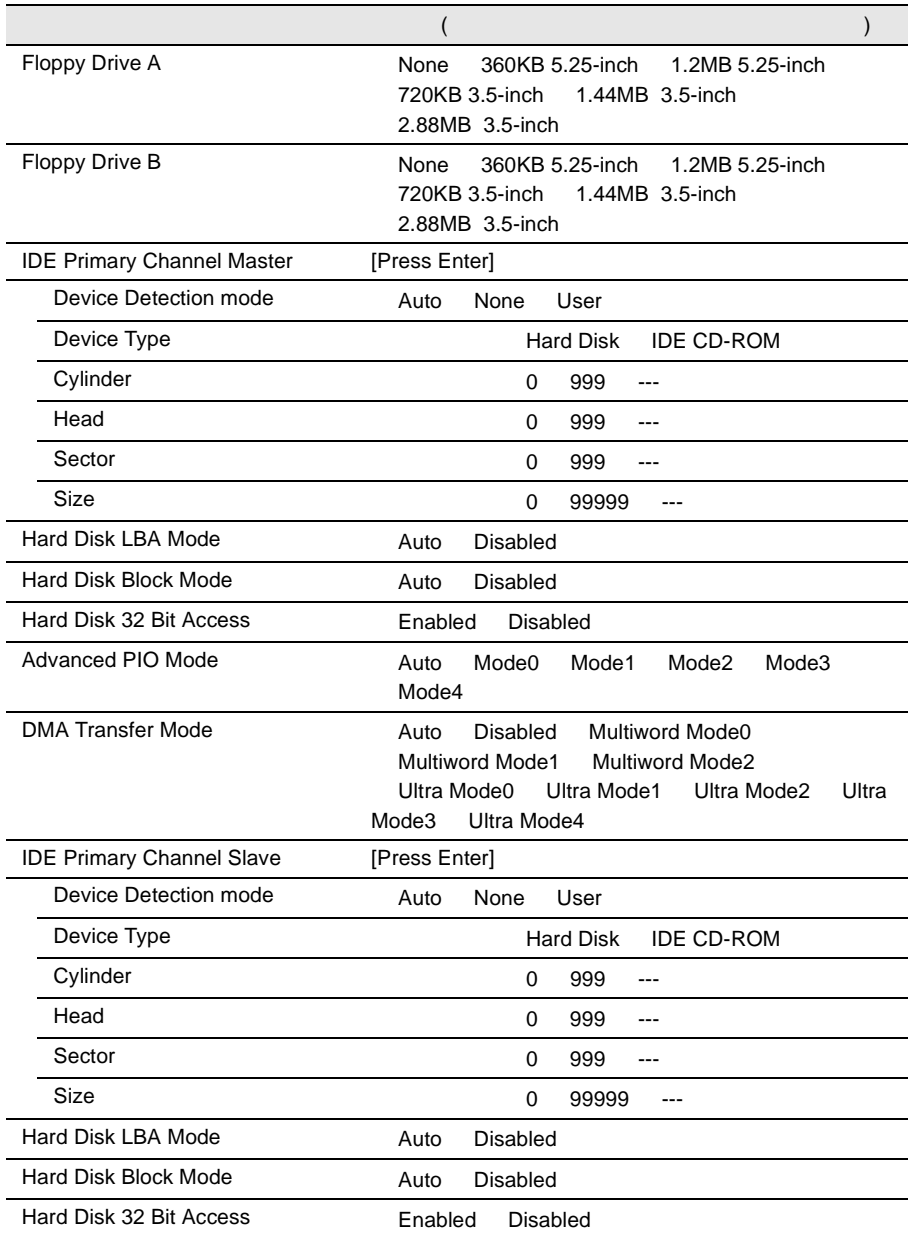

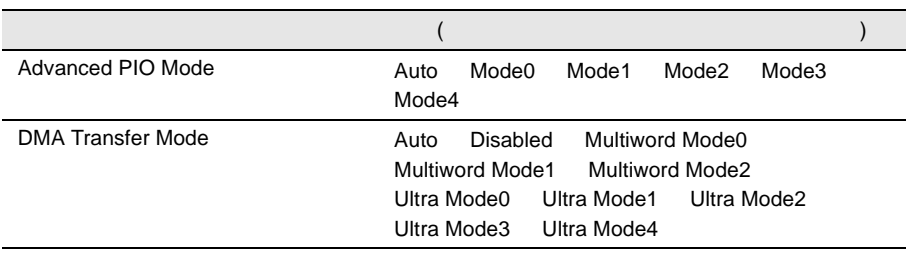

## Onboard Peripherals

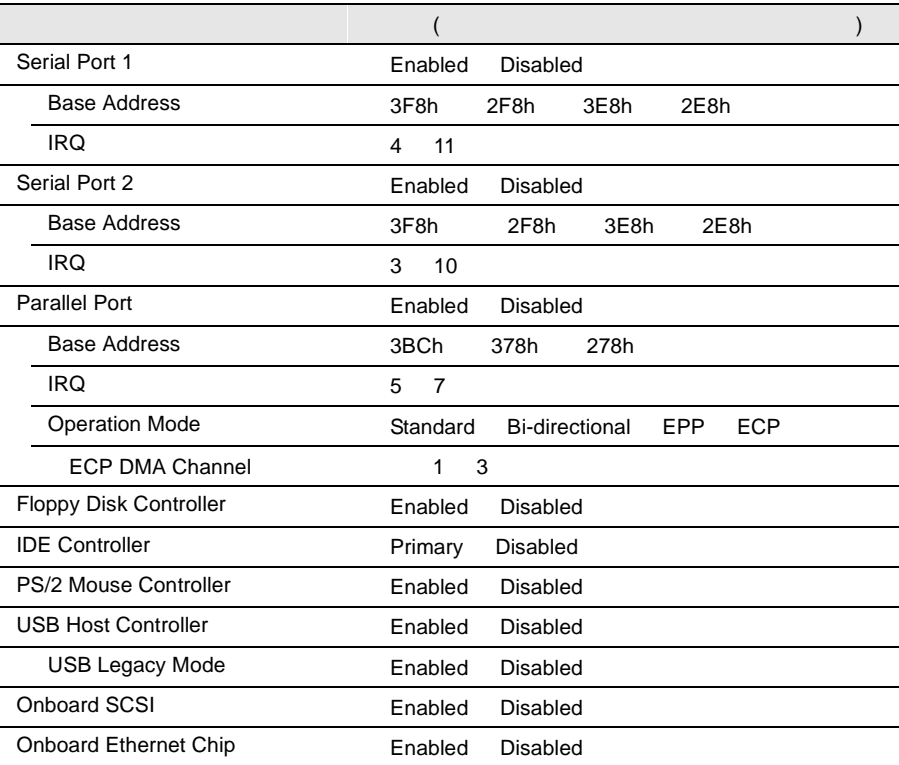

#### Power Management

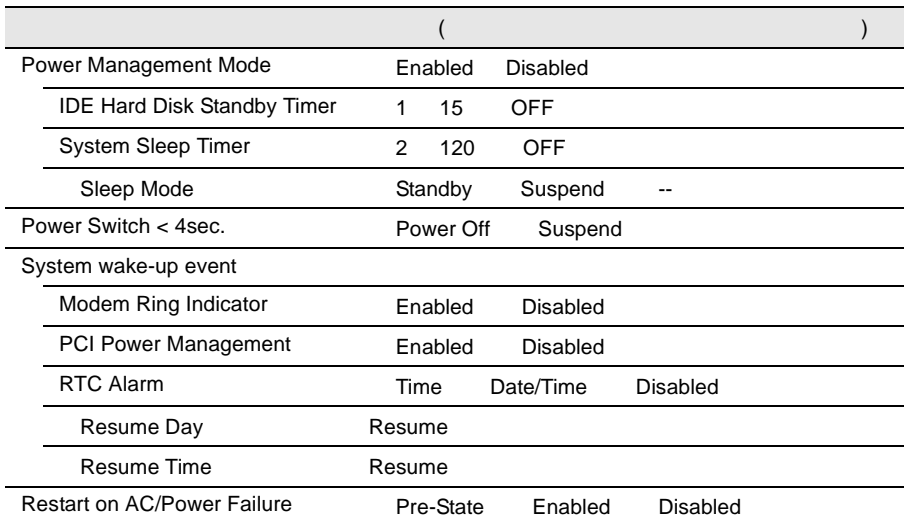

## **Boot Options**

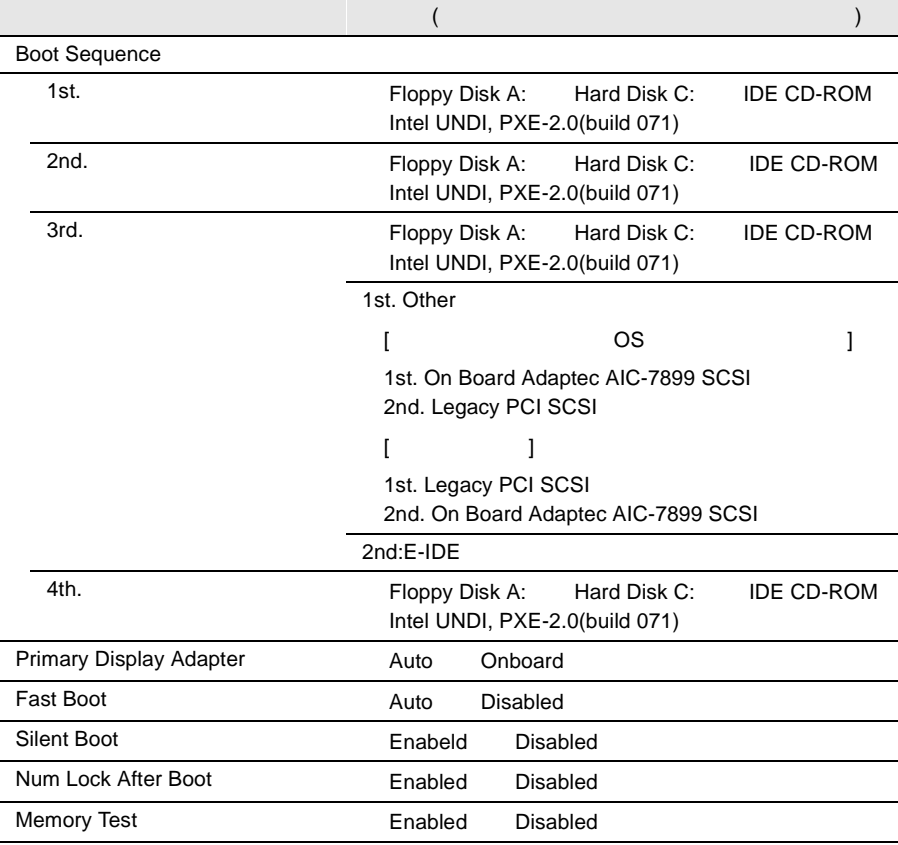

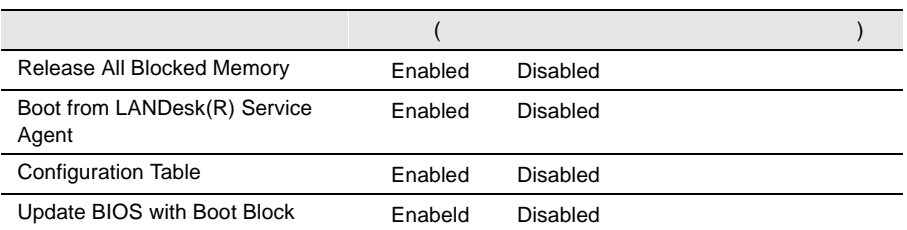

#### Date and Time

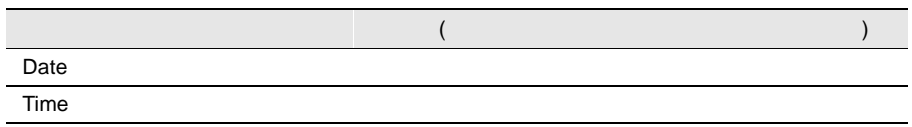

#### System Security

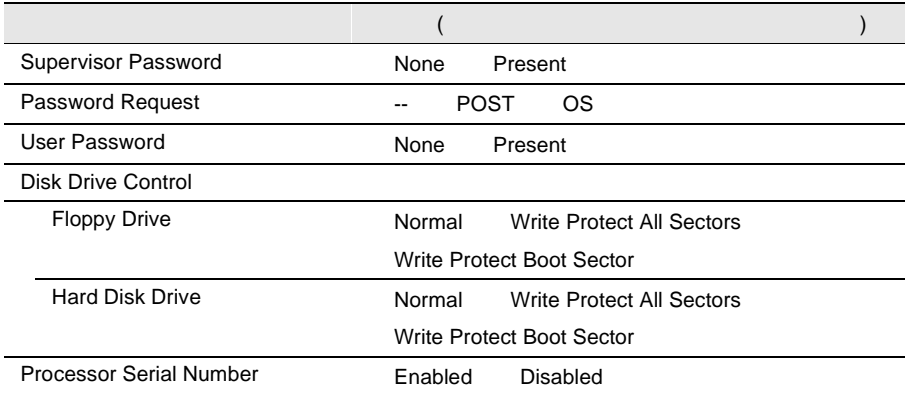

# System Event Log

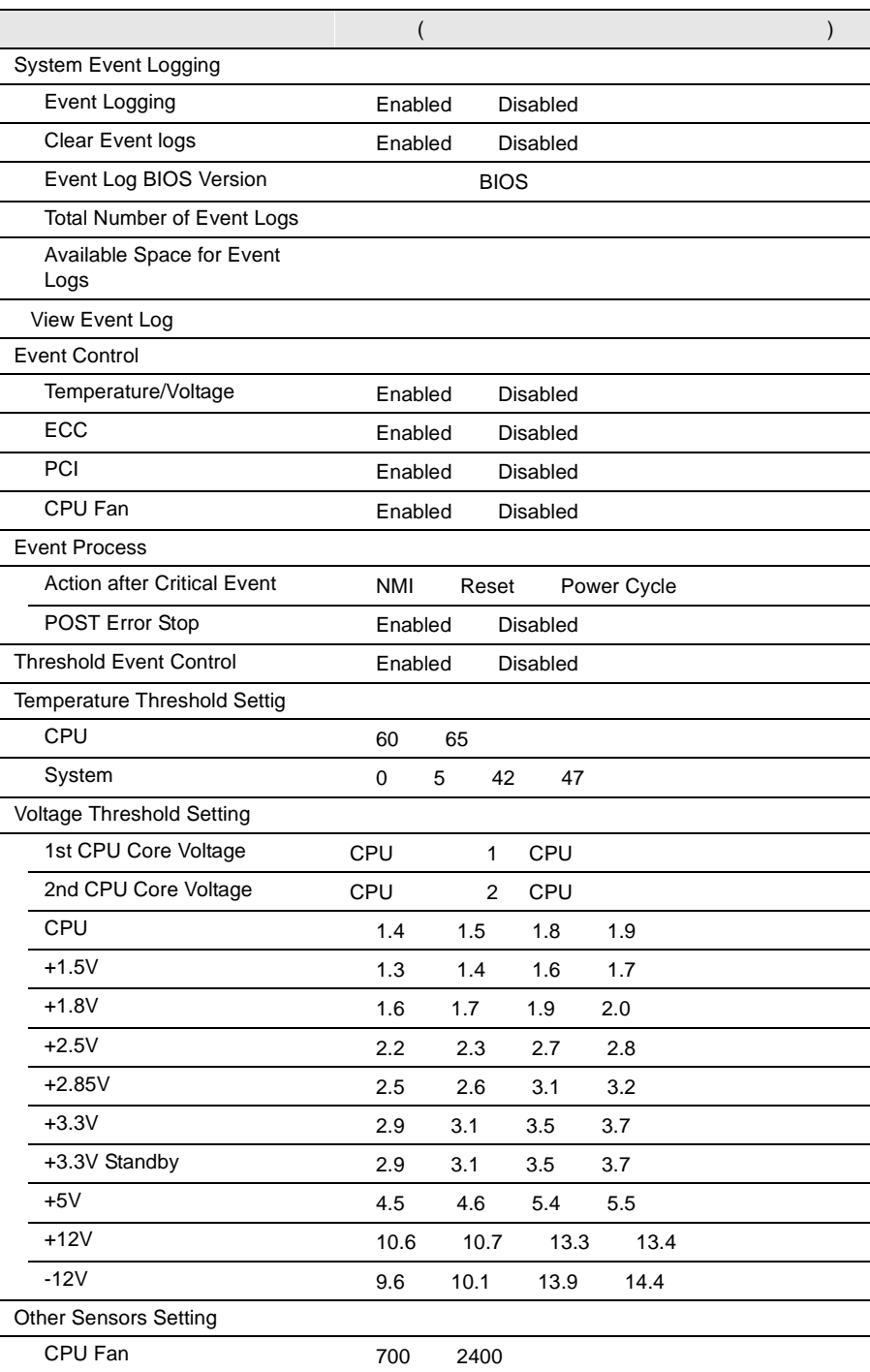

#### Console Redirection

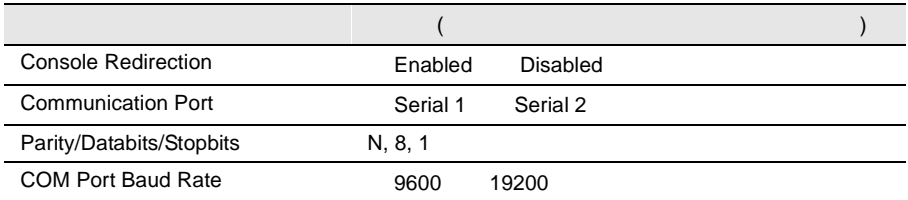

#### **Advanced Options**

Memory Cache Options

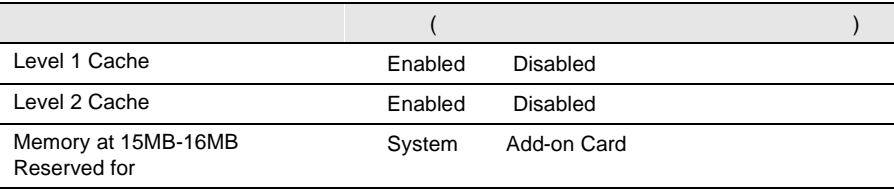

#### PnP/PCI Options

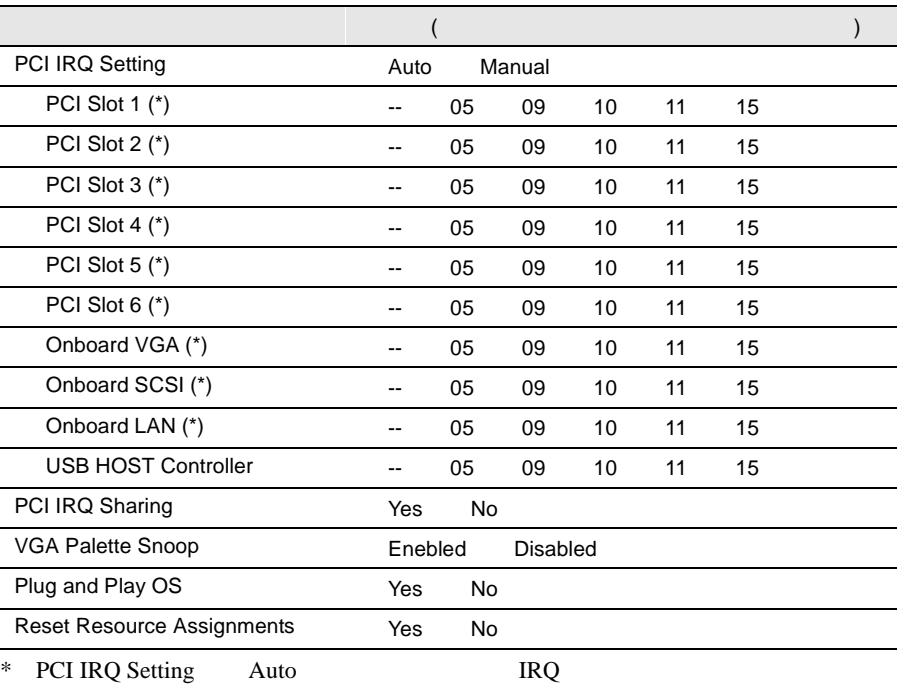

#### CPU Frequency

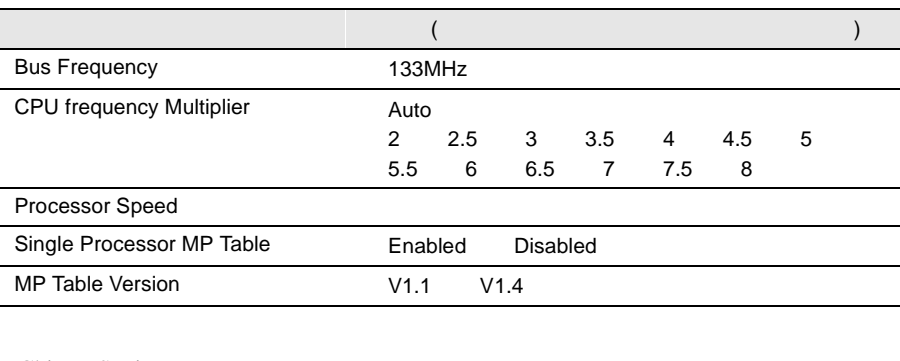

Chipset Settings

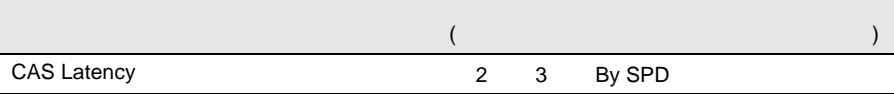

### **B.1.3** SCSI Select

#### Configure/View Host Adapter Setting

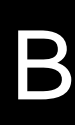

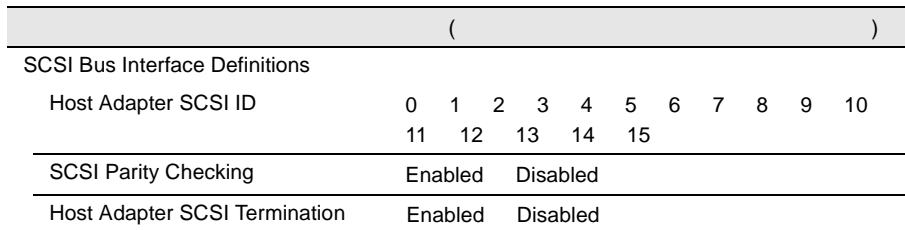

Additional Options

Boot Device Options SCSI Device Configuration Advanced Configuration Options

Boot Device Options

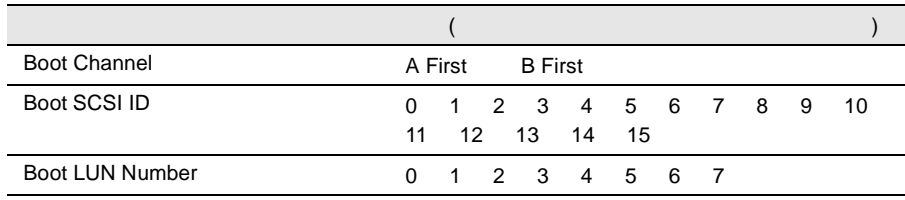

#### SCSI Device Configuration

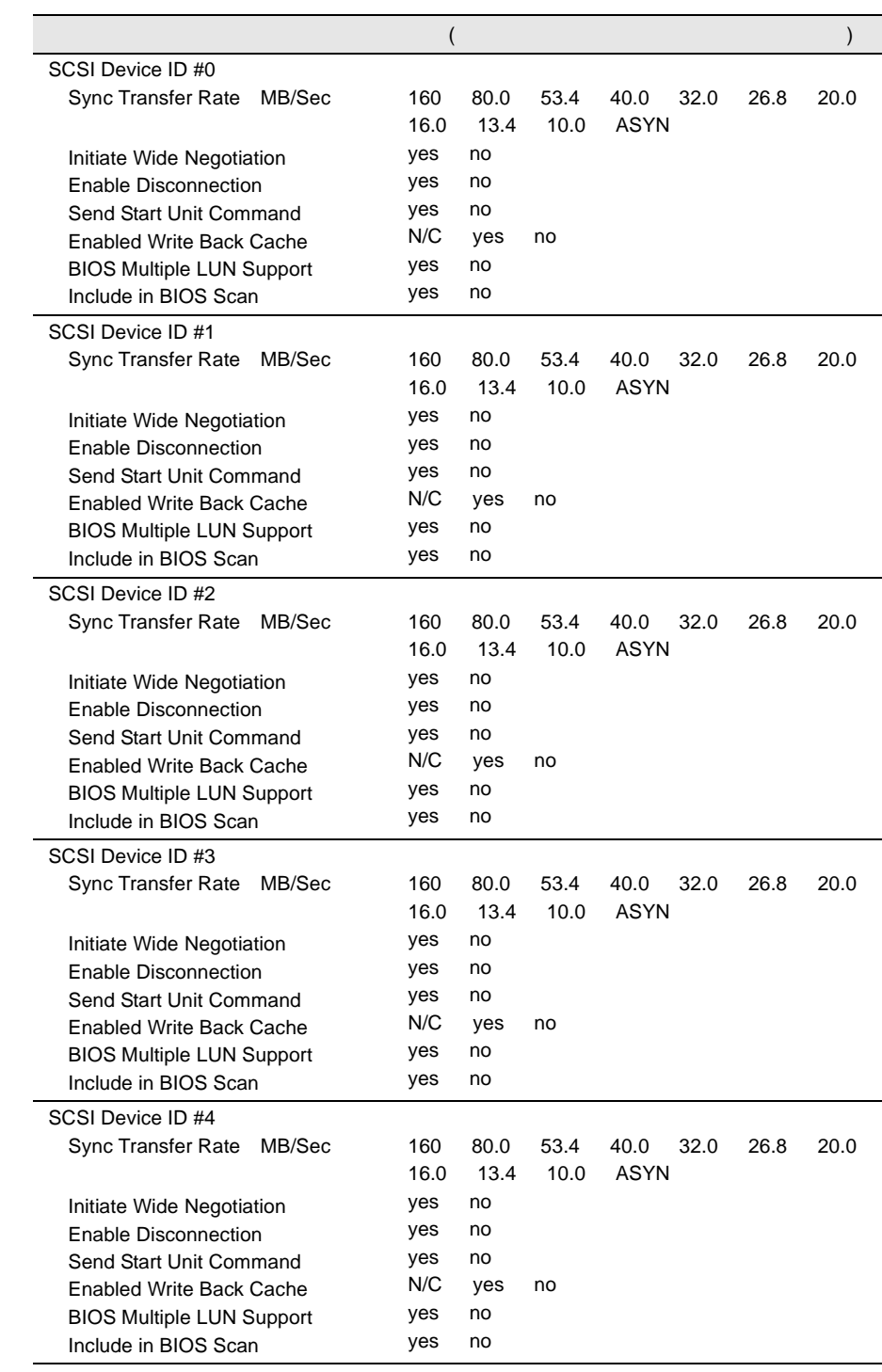

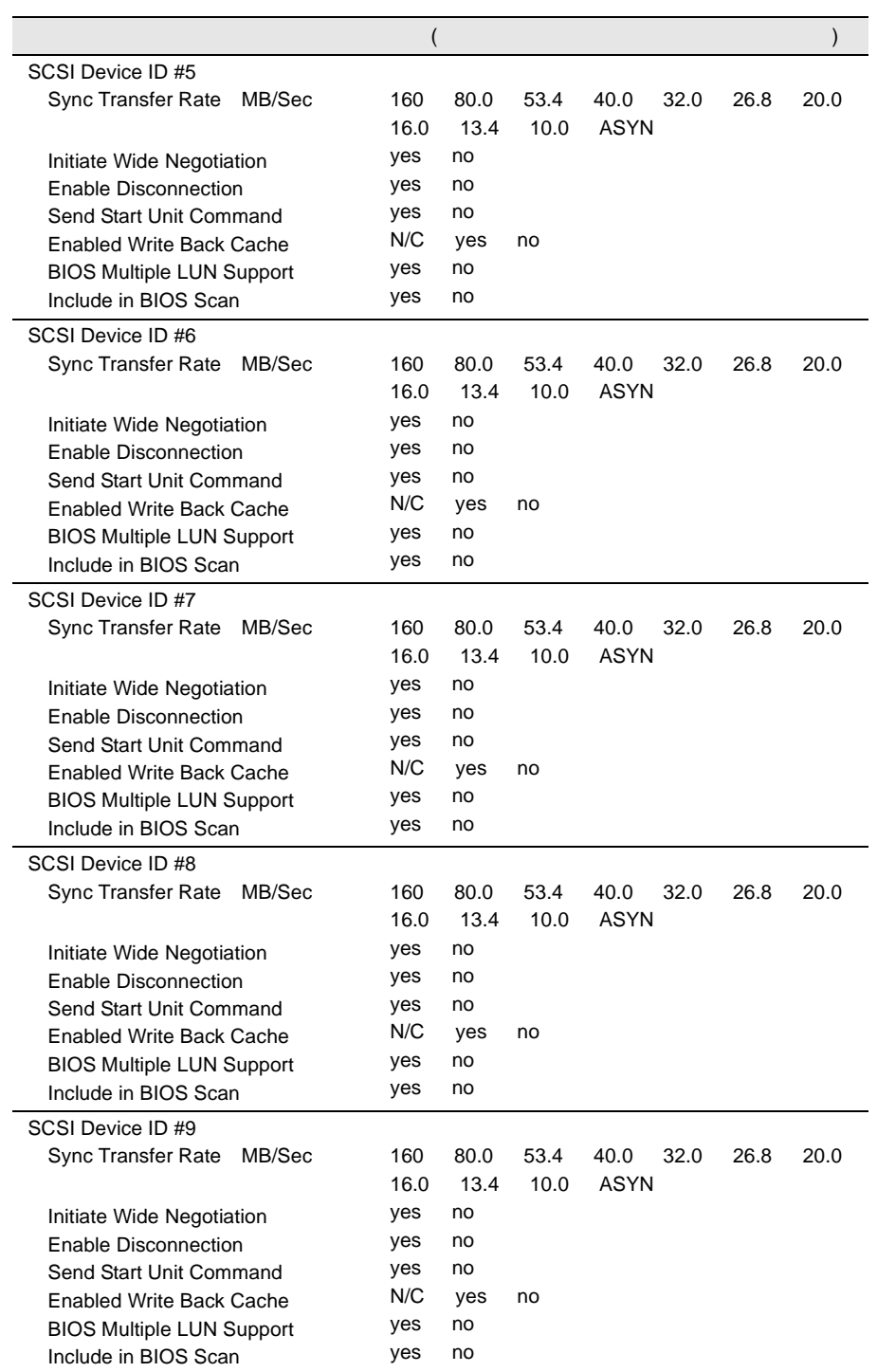

l,

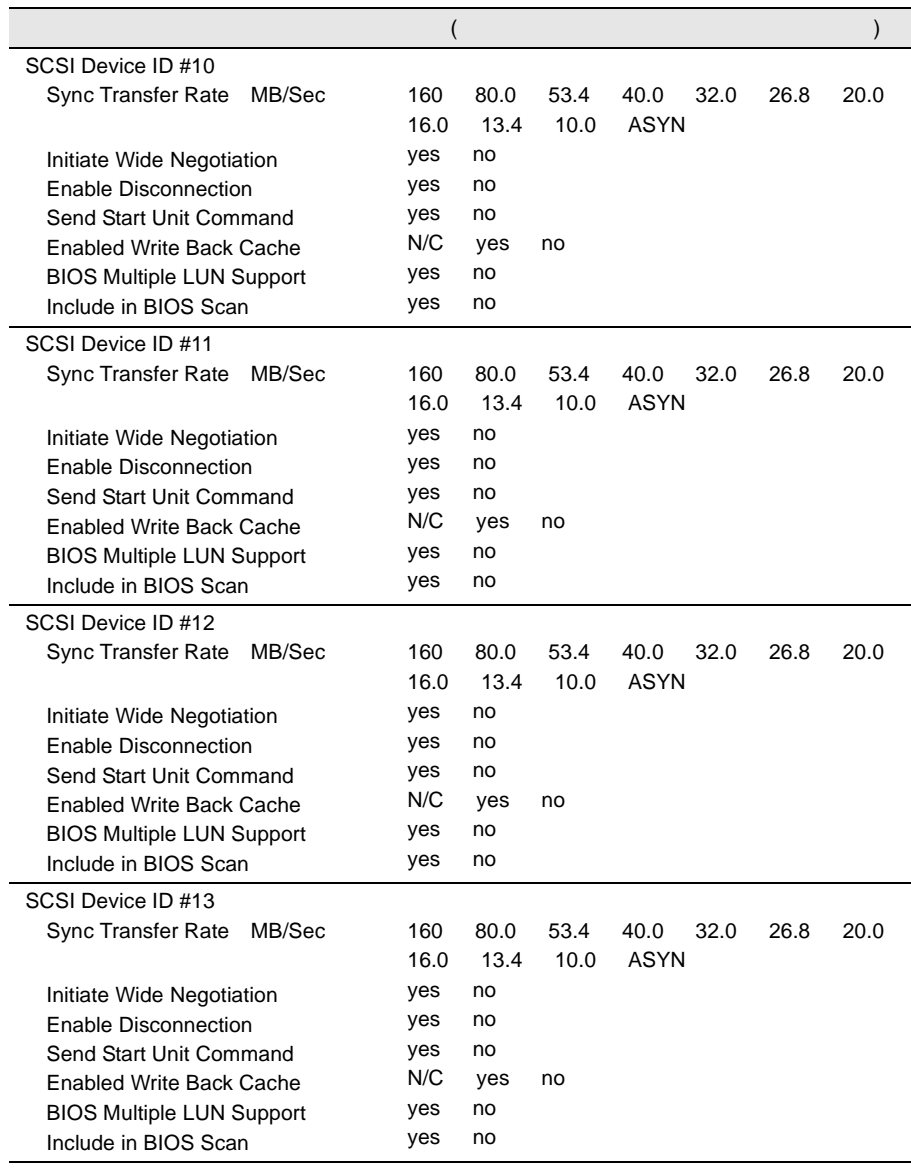

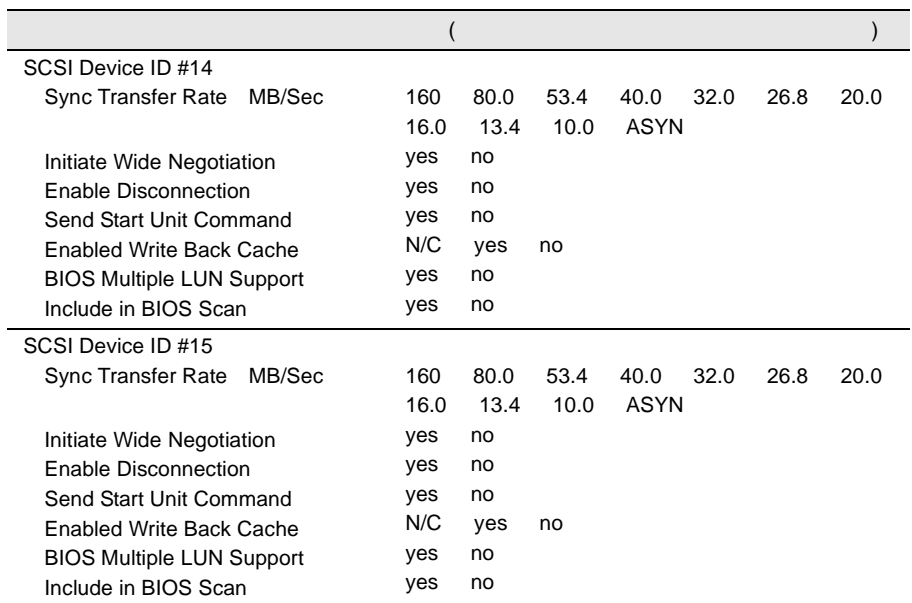

Advanced Configuration Options

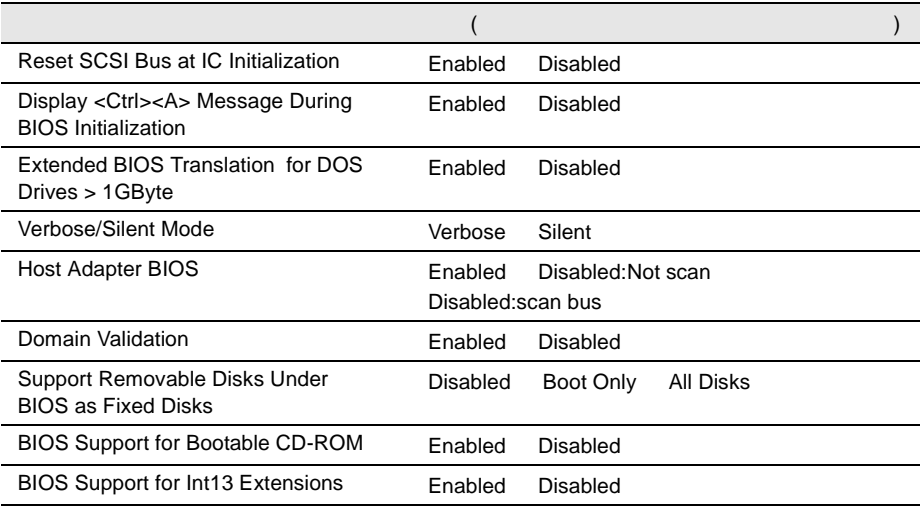

## **B.1.4** RAS

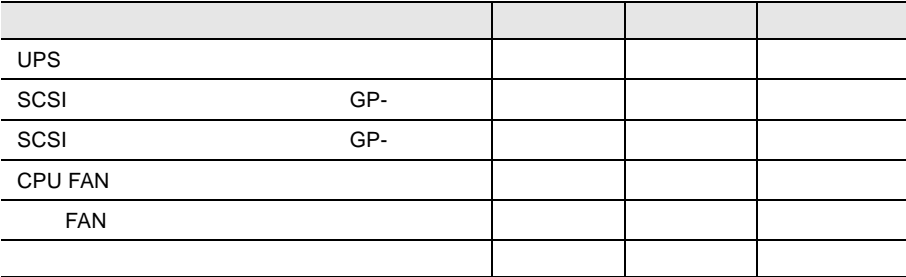

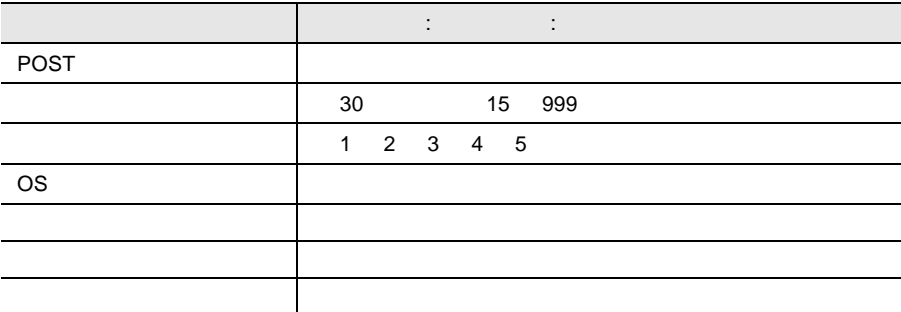

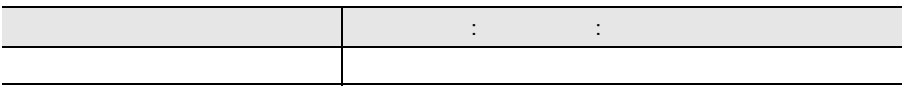

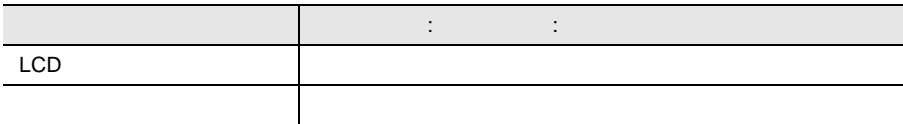

<span id="page-161-0"></span>**B.1.5** 

 $I/O$ 

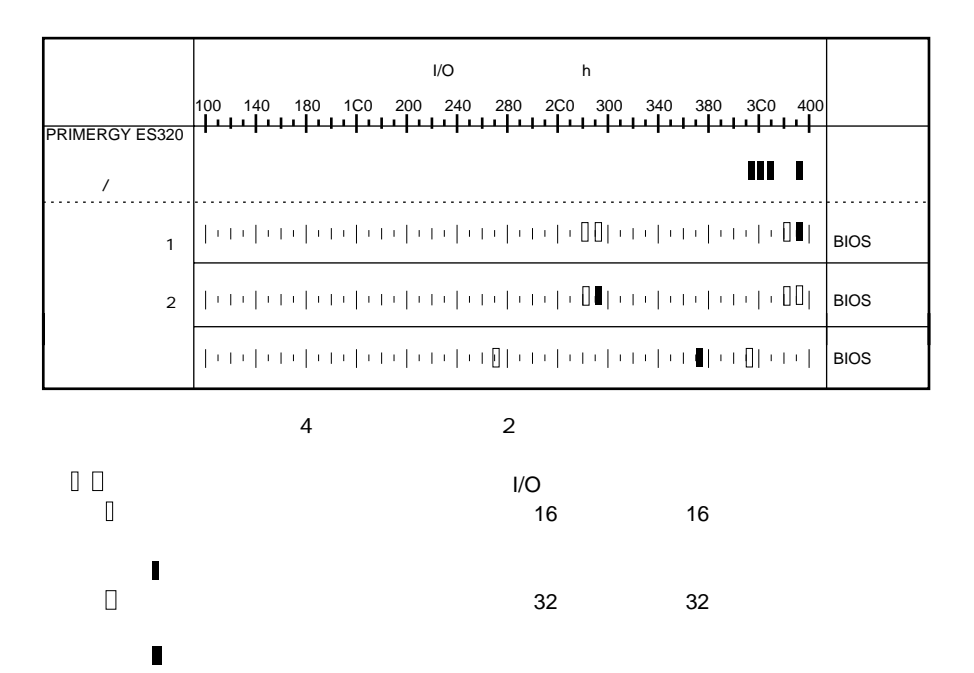

 $I/O$  DMA

#### DMA

<span id="page-162-0"></span>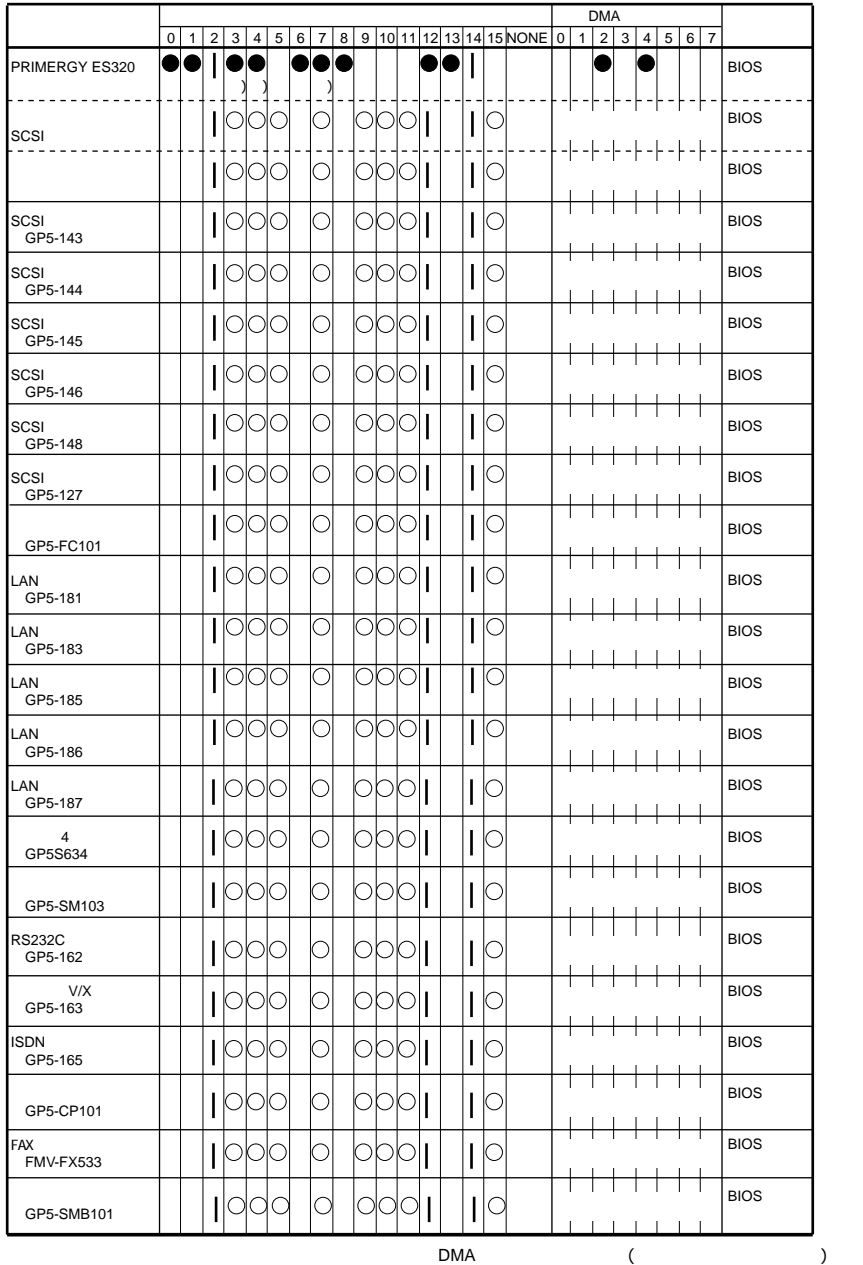

SCSI

Disabled

## <span id="page-163-0"></span>**B.1.6** RAID

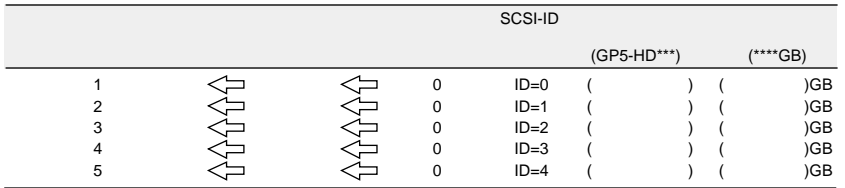

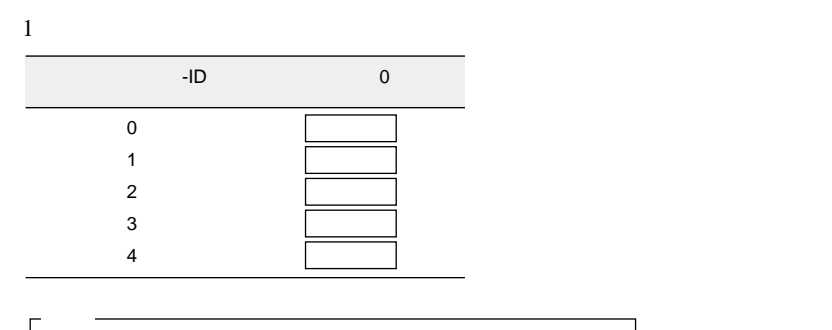

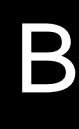

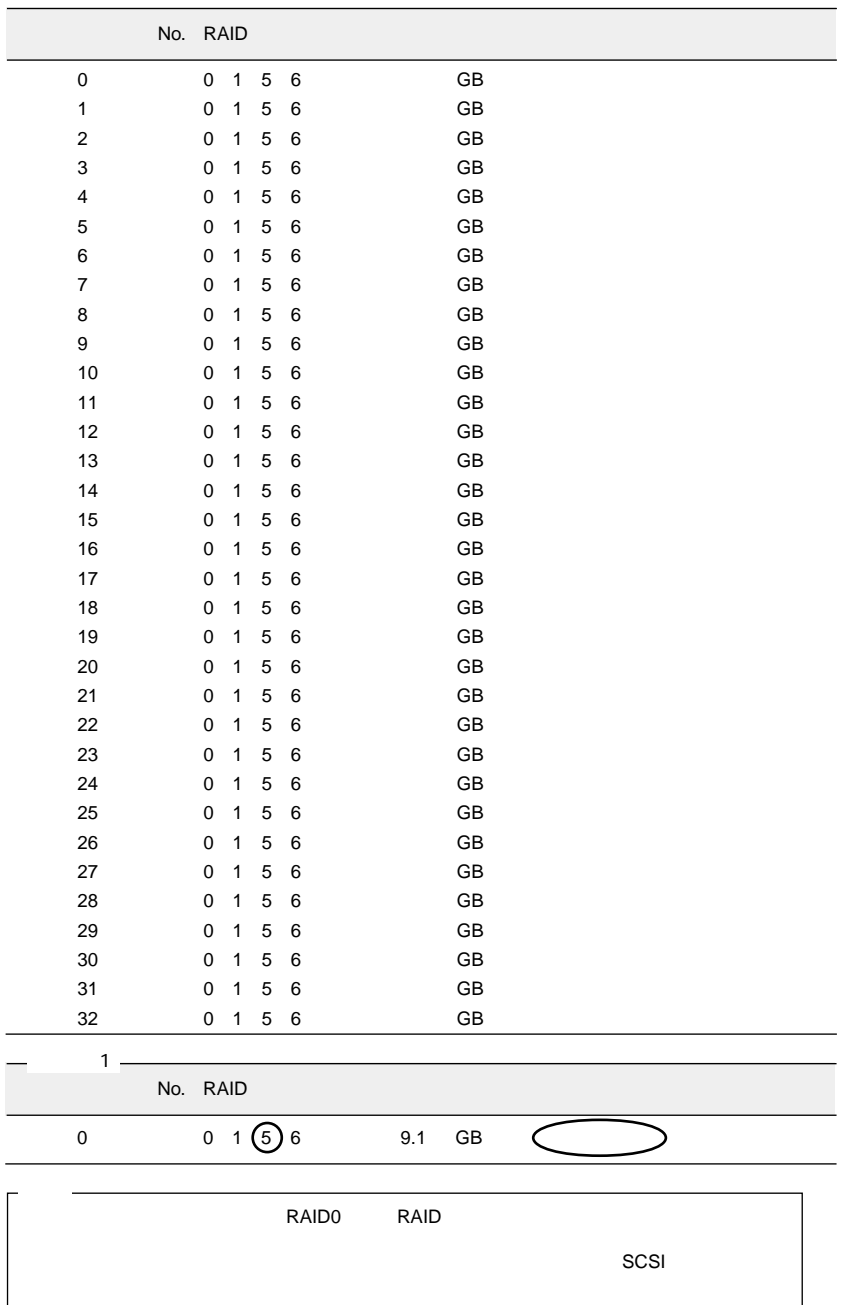

<span id="page-165-0"></span> $B.2$ 

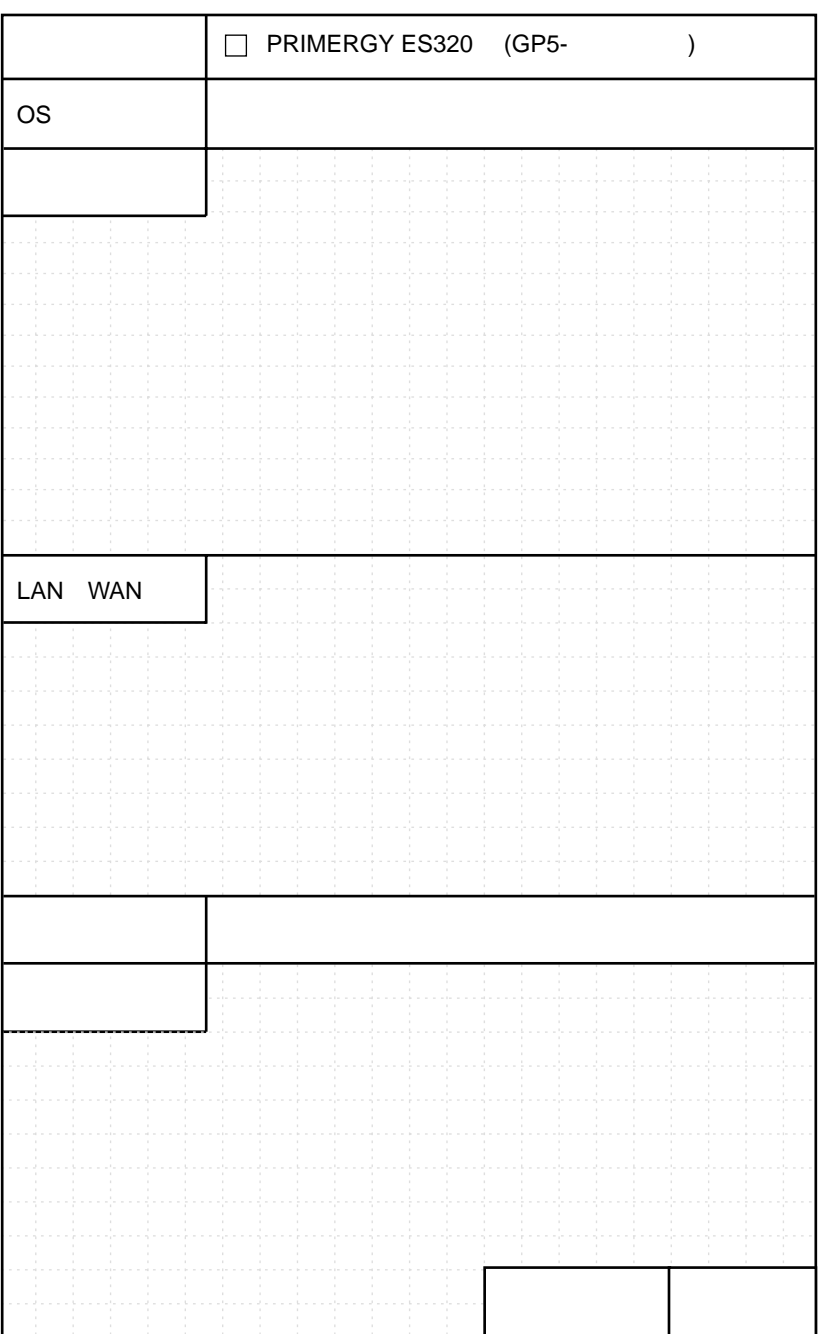

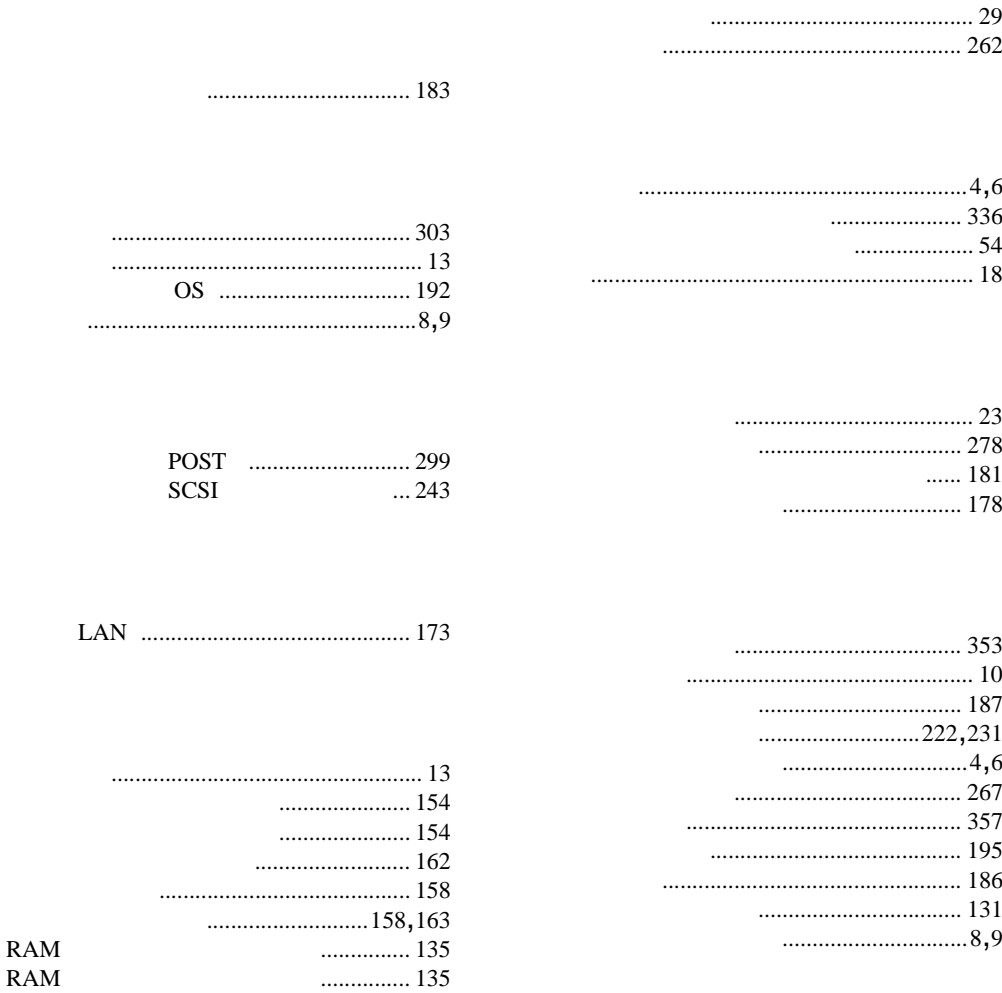

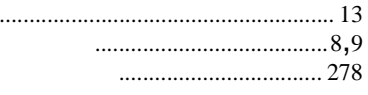

 $\overline{\phantom{a}}$ 

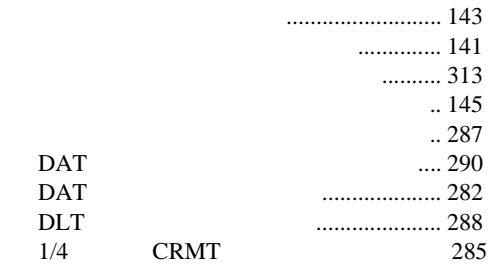

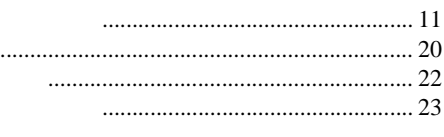

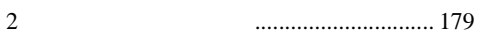

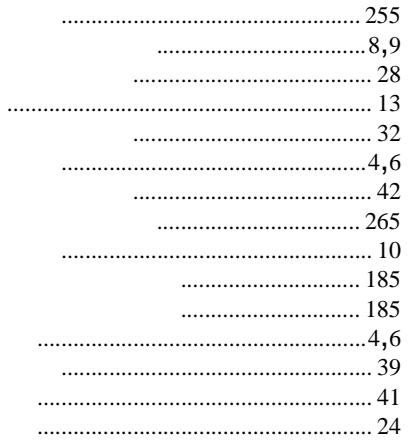

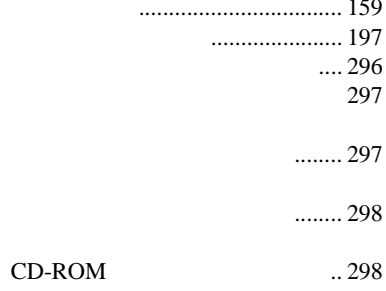

 $\ldots$  4,5,6  $\ldots$  4,5,6 

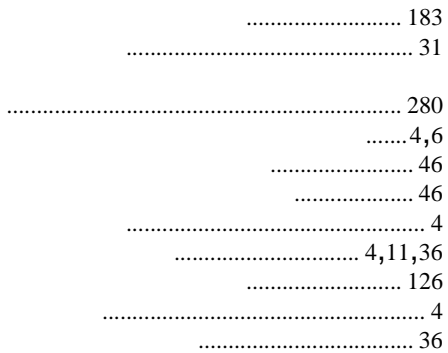

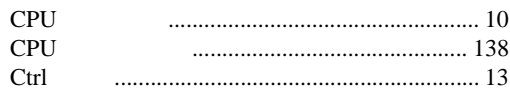

## $\mathsf D$

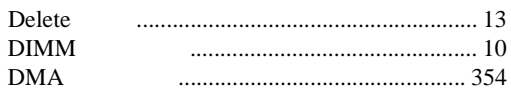

# $\overline{\mathsf{E}}$

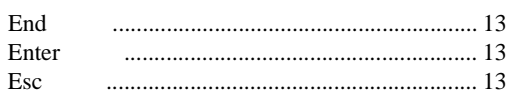

#### $\mathsf F$

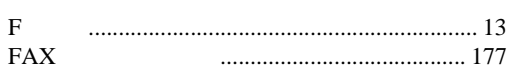

## $\overline{\mathsf{H}}$

Home 

#### $\begin{array}{c} \hline \end{array}$

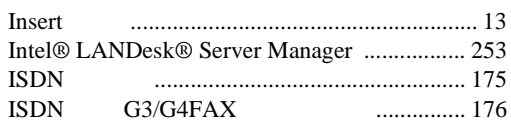

## $\mathsf L$

```
LAN
LAN
```
## $\overline{\mathsf{N}}$

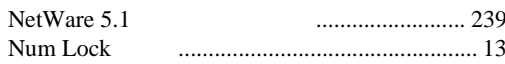

## $\overline{P}$

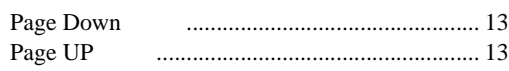

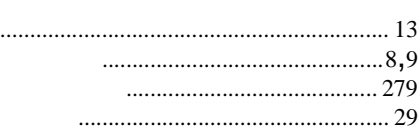

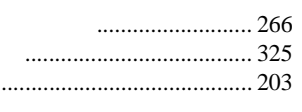

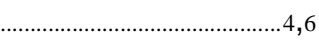

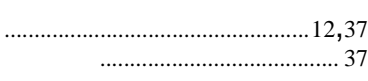

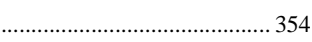

## $\sf A$

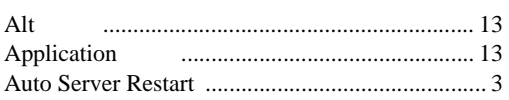

## $\mathsf B$

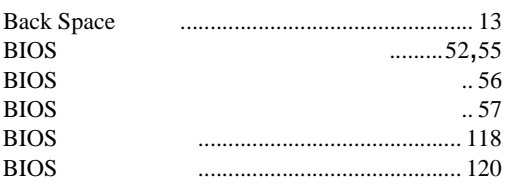

# $\mathsf{C}$

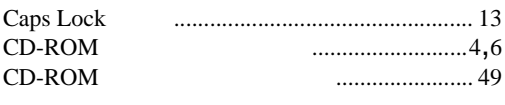

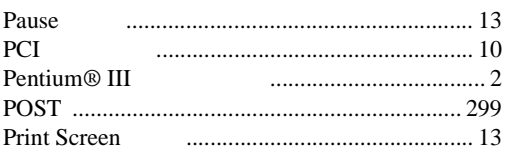

## ${\sf R}$

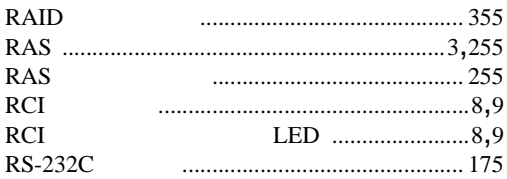

# $\mathsf{S}$

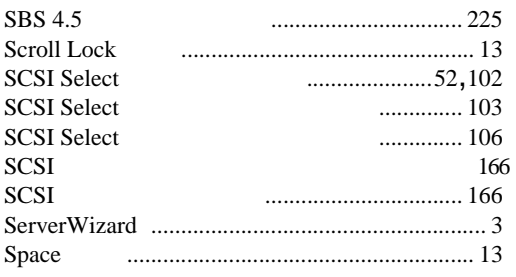

## $\bigcup$

**USB** 

## W

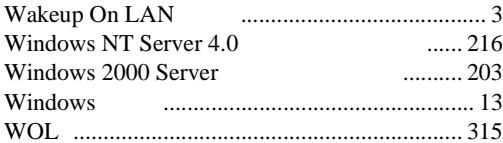

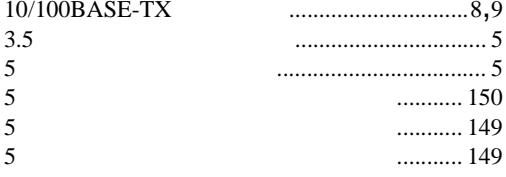

 $\overline{\phantom{a}}$ 

## PRIMERGY ES320

P3F1-0100-01-00

発行日 2000 10

Printed in Japan

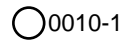